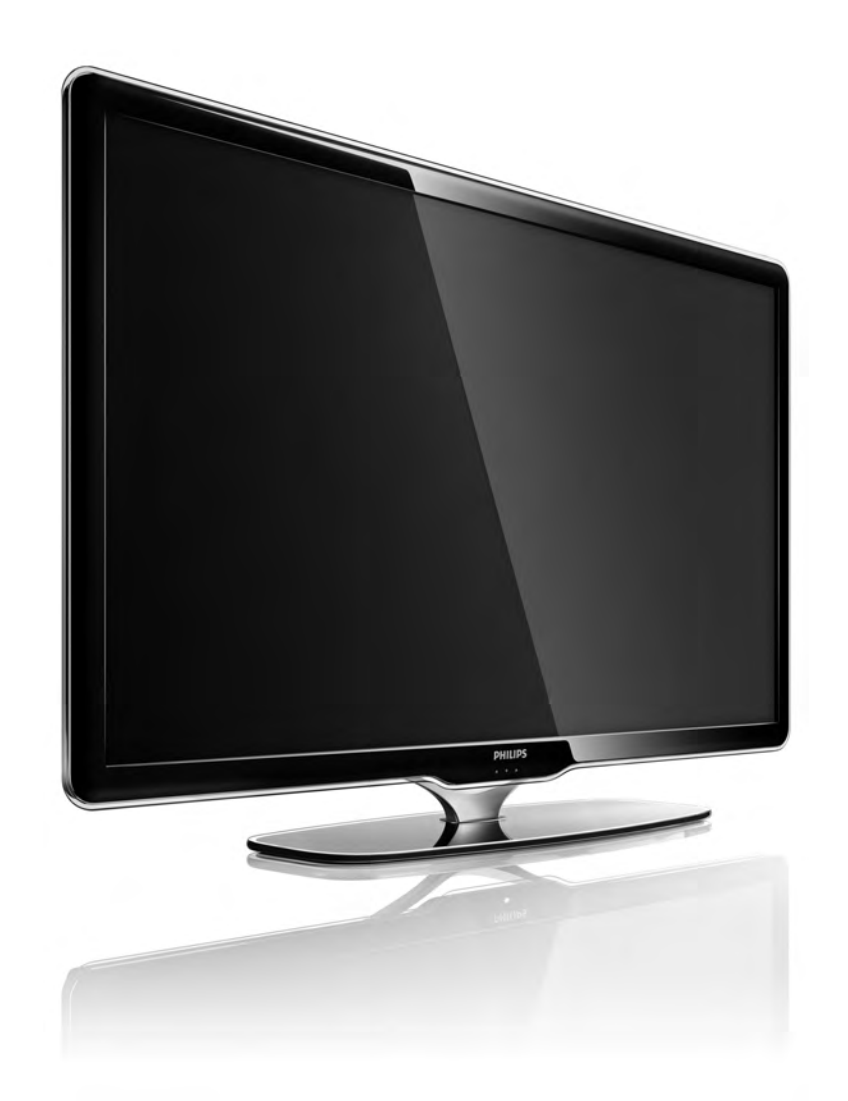

#### NL Gebruikershandleiding

40PFL7664H

# **PHILIPS**

#### Contact information Type nr.

Product nr.

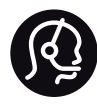

België / Belgique 078 250 145 - € 0.06 / min

Danmark 3525 8759 - Lokalt opkald

Deutschland 0800 000 7520 - Kostenlos

France 0805 025 510 - gratuit

Ελλάδα 0 0800 3122 1280 - Κλήση χωρίς χρέωση

España 900 800 655 - gratuito

Italia 800 088 774 - gratuito

Ireland 01 601 1777 - Free Northern Ireland 0800 055 6882 Luxembourg / Luxemburg 40 6661 5644 - Ortsgespräch Appel local

Nederland 0800 023 0076 - gratis

Norge 2270 8111 - Lokalsamtale

Österreich  $0810000205 - 0.07$  / min

Portugal 800 780 903 - gratis

Suisse / Schweiz / Svizzera 0844 800 544 - Ortsgespräch Appel local Chiamata locale Sverige 08 5792 9100 - Lokalsamtal

Suomi 09 2311 3415 - paikallispuhelu United Kingdom 0800 331 6015 - Free

Estonia 6008600 - Local

Lithuania 67228896 - Local

Latvia 527 37691 - Local

Kaзaкcтaн 007 727 250 66 17 - Local

Бълария +3592 489 99 96 - Местен разговор

Hrvatska 01 6403 776 - Lokalni poziv

Česká republika 800 142840 - Bezplatný hovor

Polska 022 3491504 - połączenie lokalne

Magyarország 06 80018 189 Ingyenes hívás

Romānä 0800 894 910 - gratuit

Россия - Moсква (495) 961-1111 - Местный звонок - 8-800-200-0880 - Местный звонок

Србија +381 114 440 841 - Lokalni poziv

Slovakia 0800 004537 - Bezplatný hovor

Slovenija  $0821611655 - \text{\textsterling} 0.09 / \text{min}$ 

**Türkive** 0800 261 3302 - Şehiriçi arama

Україна 8-800-500-6970 - Мicцeвий виклик

### 1.1.1 Uw TV registreren

Gefeliciteerd met uw aankoop en welkom bij Philips. Registreer uw TV en profiteer van een groot aantal

voordelen, zoals volledige productondersteuning (inclusief downloads), exclusieve toegang tot informatie over nieuwe producten, speciale aanbiedingen en kortingen, de kans op het winnen van prijzen en zelfs deelname aan speciale onderzoeken over nieuwe producten.

Ga naar www.philips.com/welcome

### 1.1.2 Genieten van HD-TV 1/2

Deze TV is geschikt voor de weergave van High Definitionprogramma's. Om te genieten van HDTV dient u echter wel in HD-kwaliteit uitgezonden programma's te ontvangen. Als u niet naar een HD-programma kijkt, is de kwaliteit van het beeld die van normale TV.

U kunt programma's in High Definition ontvangen via...

• een Blu-ray Disc-speler, aangesloten met een HDMIkabel, waarop u een HD-film afspeelt;

- een abonnement op HD-kanalen bij een kabel- of satellietbedrijf, via een digitale HD-ontvanger die is aangesloten met een HDMI-kabel;
- een HD-zender die via de ether uitzendt (DVB-T MPEG4);
- een HD-kanaal op uw DVB-C-netwerk;

• een HD-gameconsole (Xbox 360/PlayStation 3), aangesloten met een HDMI-kabel, met een HD-spel.

### 1.1.2 Genieten van HD 2/2

Neem contact op met uw dealer voor meer informatie. Ga naar www.philips.com/support voor veelgestelde vragen met daarin de lijst met HD-kanalen of -providers in uw land.

#### 1.1.3 Veiligheid 1/5

Lees alle instructies goed en zorg ervoor dat ze duidelijk zijn voordat u de TV gaat gebruiken. De garantie vervalt bij schade die ontstaat doordat u zich niet aan de instructies hebt gehouden.

Risico van brand of een elektrische schok!

• Stel de TV of de afstandsbediening nooit bloot aan regen, water of hoge temperaturen.

• Houd voorwerpen die vloeistoffen bevatten (zoals vazen), uit de buurt van de TV. Mocht er onverhoopt vloeistof op of in de TV terechtkomen, dan moet u de stekker direct uit het stopcontact halen. Neem contact op met Philips Consumer Care om de TV te laten nakijken voordat u deze weer gaat gebruiken.

### 1.1.3 Veiligheid 2/5

• U dient de TV, de afstandsbediening en de batterijen van de afstandsbediening uit de buurt te houden van open vuur en andere warmtebronnen, inclusief direct zonlicht.

- Houd dit product te allen tijde uit de buurt van kaarsen en andere vormen van open vuur.
- Steek geen voorwerpen in de ventilatiesleuven of andere openingen van de TV.
- Zorg ervoor dat er geen grote krachten worden uitgeoefend op stekkers. Loszittende stekkers kunnen vonken veroorzaken en zijn brandgevaarlijk.
- Plaats nooit de TV of een ander voorwerp op het netsnoer.
- Trek het netsnoer altijd aan de stekker en nooit aan het snoer uit het stopcontact.

#### 1.1.3 Veiligheid 3/5

Risico op verwondingen of schade aan de TV!

• Een TV die meer dan 25 kilo weegt, dient door twee mensen te worden opgetild en gedragen.

• Als u de TV op een standaard monteert, gebruik dan alleen de meegeleverde standaard. Maak de TV stevig vast aan de standaard. Plaats de TV op een vlakke, horizontale ondergrond die het gewicht van de TV kan dragen.

• Zorg er bij wandbevestiging voor dat de muursteun het gewicht van de TV kan dragen en geen gevaar oplevert. Koninklijke Philips Electronics N.V. is niet aansprakelijk voor ongelukken, letsel of schade als gevolg van ondeskundige wandbevestiging.

### 1.1.3 Veiligheid 4/5

Kinderen kunnen zich verwonden!

Volg deze voorzorgsmaatregelen op om te voorkomen dat de TV omvalt, waardoor kinderen zich kunnen verwonden.

• Plaats de TV nooit op een oppervlak met een kleed of ander materiaal dat kan worden weggetrokken.

• Zorg ervoor dat geen enkel onderdeel van de TV over de rand van het oppervlak hangt.

• Plaats de TV nooit op een hoog meubelstuk (zoals een boekenkast) zonder het meubelstuk en de TV veilig aan de wand of aan een geschikte steun te bevestigen.

• Leer uw kinderen dat het gevaarlijk is op meubilair te klimmen om bij de TV te komen.

#### 1.1.3 Veiligheid 5/5

#### Risico van oververhitting!

Laat voor voldoende ventilatie aan alle zijden van de TV een ruimte vrij van minstens 10 cm. Zorg ervoor dat de ventilatiesleuven van de TV nooit worden afgedekt door gordijnen of andere voorwerpen.

#### Onweer

Koppel de TV los van het elektriciteitsnet en de antenne als er onweer op komst is. Raak tijdens onweer geen enkel onderdeel van de TV, het netsnoer of de antennekabel aan.

#### Risico op gehoorschade!

Zet het volume niet te hoog als u oortelefoons of hoofdtelefoons gebruikt, en gebruik ze niet te lang.

#### Lage temperaturen

Als de TV wordt vervoerd bij een temperatuur die lager is dan 5 °C, dient u de TV na het vervoer uit te pakken en te wachten tot de temperatuur van de TV gelijk is aan de kamertemperatuur. Vervolgens kunt u de TV op netspanning aansluiten.

### 1.1.4 De televisie plaatsen

Lees de veiligheidsvoorschriften zorgvuldig door voordat u de TV plaatst.

• Plaats de televisie op een plek waar er geen licht op het scherm valt.

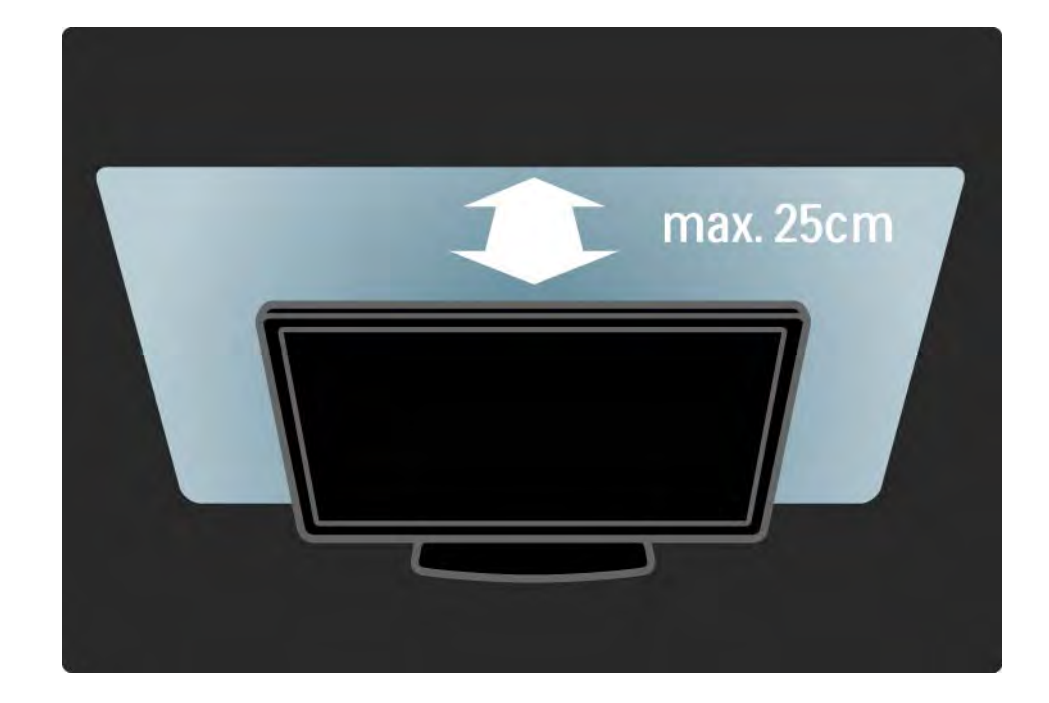

#### 1.1.5 Kijkafstand

Plaats de TV op de ideale kijkafstand. Zo geniet u meer van HDTV of andere beelden zonder uw ogen te belasten. Bepaal de optimale kijkpositie, recht voor de TV voor de optimale beeldkwaliteit en ontspannen kijkplezier.

De ideale afstand om TV te kijken bedraagt drie keer het diagonale beeldformaat. Als u zit, moeten uw ogen zich op dezelfde hoogte bevinden als het midden van het scherm.

#### 1.1.6 Onderhoud van het scherm

- Het TV-scherm kan beschadigd raken! Zorg ervoor dat het scherm nooit in aanraking komt met andere voorwerpen.
- Haal de stekker uit het stopcontact voordat u de TV gaat schoonmaken.
- Maak het scherm en de rand schoon met een zachte, vochtige doek. Gebruik nooit stoffen als alcohol, chemische middelen of allesreinigers voor de TV.
- Veeg waterdruppels zo snel mogelijk van het scherm om vervormingen of kleurvervaging te voorkomen.
- Probeer het gebruik van stilstaande beelden zo veel mogelijk te vermijden. Stilstaande beelden zijn beelden die gedurende langere perioden op het scherm worden weergegeven. Tot stilstaande beelden behoren schermmenu's, zwarte balken, tijdsaanduidingen, enz. Indien u stilstaande beelden moet gebruiken, verlaagt u het beeldcontrast en de helderheid om schade aan het scherm te voorkomen.

#### 1.1.7 Einde van de levensduur 1/4

Verwijdering van uw oude product en batterijen

...

Uw product is vervaardigd van kwalitatief hoogwaardige materialen en onderdelen die gerecycled en opnieuw gebruikt kunnen worden.

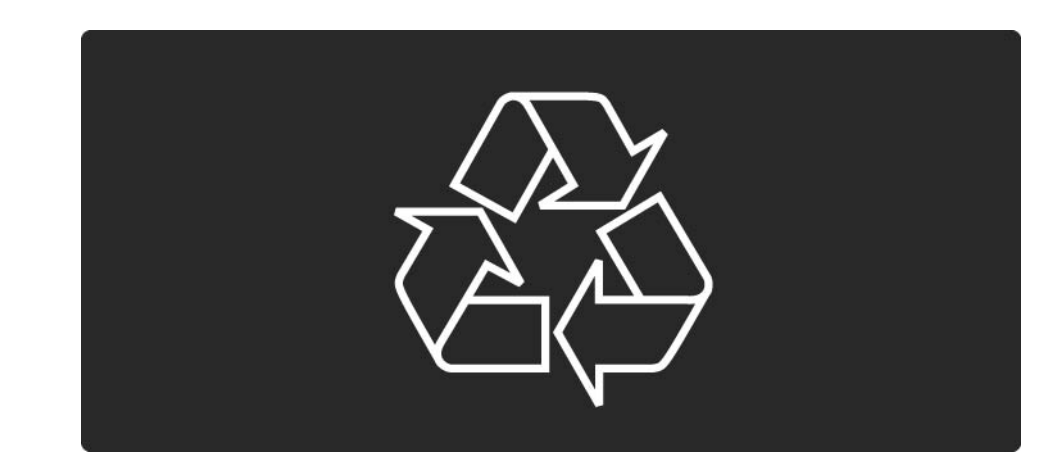

#### 1.1.7 Einde van de levensduur 2/4

...

Als u op uw product een doorstreepte afvalcontainer op wieltjes ziet, betekent dit dat het product valt onder de EUrichtlijn 2002/96/EG.

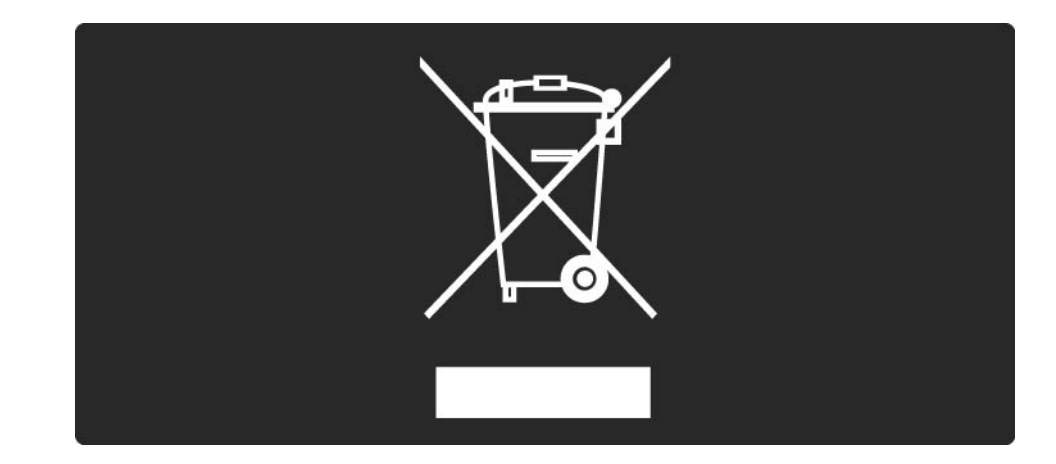

#### 1.1.7 Einde van de levensduur 3/4

Win inlichtingen in over de manier waarop elektrische en elektronische producten in uw regio gescheiden worden ingezameld.

Neem bij de verwijdering van oude producten de lokale wetgeving in acht en plaats uw producten niet bij het gewone huishoudelijke afval. Als u oude producten correct verwijdert, voorkomt u negatieve gevolgen voor het milieu en de volksgezondheid.

#### 1.1.7 Einde van de levensduur 4/4

Uw product bevat batterijen die, overeenkomstig de Europese richtlijn 2006/66/EG, niet bij het gewone huishoudelijke afval mogen worden weggegooid.

Win informatie in over de lokale wetgeving omtrent de gescheiden inzameling van batterijen. Door u op de juiste wijze van de batterijen te ontdoen, voorkomt u negatieve gevolgen voor het milieu en de volksgezondheid.

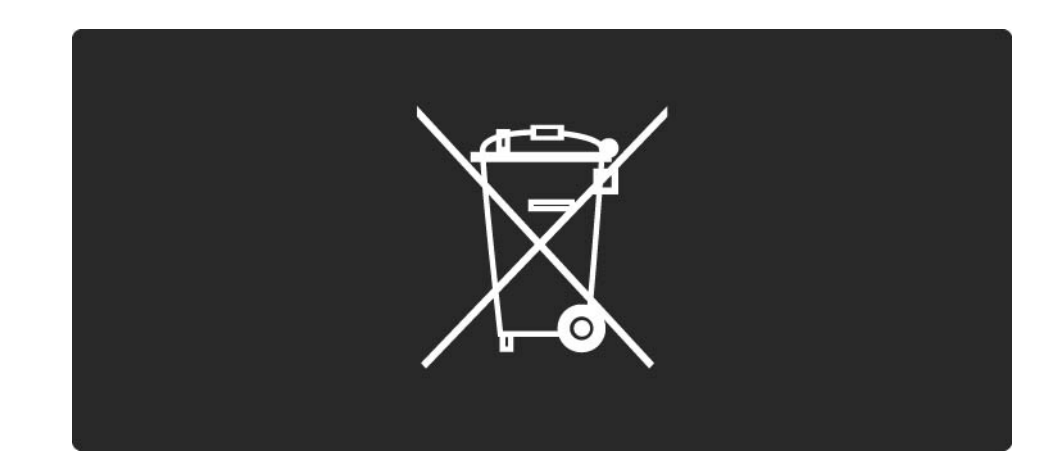

#### 1.1.8 ECO - groen 1/4

Deze TV beschikt over functies die bijdragen aan een efficiënt energieverbruik.

Vanwege de milieuvriendelijke kwaliteiten van deze TV heeft Philips voor deze TV het Europese ecolabel ontvangen.

Functies voor een efficiënt energieverbruik

• Omgevingslichtsensor

Om energie te besparen, zorgt de ingebouwde omgevingslichtsensor ervoor dat het TV-scherm minder helder wordt wanneer het in de omgeving van het scherm donkerder wordt.

• Standaard

...

In de standaardinstelling van de TV worden verschillende TV-instellingen gecombineerd om energie te besparen. Raadpleeg de Smart-instellingen in het configuratiemenu.

#### 1.1.8 ECO - groen 2/4

• Stroomverbruik in de energiebesparende standbymodus

Dankzij het toonaangevende, geavanceerde elektrische circuit wordt het energieverbruik van de TV tot een minimum teruggebracht, zonder dat dit gevolgen heeft voor de constante standy-byfunctionaliteit.

#### Energiebeheer

...

Dankzij het geavanceerde energiebeheer van deze TV wordt energie optimaal benut. U kunt zelf zien hoe uw persoonlijke TV-instellingen, het helderheidsniveau van de beelden op het TV-scherm en de lichtomstandigheden van de ruimte waarin de TV zich bevindt, bepalend zijn voor het relatieve energieverbruik.

Sluit deze gebruikershandleiding en druk op Demo. Selecteer Active Control en druk op OK. Uw huidige TVinstelling wordt gemarkeerd. U kunt naar een andere instelling gaan en de bijbehorende waarden controleren.

#### 1.1.8 ECO - groen 3/4

#### Ecolabel

Het beleid van Philips is er voortdurend op gericht om de invloed van haar consumentenproducten op het milieu zoveel mogelijk te beperken. Deze inspanningen concentreren zich op milieutechnische verbeteringen bij de productie, het verminderde gebruik van schadelijke stoffen, een efficiënt energieverbruik, het leveren van instructies voor het einde van de levensduur van producten en productrecycling.

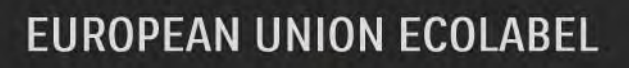

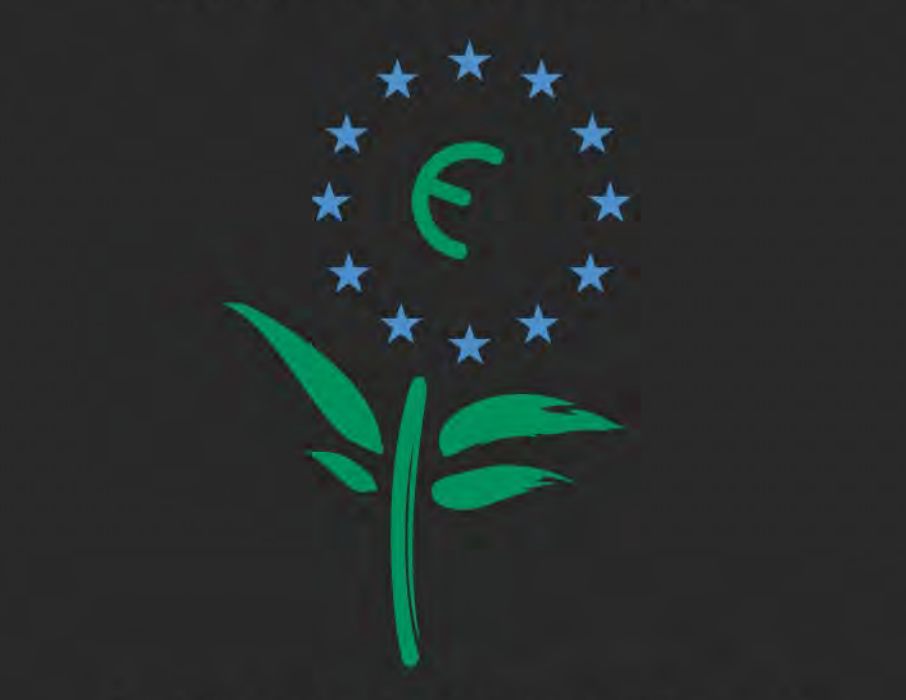

Award to goods or services which meet the environmental requirements of the EU eco-labelling scheme

NL/22/001

#### 1.1.8 ECO - groen 4/4

Dankzij haar inspanningen voor een beter milieu heeft Philips voor deze TV het Europese ecolabel, de bloem, ontvangen (www.ecolabel.eu).

Gedetailleerde informatie over het energieverbruik in de standy-modus, het garantiebeleid, reserveonderdelen en het recyclen van deze TV kunt u vinden op de website voor uw land via www.philips.com.

Einde van de levensduur

Voor informatie over het op de juiste manier als afval laten verwerken van deze TV, raadpleegt u het hoofdstuk Aan de slag > Belangrijk > Einde van de levensduur.

### 1.2.1 Inschakelen 1/2

...

Het duurt enkele seconden voordat de TV is opgestart.

Druk zodra het rode stand-bylampje uit is op O aan de rechterkant van de TV om deze in te schakelen.

Druk nogmaals op O om de TV uit te schakelen.

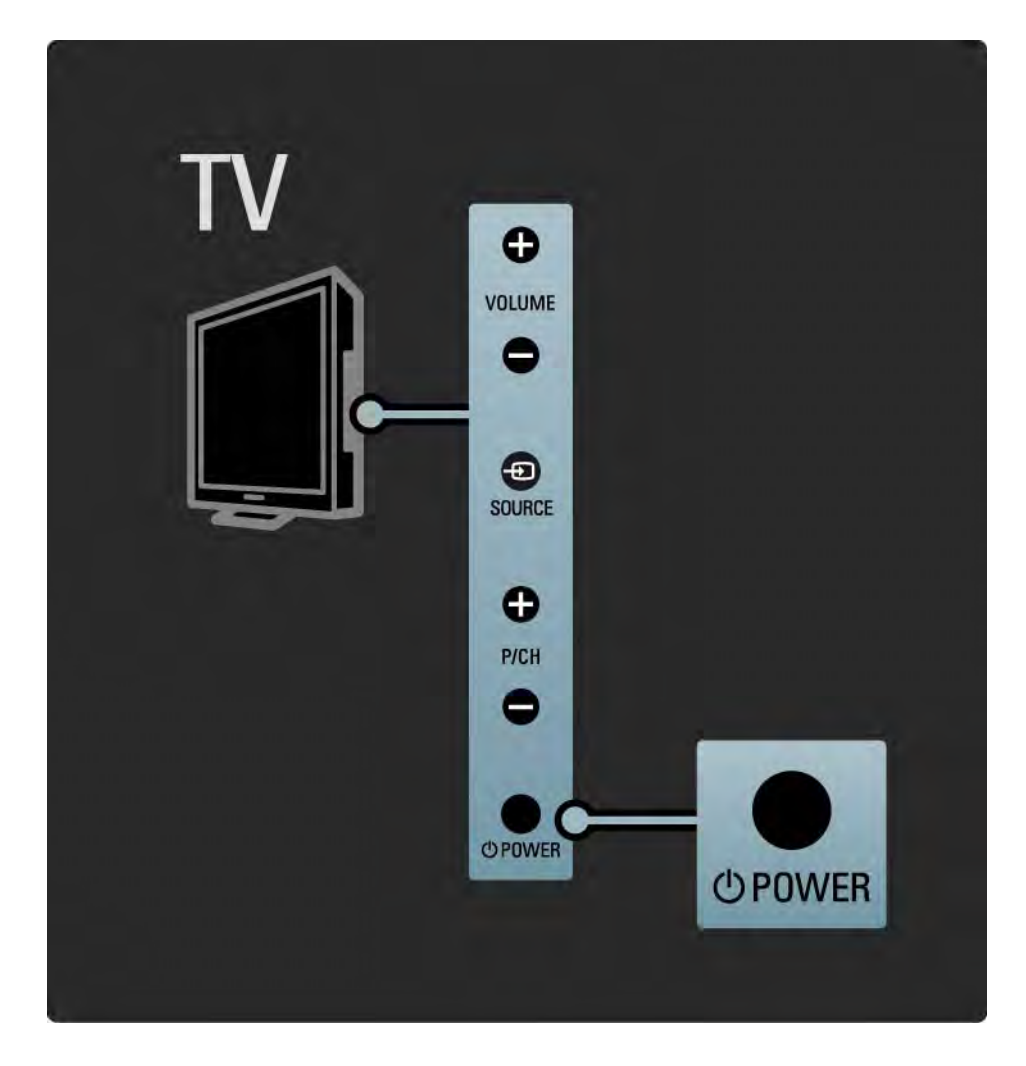

### 1.2.1 Inschakelen 2/2

Het witte LED-lampje knippert tijdens het starten en gaat helemaal uit wanneer de TV gereed is voor gebruik.

U kunt het witte LED-lampje altijd aanzetten en de helderheid ervan instellen. Druk op **A**> Configuratie > Installatie > Voorkeuren > LightGuide helderheid.

#### 1.2.2 Volume  $\angle$

Met de toetsen aan de zijkant van de TV kunnen de belangrijkste functies van de TV worden bediend.

U kunt het volume aanpassen met Volume + / - aan de zijkant van de TV.

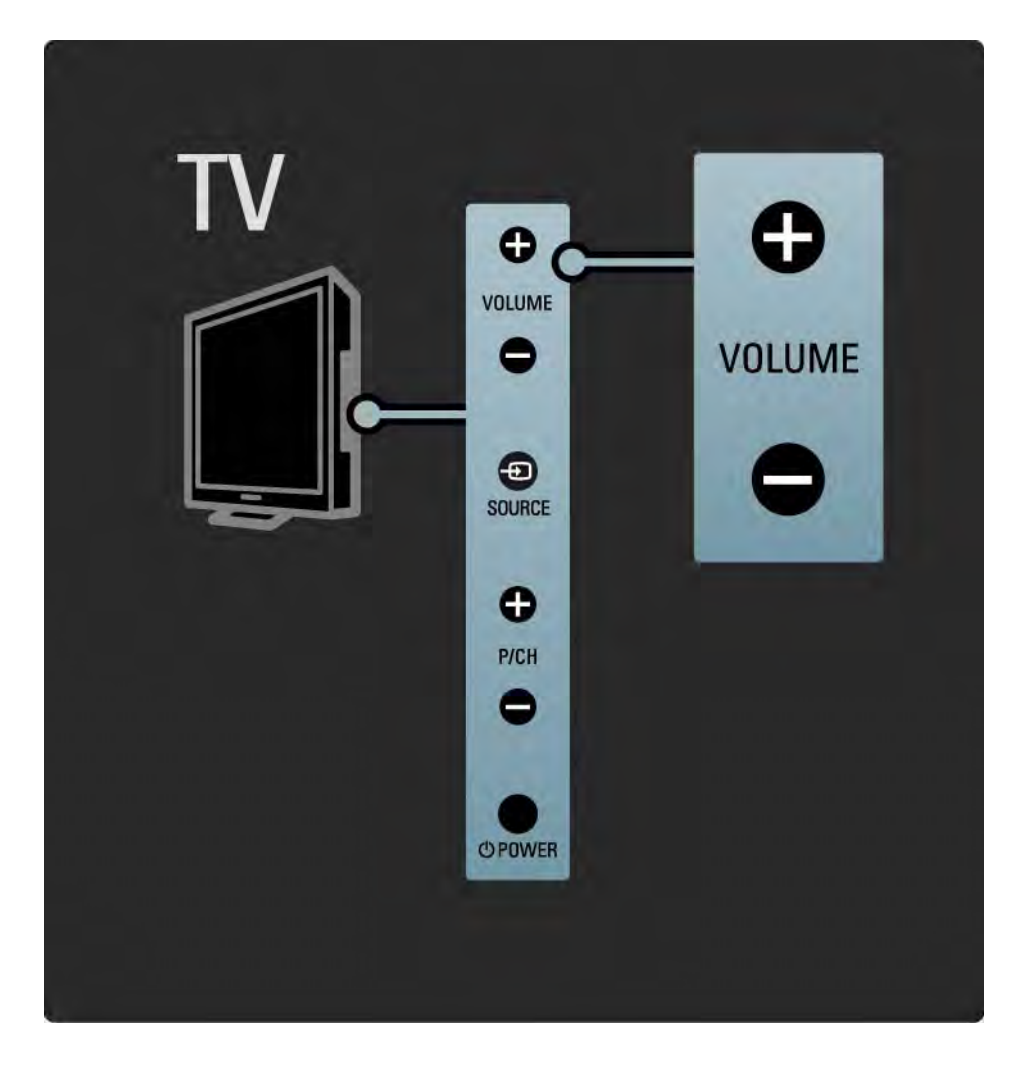

### 1.2.3 Programma P

Met de toetsen aan de zijkant van de TV kunnen de belangrijkste functies van de TV worden bediend.

U kunt een ander TV-kanaal kiezen met Program + / - aan de zijkant van de TV.

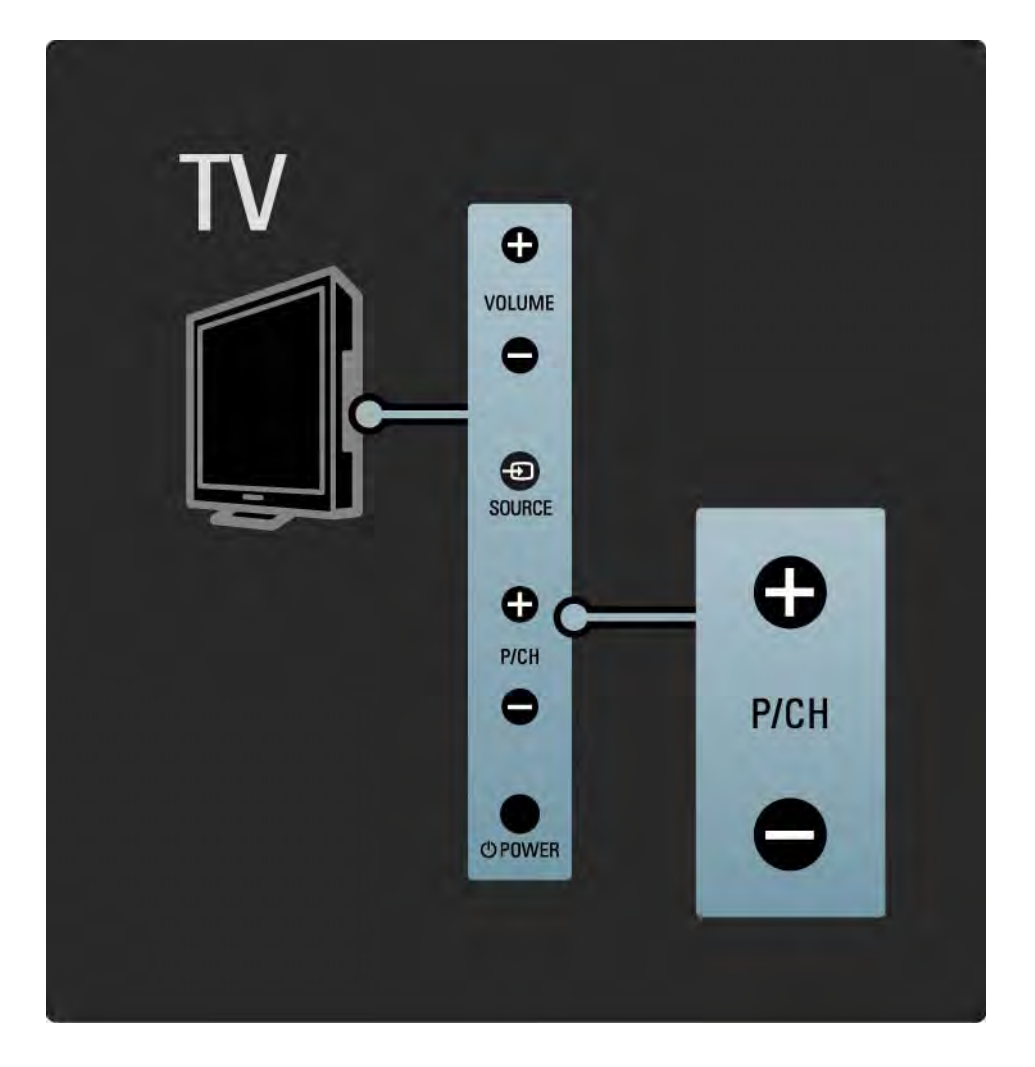

### 1.2.4 De toets Source

Met de toetsen aan de zijkant van de TV kunnen de belangrijkste functies van de TV worden bediend.

Als u de bronnenlijst wilt openen om een aangesloten apparaat te selecteren, dient u op Source  $\oplus$  te drukken. Druk nogmaals op Source  $\bigoplus$  om een aangesloten apparaat in de lijst te selecteren. Na enkele seconden schakelt de TV over naar het geselecteerde apparaat.

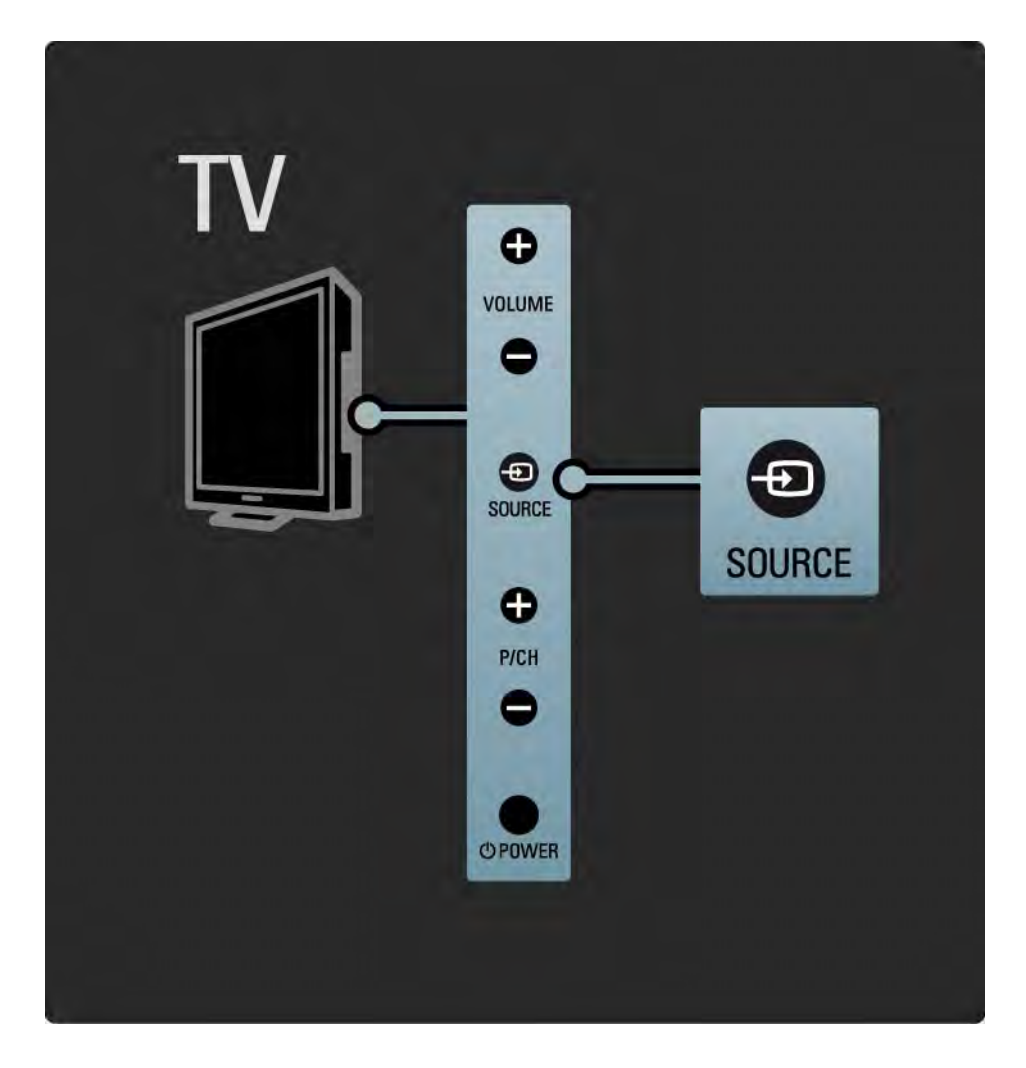

#### 1.2.5 IR-sensor

Richt de afstandsbediening altijd op de infraroodsensor voor de afstandsbediening. Deze bevindt zich aan de voorkant van de TV.

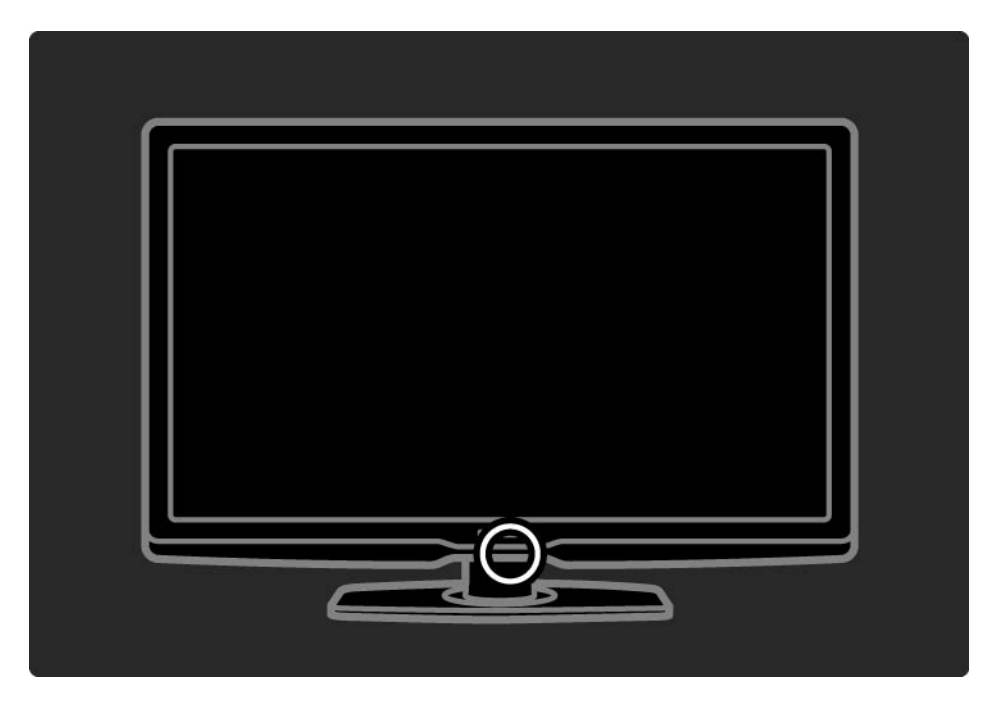

#### 1.3.1 VESA-info

Uw TV is voorbereid voor VESA-wandmontage. Er wordt geen VESA-wandsteun meegeleverd.

Gebruik de hierna vermelde VESA-code om de steun aan te schaffen.

VESA MIS-F 300, 300, 6

Gebruik alle 4 bevestigingspunten aan de achterzijde van de TV als u de TV aan de wand monteert. Gebruik het formaat schroef dat in de tekening wordt weergegeven.

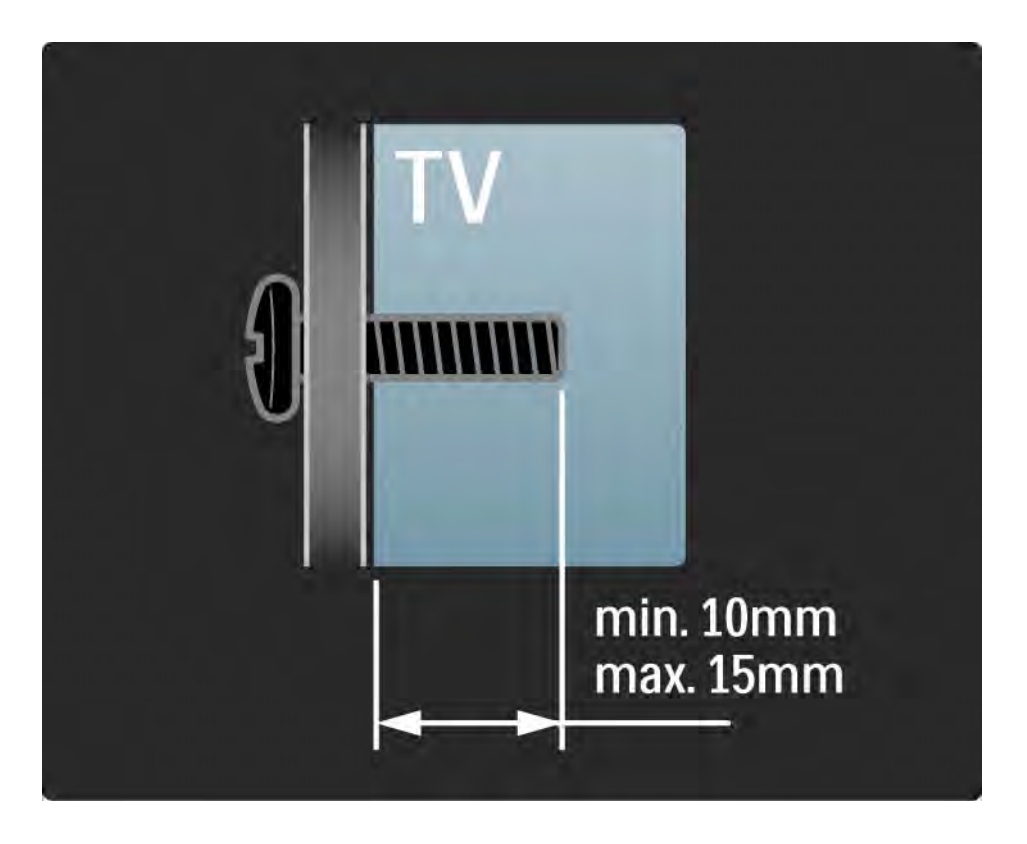

#### 1.3.2 De standaard losmaken

Leg de TV plat op de tafel voordat u de 2 schroeven van de standaard aan de achterkant van de TV losschroeft.

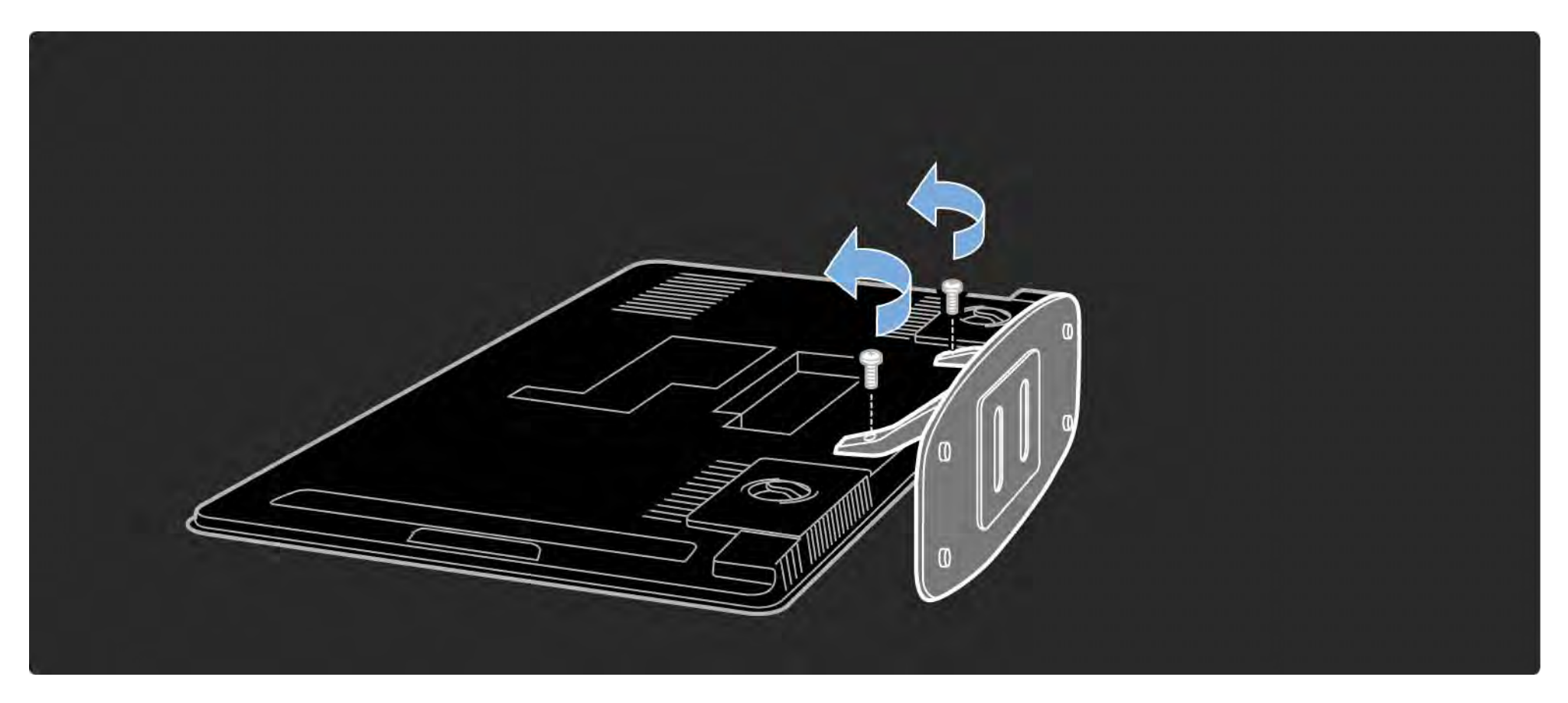

#### 1.4.1 Full High Definition-scherm

Deze TV is uitgerust met een Full High Definitionscherm. Een Full HD-scherm van 1920 x 1080p, de hoogst mogelijke resolutie voor HD-bronnen.

Dit scherm met LED-achtergrondverlichting geeft een helder, trillingsvrij Progressive Scan-beeld met optimale helderheid en verbluffende kleuren.

Om van HD-TV te kunnen genieten, zijn HD-programma's nodig. Als u niet naar een HD-programma kijkt, is de kwaliteit van het beeld die van normale TV.

Lees Aan de slag > Belangrijk > Genieten van HD-TV

### 1.4.2 Ingebouwde DVB-T- en DVB-C-tuner

Naast gewone analoge TV-uitzendingen ontvangt uw TV ook digitale terrestrial-uitzendingen (DVB-T) en in sommige landen ook TV- en radio-uitzendingen via de digitale kabel (DVB-C).

DVB - Digital Video Broadcasting geeft u een beter beeld en een betere geluidskwaliteit.

Bij sommige zenders zijn meerdere talen beschikbaar voor audio (spraak) en/of teletekst.

Controleer of de TV DVB-T of DVB-C in uw land ondersteunt. Zie de sticker 'Digital TV Country Compatibility' aan de achterkant van de TV.

## 1.4.3 Programmagids

De Programmagids is een gids op het scherm met geprogrammeerde TV-programma's. Deze gids is een service van de omroepen of de onlineservice van Net TV. U kunt het programmaoverzicht lezen, een bericht instellen om u eraan te herinneren wanneer een programma begint of programma's selecteren op genre.

Lees Meer over… > Programmagids.

### 1.4.4 Net TV

U kunt uw TV verbinding laten maken met Net TV.

De startpagina van Net TV biedt films, foto's, muziek, amusement, games en nog veel meer, allemaal geschikt voor uw TV-scherm.

Als u van Net TV wilt kunnen genieten, moet u uw TV op een router met internetverbinding aansluiten.

Lees meer over Net TV in De TV gebruiken > Net TV.

Lees meer over aansluiting op een router in Configuratie > Netwerk.

### 1.4.5 USB en PC-netwerkaansluiting

U kunt uw eigen multimediabestanden (foto's, muziek, video's, enz.) weergeven of afspelen via de USBaansluiting aan de zijkant van de TV.

Sluit de TV aan op een PC-thuisnetwerk en geniet van de multimediabestanden die u op uw PC hebt opgeslagen.

#### 1.4.8 Scenea

Met Scenea kunt u een achtergrondfoto op uw scherm instellen. U kunt iedere foto uit uw collectie kiezen en zo uw eigen schilderij aan de muur hangen.

Lees het hoofdstuk Meer over ... > Scenea.

## 1.5.1 Op het scherm

U leest op dit moment de ingebouwde handleiding.

In deze handleiding vindt u alle informatie die u nodig hebt om deze TV te installeren en te bedienen.

U kunt de handleiding met de gele toets op de afstandsbediening openen en sluiten.

Sluit de handleiding met de gele toets voordat u de instructies uitvoert.

Als u de handleiding weer opent, wordt deze geopend op de laatst bekeken pagina.

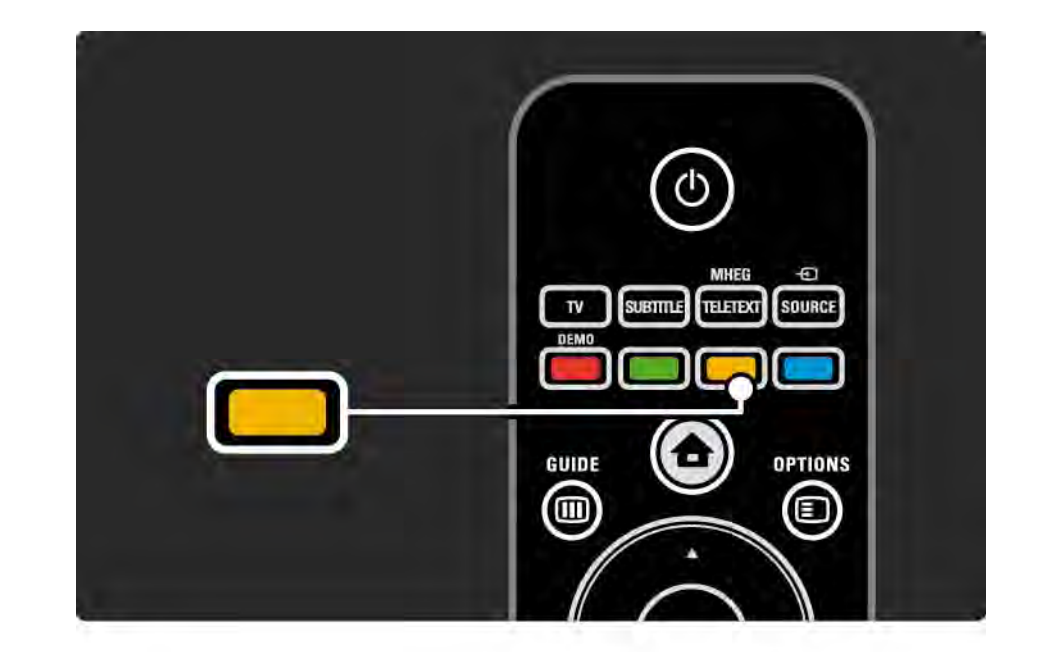
## 1.5.2 Op internet

Een af te drukken versie van de handleiding is beschikbaar op internet.

Lees de handleiding op www.philips.com/support of druk deze af.

# 2.1.1 Overzicht van de afstandsbediening 1/6

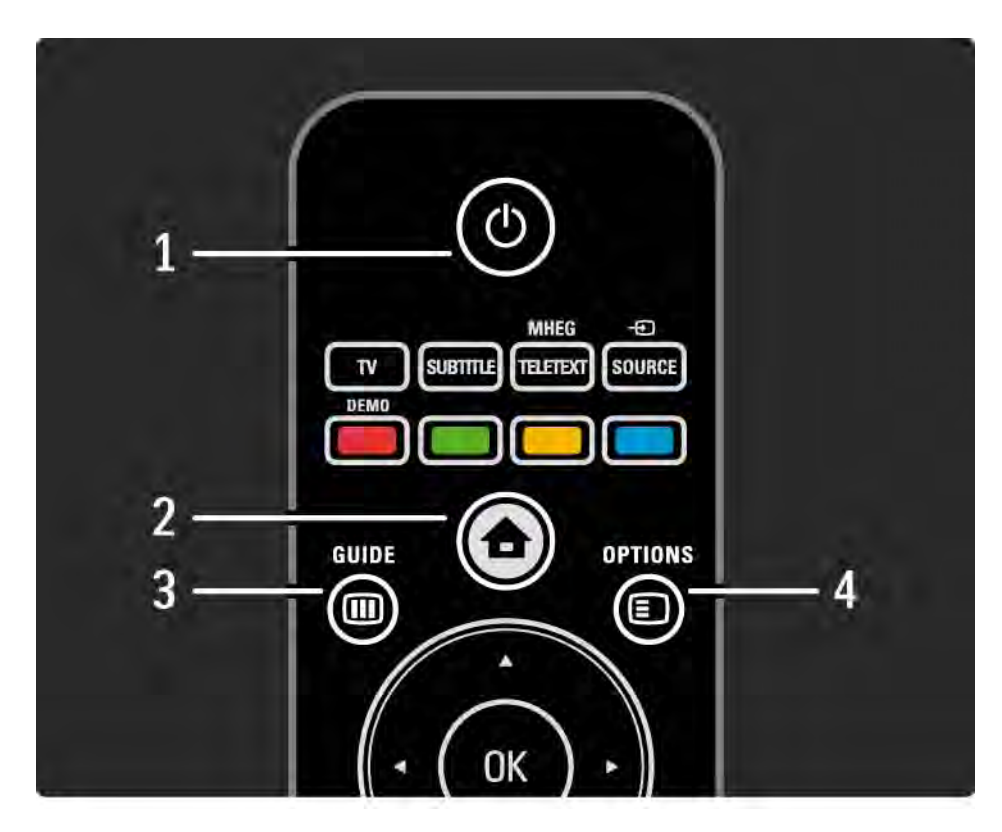

1 Stand-by  $\bigcirc$ 

Hiermee schakelt u de TV of de stand-bystand in.

 $2$  Home  $\bigoplus$ 

Hiermee schakelt u het hoofdmenu in en uit.

3 Guide m

Hiermee opent en sluit u de programmagids. Hiermee opent en sluit u de inhoudslijst als u door de multimediainhoud bladert.

4 Options **□** 

...

Hiermee opent u het optiemenu zodat u de beschikbare opties kunt zien.

# 2.1.1 Overzicht van de afstandsbediening 2/6

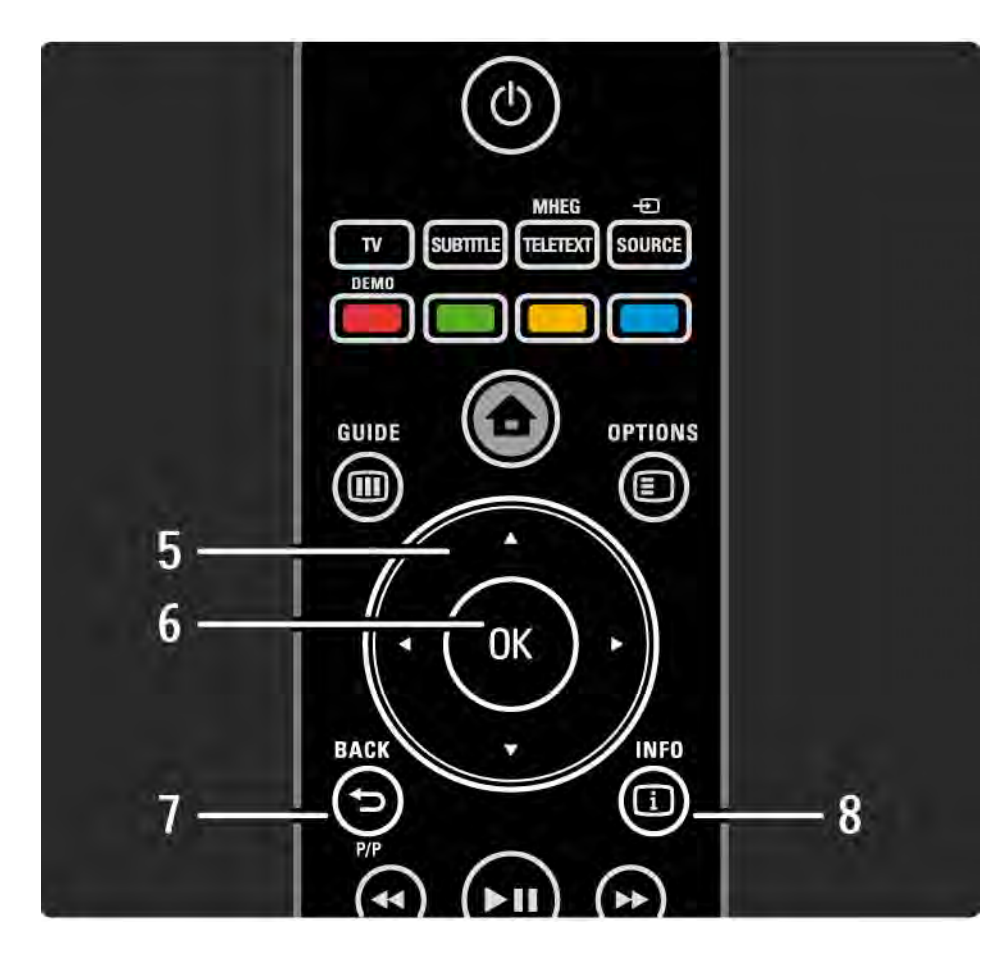

#### 5 Navigatietoets

Hiermee bladert u omhoog, omlaag, naar links en naar rechts.

6 De toets OK

Hiermee opent u het zenderoverzicht.

Hiermee activeert u een selectie.

7 Back  $\rightarrow$ 

Hiermee gaat u terug of sluit u een menu zonder instellingen te wijzigen.

Hiermee gaat u terug naar de vorige TV-zender of naar de vorige teletekstpagina.

Hiermee gaat u terug naar de vorige Net TV-pagina.

 $8$  Info  $\Box$ 

...

Hiermee geeft u zender- of programma-informatie weer (indien beschikbaar).

## 2.1.1 Overzicht van de afstandsbediening 3/6

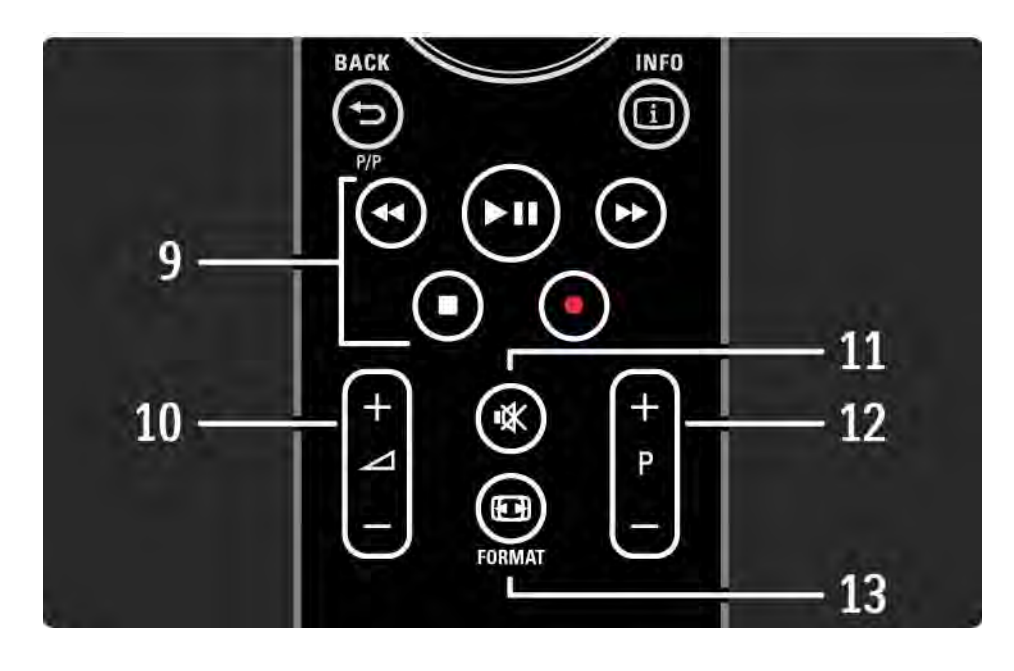

9 Audio-/videotoetsen <>, PII, PP, E, O

Hiermee speelt u multimediabestanden af.

Hiermee bedient u een discspeler die via EasyLink HDMI-CEC is aangesloten.

10 Volume  $\sim$ 

Hiermee past u het volume aan.

11 Mute  $\mathbf{\mathsf{u}}$ 

Hiermee dempt u het geluid of schakelt u het weer in.

12 Zender/programma omhoog/omlaag

Hiermee gaat u naar de vorige of volgende zender in de lijst met zenders.

Hiermee gaat u naar de vorige of volgende teletekstpagina.

13 Format F

...

Hiermee selecteert u een beeldformaat.

# 2.1.1 Overzicht van de afstandsbediening 4/6

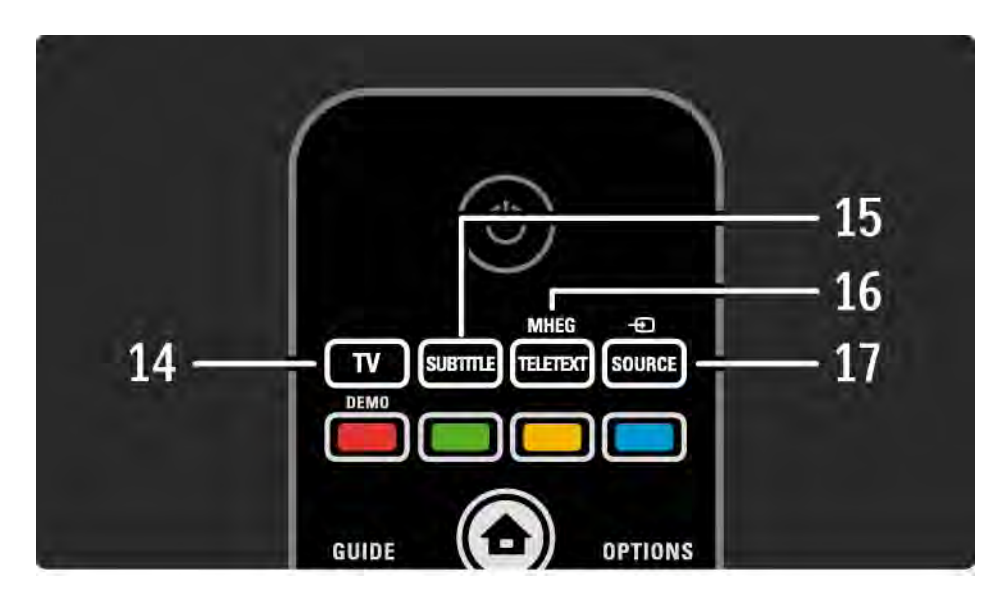

14 De toets TV

Hiermee zet u de afstandsbediening in de TV-modus.

15 Subtitle

Hiermee opent en sluit u het ondertitelingsmenu.

16 Teletext/MHEG

Hiermee opent en sluit u teletekst/MHEG.

17 Source  $\bigoplus$ 

...

Hiermee selecteert u een verbonden apparaat uit de lijst met bronnen.

# 2.1.1 Overzicht van de afstandsbediening 5/6

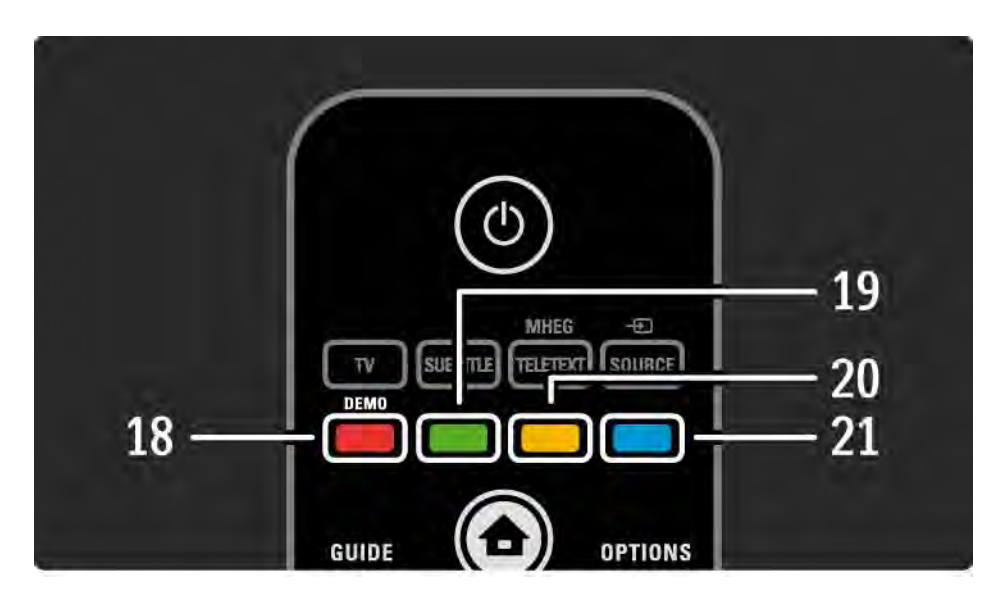

18 De rode toets/de toets Demo Hiermee opent en sluit u het menu Demo. Eenvoudig pagina's selecteren in teletekst 19 De groene toets Eenvoudig pagina's selecteren in teletekst 20 De gele toets Hiermee opent en sluit u de handleiding. Eenvoudig pagina's selecteren in teletekst 21 De blauwe toets Eenvoudig pagina's selecteren in teletekst

...

## 2.1.1 Overzicht van de afstandsbediening 6/6

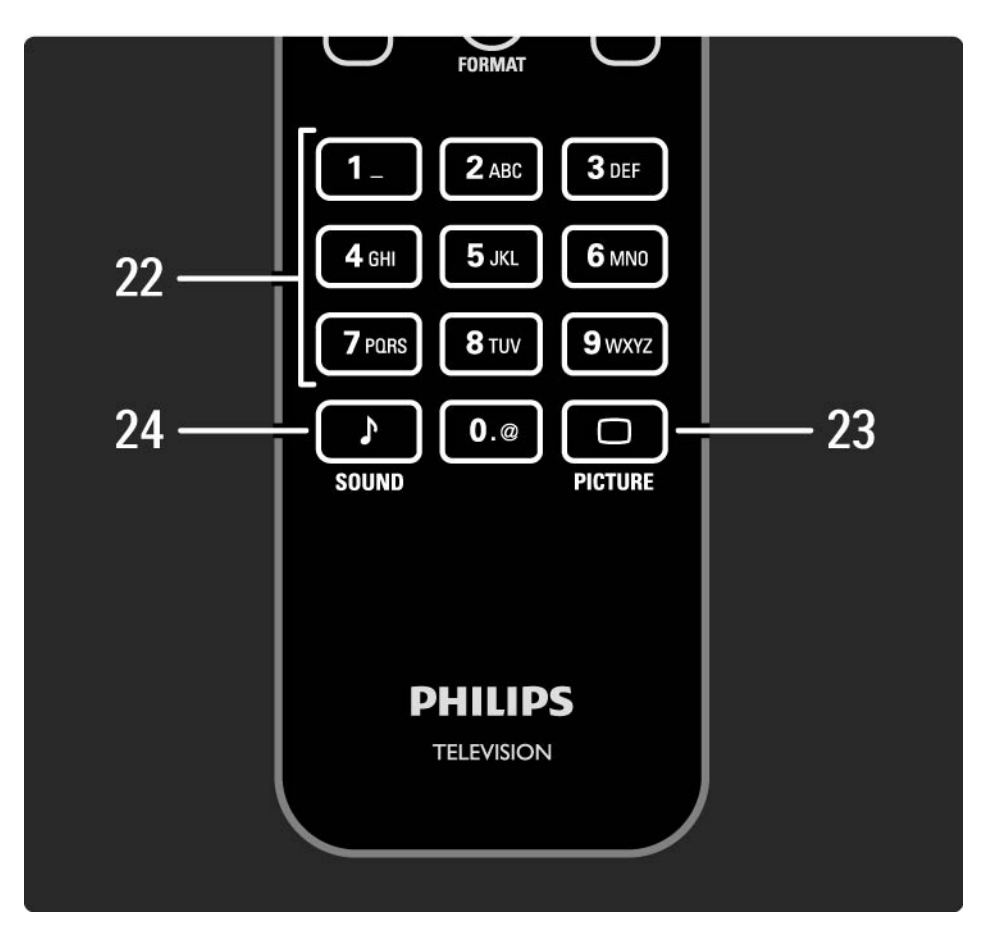

22 De cijfertoetsen

Hiermee selecteert u een TV-zender en kunt u cijfers en tekst invoeren.

23 Picture  $\Box$ 

Hiermee opent en sluit u het menu Beeld.

24 Sound  $\sqrt{ }$ 

Hiermee opent en sluit u het menu Geluid.

## 2.1.2 Batterijen

Open het batterijvak aan de achterkant van de afstandsbediening en plaats de 2 meegeleverde batterijen  $(type$  AAA-LR03 -  $1.5V$ ).

Zorg dat de + en - polen van de batterijen op de goede manier contact maken (de symbolen + en - staan aan de binnenzijde).

Verwijder de batterijen als u de afstandsbediening langere tijd niet gaat gebruiken.

Gooi de batterijen weg volgens de geldende richtlijnen. Lees Aan de slag > Belangrijk > Einde van de levensduur.

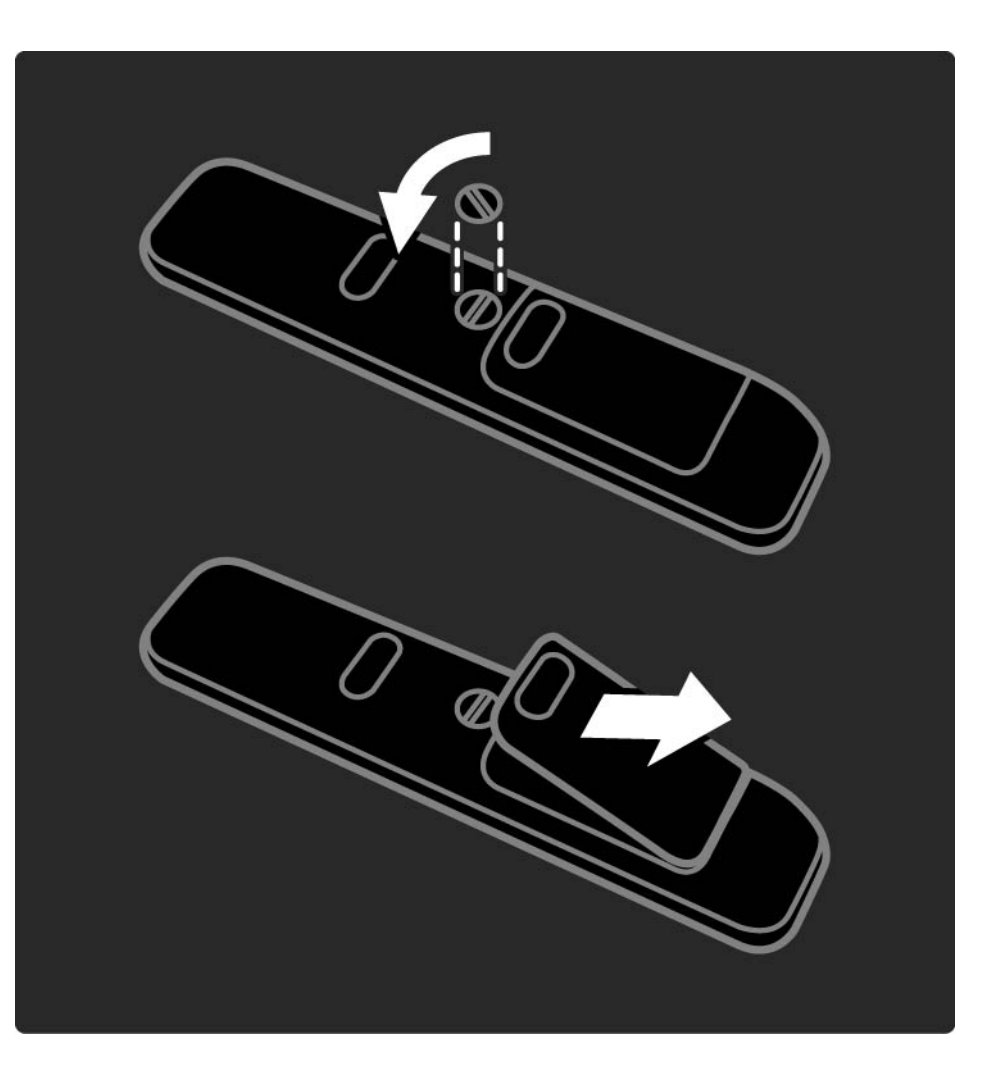

# 2.2.1 Zenderoverzicht 1/5

Druk tijdens het TV-kijken op OK om het zenderoverzicht te openen. In dit overzicht ziet u de TV- en eventuele radiozenders die op uw TV zijn geïnstalleerd.

Navigeer naar een zender met de toetsen  $\blacktriangle$  of  $\blacktriangledown$ ,  $\blacktriangleleft$  of  $\blacktriangleright$ . Druk op OK om naar de geselecteerde zender te kijken of luisteren.

Druk op Back b om het zenderoverzicht af te sluiten zonder naar een andere zender te gaan.

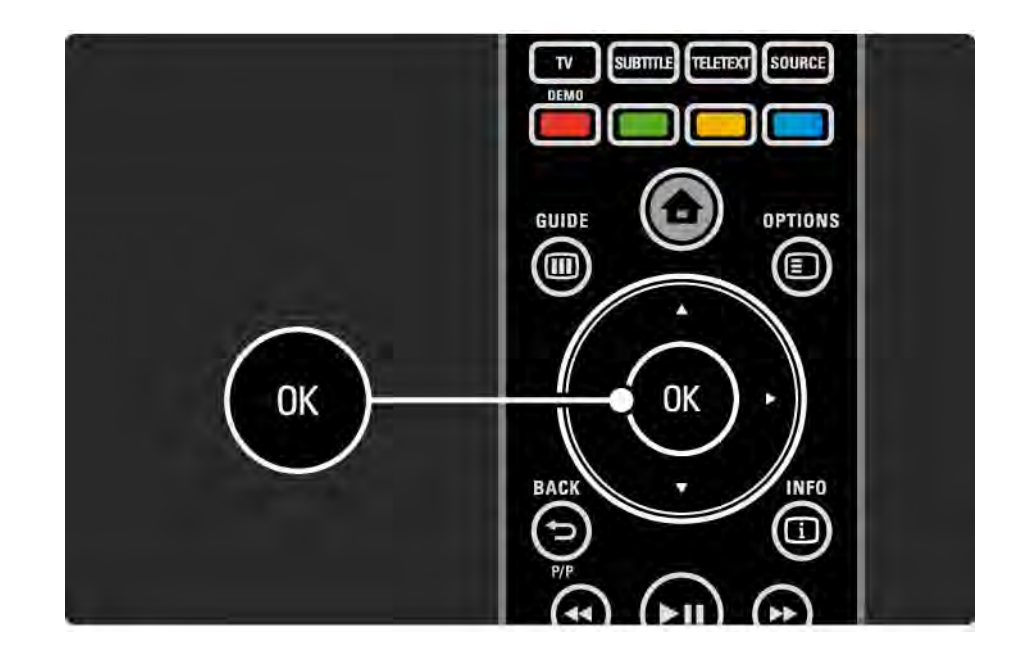

# 2.2.1 Zenderoverzicht 2/5

Als het zenderoverzicht op het scherm wordt weergegeven, kunt u op Options  $\text{E}$  drukken voor de volgende functies:

Selecteer lijst

Selecteer welke zenders in het zenderoverzicht worden weergegeven. Wanneer er een filter is ingesteld in het zenderoverzicht, drukt u tijdens het TV-kijken op P+/- om door de zenders van het gefilterde overzicht te bladeren.

Als favoriet aanmerken

...

Zenders die in het zenderoverzicht zijn gemarkeerd, kunt u als favoriet instellen.

Lees Meer over… > Favoriete zenders.

# 2.2.1 Zenderoverzicht 3/5

Herordenen

...

U kunt zenders binnen het overzicht verplaatsen.

1 Selecteer Herordenen in het menu Options  $\boldsymbol{\Xi}$  om met het herordenen van zenders te starten.

2 Markeer een zender en druk op OK.

3 Plaats de zender waar u wilt met behulp van de navigatietoetsen.

4 Druk op OK om de positie te bevestigen.

...

U kunt een andere zender markeren en dezelfde handeling uitvoeren. Druk op Options  $\textcircled{\small{\texttt{F}}}$  en kies Afsluiten als u het herordenen wilt beëindigen.

# 2.2.1 Zenderoverzicht 4/5

Hernoemen

U kunt de naam van een zender wijzigen.

1 Navigeer in het zenderoverzicht naar de zender die u wilt hernoemen.

2 Selecteer Nieuwe naam in het menu Options  $\textcircled{1}.$ 

3 Gebruik de navigatietoetsen om een item te markeren. Druk op Back b als u een teken wilt verwijderen. Gebruik de cijfertoetsen op de afstandsbediening zoals u dat ook bij SMS-tekstberichten doet om het teken van uw keuze te selecteren. Gebruik de cijfertoets 0 als u een bijzonder teken wilt selecteren. Selecteer Wissen om alle tekst te wissen.

4 Selecteer Klaar en druk op OK om het hernoemen te beëindigen.

#### Zender verbergen

Selecteer deze optie als u een zender in het zenderoverzicht wilt verbergen. Wanneer u een zender verbergt, wordt deze niet weergegeven wanneer u het zenderoverzicht een volgende keer opent.

Als u verborgen zenders wilt weergeven, selecteert u de optie Verborgen zenders weergeven in het menu Options  $\bm{\bm{\bm{\epsilon}}}$ 

...

# 2.2.1 Zenderoverzicht 5/5

Verborgen zenders weergeven

U kunt alle zenders weergeven, inclusief alle verborgen zenders. U kunt zenders al dan niet verbergen.

1 Selecteer Verborgen zenders weergeven in het menu Options  $\Box$ .

2 Navigeer naar een zender.

3 Druk op Options  $\textcircled{\texttt{}}$  en selecteer Zender verbergen of Zender weergeven.

U kunt naar een andere zender navigeren en dezelfde handeling uitvoeren.

Als u de weergave Verborgen zenders weergeven wilt afsluiten, selecteert u Afsluiten in het menu Opties. Wanneer u het overzicht opnieuw opent, is de lijst aangepast.

## 2.2.2  $H$ ome $\triangle$

In het menu Home staan de activiteiten die u op uw TV kunt uitvoeren.

Druk op  $\triangle$  om het menu Home weer te geven.

U kunt een activiteit starten door het desbetreffende item met de navigatietoetsen te markeren. Druk vervolgens op OK.

U kunt een activiteit met betrekking tot een apparaat toevoegen met het item Apparaten toevoegen.

Druk nogmaals op  $\bigoplus$  om het menu Home te sluiten.

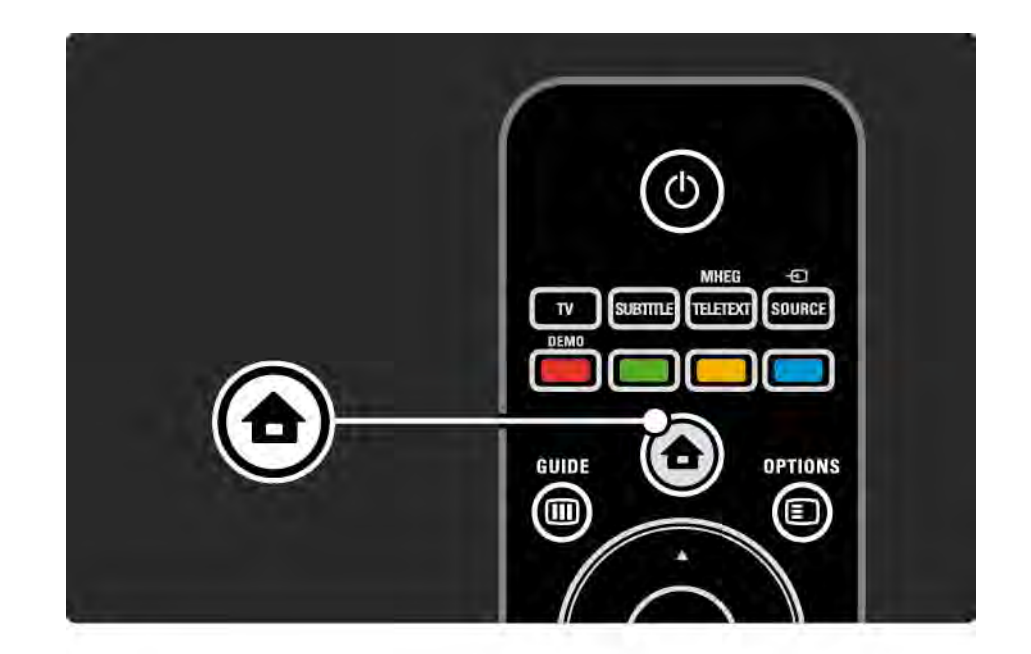

## 2.2.3 Apparaten toevoegen

Wanneer u een apparaat op de TV hebt aangesloten, voeg dit apparaat dan altijd als een item toe aan het menu Home. Via dit item in het menu Home kunt u de TV eenvoudig overschakelen naar dit apparaat.

Selecteer in het menu Home de optie Apparaten toevoegen en druk op OK. Volg de instructies op het scherm.

U wordt gevraagd om het apparaat en de aansluiting waarop het apparaat is aangesloten te selecteren.

Het apparaat is toegevoegd aan het menu Home.

U kunt een apparaat uit het menu Home verwijderen door het item te selecteren, op Options  $\textcircled{\small{\texttt{}}}\equiv$  te drukken en Dit apparaat verwijderen in de lijst te selecteren. Druk op OK.

# 2.2.4 Configuratie

In de optie Configuratie in het menu Home kunt u de meeste TV-opties instellen.

In het menu Configuratie kunt u...

- het beeld en geluid instellen
- speciale functies instellen

 $\bullet$  ...

- TV-zenders bijwerken en opnieuw installeren
- verbinding maken met een netwerk
- de software van de TV bijwerken

Selecteer Configuratie in het hoofdmenu en druk op OK.

Selecteer een item met de toetsen  $\triangleleft$  of  $\triangleright$ ,  $\triangle$  of  $\triangleright$  en druk op OK.

Als u het menu Configuratie wilt afsluiten, drukt u op Back  $\overline{D}$ .

## 2.2.5 Options  $\textcircled{\small{2}}$

Het menu Opties biedt handige instellingen die verband houden met wat er op het scherm wordt weergegeven.

Druk op elk gewenst moment op Options  $\boldsymbol{\Xi}$  als u wilt zien welke opties er beschikbaar zijn.

U kunt het menu afsluiten door opnieuw op Options  $\textcircled{\small{z}}$  te drukken.

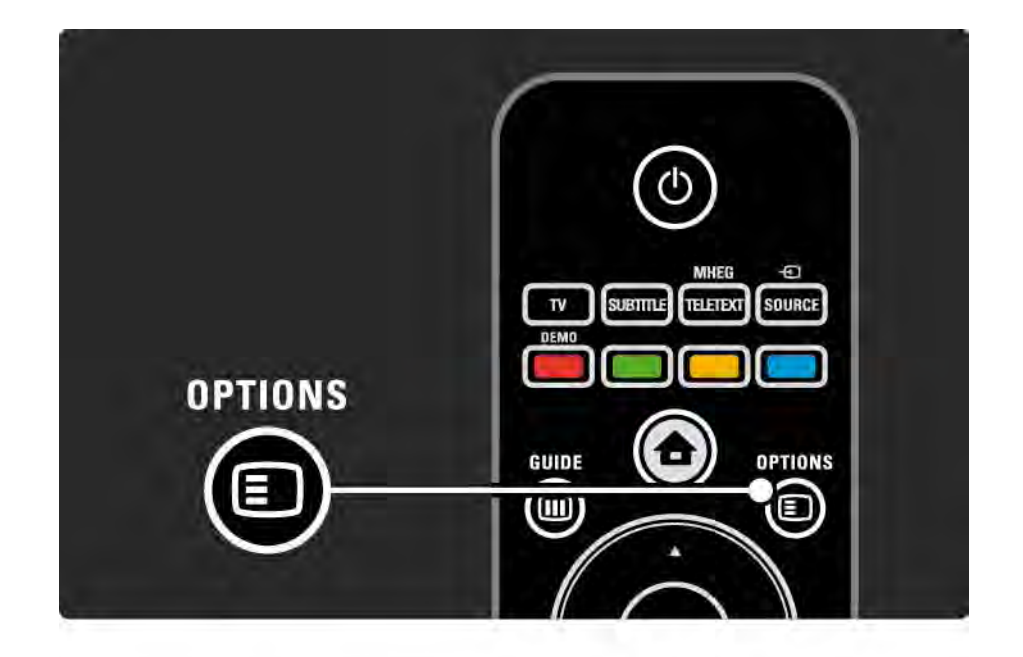

### $2.2.6$  Guide  $\overline{m}$  1/2

...

In het menu Gids wordt een lijst met de geprogrammeerde TV-programma's weergegeven (alleen voor digitale kanalen). U kunt met de toets Guide ook een lijst weergeven met uw foto's, muziek of video's die op een aangesloten PC-netwerk of USB-stick staan.

Druk tijdens het TV-kijken op Guide g om de programmagids te openen (indien beschikbaar).

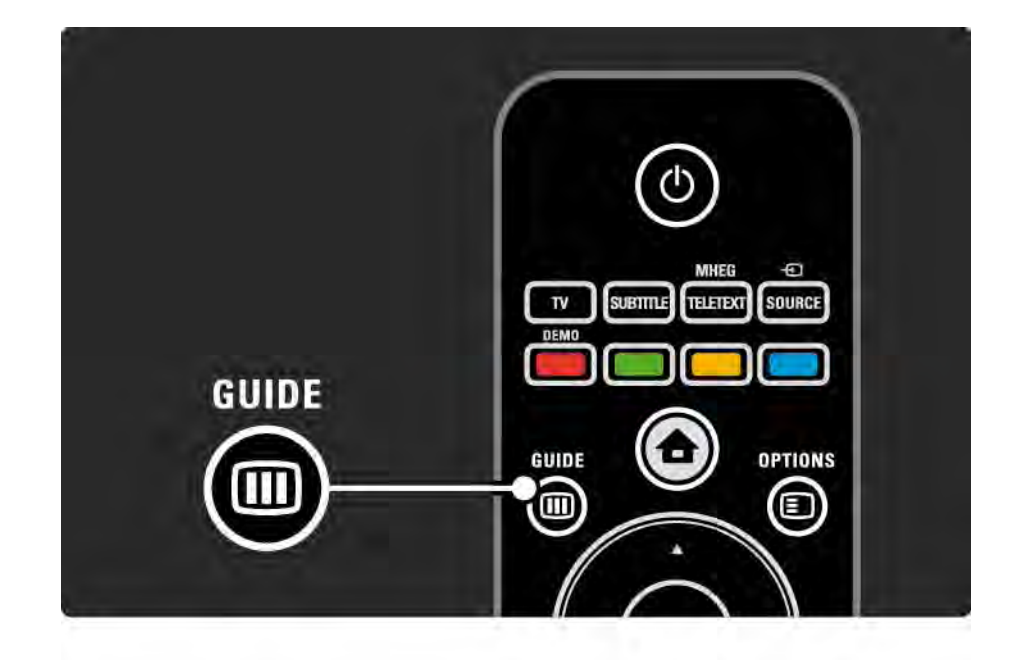

### 2.2.6 Guide g 2/2

Druk tijdens het bladeren in uw PC-netwerk of USB-stick op Guide g om de inhoud weer te geven.

Lees Meer over… > Programmagids of Meer over… > Multimedia.

## 2.3.1 Overschakelen naar een andere zender

Druk op  $P + of - op$  de afstandsbediening om over te schakelen naar een andere TV-zender. Als u het nummer van de zender weet, kunt u de cijfertoetsen gebruiken.

Als u wilt terugschakelen naar de vorige zender, drukt u op Back  $\Rightarrow$ .

Als er digitale uitzendingen beschikbaar zijn, worden er tijdens de installatie digitale radiozenders geïnstalleerd. Schakel over naar een radiozender zoals u dit doet bij TV-zenders. Radiozenders vindt u doorgaans vanaf zendernummer 400.

Zenderoverzicht

Druk tijdens het TV-kijken op OK om het zenderoverzicht te openen. Selecteer de zender met behulp van de navigatietoetsen en druk op OK om naar een andere zender over te schakelen.

Druk op Back  $\hookrightarrow$  als u het zenderoverzicht wilt verlaten zonder naar een andere zender over te schakelen.

## 2.3.2 Programma-informatie

Wanneer u naar een digitale TV-zender kijkt, kunt u informatie weergeven over het huidige en het volgende programma.

Druk tijdens het TV-kijken op Info  $\Box$  om de programmainformatie te openen over de zender die u bekijkt.

Druk nogmaals op Info **i** als u de programma-informatie wilt sluiten.

Options  $\Box$ 

Als de programma-informatie op het scherm staat, drukt u op Options  $\textcircled{=}$  om informatie te openen over de kwaliteit van de digitale zender die u bekijkt.

### 2.3.3 Naar stand-by overschakelen

Als de TV is ingeschakeld, drukt u op  $($ <sup>t</sup>) op de afstandsbediening om over te schakelen naar stand-by.

Het rode stand-bylampje brandt.

Hoewel de TV zeer weinig stroom verbruikt in de standbystand, verbruikt deze altijd nog energie.

Als u de TV langere tijd niet gebruikt, adviseren wij u de TV uit te schakelen met de toets (b) op de TV en de stekker van de TV uit het stopcontact te trekken.

Als u de afstandsbediening niet kunt vinden en de TV wilt overschakelen naar stand-by, drukt u op  $\bigcirc$  aan de zijkant van de TV. Zo schakelt u de TV uit.

Druk nogmaals op  $\circlearrowleft$  om de TV weer in te schakelen.

## 2.3.4 Smart-instellingen

U kunt een van de vooraf gedefinieerde instellingen activeren, die het beste past bij wat u op dat moment bekijkt. Elke instelling is een combinatie van beeld en geluid.

Druk tijdens het TV-kijken op Options  $\textcircled{\small{}}$  en selecteer Beeld en geluid. Druk op OK.

Selecteer Smart instellingen en druk op OK.

Selecteer een instelling in de lijst en druk op OK.

- Persoonlijk hiermee stelt u de TV in op uw persoonlijke voorkeuren, die u hebt ingesteld in de menu's Beeld en Geluid van het menu Configuratie.
- Intens volle en dynamische instellingen, ideaal voor gebruik bij daglicht.
- Natuurlijk voor natuurlijke beelden.
- Films ideale instellingen om films te bekijken.
- Spel ideale instellingen om te gamen.
- Standaard de fabrieksinstellingen en de meest energiezuinige instellingen.

## 2.3.5 Beeldformaat 1/2

Pas het beeldformaat aan als er zwarte balken op het scherm worden weergegeven. Wijzig het beeldformaat bij voorkeur in een formaat dat het scherm vult.

Druk tijdens het TV-kijken op Format **tol** om over te schakelen naar het menu Beeldformaat. Selecteer een beschikbaar beeldformaat en druk op OK.

Druk op  $\blacktriangle$  om het beeld omhoog te verschuiven als de ondertiteling van een programma niet zichtbaar is.

U kunt de volgende instellingen voor het beeldformaat selecteren:

Automatisch formaat

Hiermee wordt het beeld automatisch vergroot om het scherm te vullen. Minimale vervorming van het beeld, ondertiteling blijft zichtbaar.

Niet geschikt voor PC.

...

In het menu Configuratie > Beeld > Modus Automatisch formaat kunt u twee instellingen voor Automatisch formaat selecteren:

• Auto-fill om het scherm zo volledig mogelijk te vullen.

• Auto-zoom om het originele beeldformaat te houden. Mogelijk zijn er zwarte balken zichtbaar.

## 2.3.5 Beeldformaat 2/2

Superzoom

Hiermee worden de zwarte balken aan de zijkanten van uitzendingen met het formaat 4:3 verwijderd. Het beeld wordt aan het scherm aangepast.

Formaat 4:3

Hiermee wordt het programma in het formaat 4:3 weergegeven.

Filmmodus 16:9

Hiermee wordt het formaat gewijzigd in 16:9.

#### Breedbeeld

Hiermee wordt het formaat uitgerekt tot 16:9.

Niet op schaal

Maximale scherpte. Bij de randen kan vervorming zichtbaar zijn. Bij afbeeldingen van uw PC kunnen zwarte balken zichtbaar zijn. Alleen voor HD en PC.

# 2.4 Een DVD/BD-film kijken

Om een DVD- of Blu-ray Disc-film te bekijken met uw discspeler schakelt u de speler in, plaatst u een disc en drukt u op de afspeelknop op de speler. Het DVD/BD-beeld wordt automatisch op het scherm weergegeven.

Als het DVD/BD-beeld niet verschijnt, drukt u op  $\triangle$  op de afstandsbediening en selecteert u het item in het menu Home. Druk vervolgens op OK.

Wacht enkele seconden tot het DVD/HD-beeld wordt weergegeven.

Als de discspeler nog niet in het menu Home staat, lees dan De TV gebruiken > Menu's > Apparaten toevoegen.

## 2.5 TV-kijken via een digitale ontvanger

Als u TV-kijkt via een digitale ontvanger met een abonnement van een kabel- of satellietmaatschappij, sluit u de ontvanger aan en voegt u de ontvanger toe aan het menu Home.

Als u de ontvanger wilt toevoegen aan het menu Home, lees dan De TV gebruiken > Menu's > Apparaten toevoegen. Als u een programma wilt bekijken via de ontvanger, schakelt u de ontvanger in. Als het programma niet automatisch wordt weergegeven, drukt u op  $\bigoplus$  en selecteert u het ontvangeritem in het menu Home. Druk op OK.

Gebruik de afstandsbediening van de digitale ontvanger om TV-zenders te selecteren.

## 2.6 TV-kijken via een aangesloten apparaat

Als u een aangesloten apparaat hebt toegevoegd aan het menu Home, kunt u dat apparaat eenvoudig rechtstreeks selecteren om het programma te bekijken.

Als u het apparaat wilt toevoegen aan het menu Home, lees dan De TV gebruiken > Menu's > Apparaten toevoegen.

Als u TV wilt kijken via een aangesloten apparaat, drukt u op  $\triangle$  en selecteert u het apparaat in het menu Home. Druk op OK.

Als uw aangesloten apparaat niet voorkomt in het menu Home, selecteer het apparaat dan vanuit het menu Bron.

Druk op  $\bigoplus$  Source op de afstandsbediening of aan de zijkant van de TV om de lijst met bronnen weer te geven.

Selecteer het apparaat of de connector en druk op OK.

# 2.7.1 Voordelen van Net TV

Net TV biedt internetservices en websites die geschikt zijn voor uw TV. Gebruik de afstandsbediening van de TV om door de Net TV-internetpagina's te bladeren. U kunt films afspelen, foto's bekijken, muziek beluisteren, amusement opzoeken, games spelen en nog veel meer, allemaal speciaal ingesteld voor uw TV-scherm.

Details

• Aangezien Net TV een onlinesysteem is, kunnen er in de loop der tijd verbeteringen in worden aangebracht.

• Mogelijk worden een er Net TV-services toegevoegd, gewijzigd of na een bepaalde tijd gestopt.

• Net TV toont telkens 1 pagina die het volledige scherm in beslag neemt.

• U kunt geen bestanden downloaden en opslaan of plugins installeren.

# 2.7.2 Wat hebt u nodig...

Om gebruik te kunnen maken van Net TV moet u de TV aansluiten op een router met een snelle internetverbinding.

Lees het hoofdstuk Configuratie > Netwerk.

Zodra de verbinding tot stand is gekomen, kunt u Net TV in het menu Home selecteren en instellen op het TV-scherm.

Lees het hoofdstuk Net TV > Eerste gebruik.

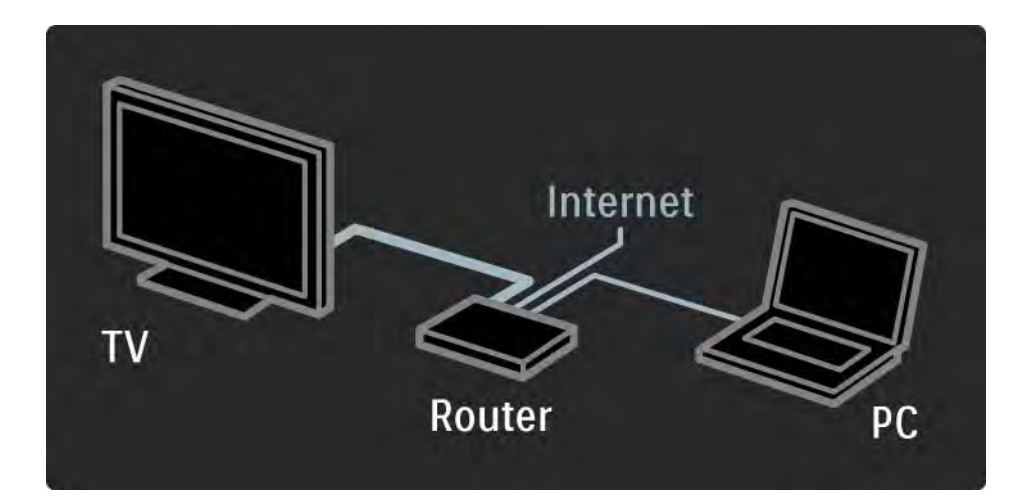

# 2.7.3 Eerste gebruik 1/3

De eerste keer dat u Net TV aansluit, wordt u gevraagd de gebruiksvoorwaarden te accepteren. Nadat u akkoord bent gegaan met de gebruiksvoorwaarden, wordt u gevraagd het gebruik van Net TV te registreren. Nadat u Net TV hebt geregistreerd, kunt u het kinderslot inschakelen.

#### Voordelen van registratie

Als u Net TV registreert, worden de pagina's die u als favoriete of vergrendelde pagina's hebt geselecteerd, als back-up opgeslagen. Ook worden de laatste 16 webadressen (URL's) die u hebt bezocht opgeslagen. U kunt uw selecties met een andere Net TV-televisie delen als u die televisie met hetzelfde e-mailadres registreert. Als u het gebruik van Net TV hebt geregistreerd, kunt u deze selecties ook herstellen als u ze per ongeluk hebt gereset met Wis historie.

# 2.7.3 Eerste gebruik 2/3

Instructies voor registratie

Voor de registratie hebt u een e-mailadres en een PC met internetverbinding nodig. Als u de registratie bij het eerste gebruik overslaat, kunt u deze later vanaf de startpagina van Net TV uitvoeren.

Om de Net TV-registratie te starten, moet u uw emailadres op het TV-scherm invoeren. Gebruik de cijfertoetsen van de afstandsbediening zoals u dat ook bij SMS-tekstberichten doet om het adres in te voeren. Selecteer Registreer en klik op OK.

Er verschijnt een bericht als er een registratie-email naar uw e-mailadres is verzonden. Open het emailbericht op uw PC en klik op de koppeling naar het registratieformulier. Vul het formulier helemaal in en klik op de knop om het formulier te verzenden.

Selecteer OK op de TV en druk op OK om de startpagina van Net TV te openen.

...

# 2.7.3 Eerste gebruik 3/3

Voordelen van kinderslot

Wanneer het kinderslot is ingeschakeld...

• kunt u services en/of servicecategorieën vergrendelen en ontgrendelen.

• een aantal services die vanaf het begin af aan zijn vergrendeld, ontgrendelen.

### **Details**

• Alleen services die op de Net TV-pagina's staan, kunnen worden vergrendeld. Advertenties en openbare internetsites kunnen niet worden vergrendeld.

• Services worden per land vergrendeld. Categorieën worden voor alle landen vergrendeld.

#### Het kinderslot inschakelen

De eerste keer dat u de startpagina van Net TV opent, wordt u gevraagd het kinderslot in te schakelen. Als u het kinderslot inschakelt, wordt u gevraagd uw persoonlijke code voor de vergrendeling/ontgrendeling in te voeren. Typ een viercijferige code als Net TV-code voor de vergrendeling/ontgrendeling. Gebruik de cijfertoetsen op de afstandsbediening. Voer dezelfde code nogmaals in om de code te bevestigen.

Net TV is nu klaar voor gebruik.

## 2.7.4 Door Net TV bladeren 1/6

...

Sluit deze handleiding, druk op **4** op de afstandsbediening, selecteer Net TV openen in het menu Home en druk op OK om door Net TV te bladeren. De TV maakt verbinding met Net TV en de Net TV-startpagina wordt geopend.

Als u Net TV wilt afsluiten, drukt u op  $\spadesuit$  , en selecteert u een andere activiteit.

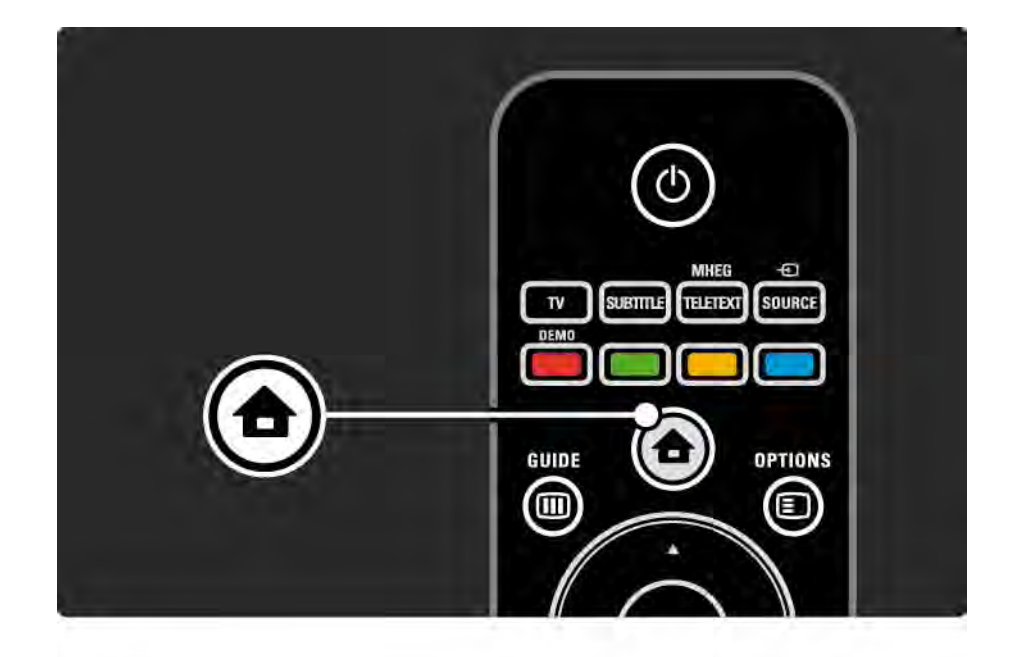

## 2.7.4 Door Net TV bladeren 2/6

### De Net TV-startpagina

Op de startpagina van Net TV worden uw favoriete services en bepaalde aanbevolen services weergegeven. U kunt vanaf deze pagina door Net TV bladeren.

Selecteer een Net TV-service met de toetsen  $\triangle$  of  $\triangledown$ ,  $\triangleleft$  of x. Druk op OK om een service te openen.

Druk op Back  $\ominus$  om terug te gaan naar de vorige pagina.

Pagina Toon alle diensten

Op de pagina Toon alle diensten vindt u alle services.

Op de pagina Toon alle diensten kunt u de Net TV-services per categorie bekijken. Selecteer een categorie en druk op OK.

Buitenlandse services openen

...

Op de pagina Toon alle diensten kunt u overschakelen naar een ander Net TV-land. Het kan zijn dat in een ander land andere services beschikbaar zijn.

Selecteer Bladeren: ..., selecteer een ander land en druk op OK.

## 2.7.4 Door Net TV bladeren 3/6

Markeer favorieten

U kunt maximaal 12 services als favoriet aanmerken.

Als u een service als favoriet aanmerkt, moet u het servicepictogram selecteren en op Options  $\epsilon$  drukken. Selecteer Markeer favoriet en druk op OK.

Al uw favoriete services worden op de Net TV-startpagina weergegeven. Op de pagina Toon alle diensten worden favoriete services met een sterretje  $\bigstar$  gemarkeerd.

Gebruik het menu Opties om markeringen te verwijderen.

Om verscheidene services tegelijk als favoriet aan te merken, selecteert u Markeer favorieten op de Net TVstartpagina of de pagina Toon alle diensten en drukt u op OK. Nu kunt u services selecteren en deze een voor een met OK als favoriet aanmerken. U kunt overschakelen naar de pagina Toon alle diensten, indien nodig. Als u klaar bent met de modus Markeer favoriet, selecteert u Klaar en drukt u op OK.

Alleen Net TV-services kunnen als favoriet worden aangemerkt. Advertenties en openbare internetsites kunnen niet worden aangemerkt.

...
## 2.7.4 Door Net TV bladeren 4/6

Openbare internetsites

Met Net TV kunt u verbinding maken met internetsites die voor iedereen toegankelijk zijn. U kunt alle websites bekijken, maar houd er rekening mee dat de meeste openbare websites niet geschikt zijn om op een TVscherm te worden weergegeven en dat sommige plug-ins (bijvoorbeeld om pagina's of videobestanden te bekijken) niet op uw TV beschikbaar zijn.

#### Openbare internetsites openen

...

Selecteer op de pagina Toon alle diensten de optie Webadres invoeren en druk op OK. Voer het gewenste webadres in met het toetsenbord op het scherm. Selecteer een teken en klik op OK om het adres in te voeren.

Gebruik de toetsen  $\triangle$  of  $\triangledown$ ,  $\triangleleft$  of  $\triangleright$  om naar de beschikbare koppelingen op een openbare internetpagina te gaan en druk op OK om de gewenste koppeling te selecteren.

# 2.7.4 Door Net TV bladeren 5/6

Door openbare internetpagina's navigeren

...

Gebruik P - en + om op pagina's omhoog en omlaag te gaan.

Op openbare internetpagina's in- en uitzoomen

U kunt openbare internetpagina's in- en uitzoomen. Druk op Format **@**.

Gebruik de pijl omhoog en omlaag om in en uit te zoomen.

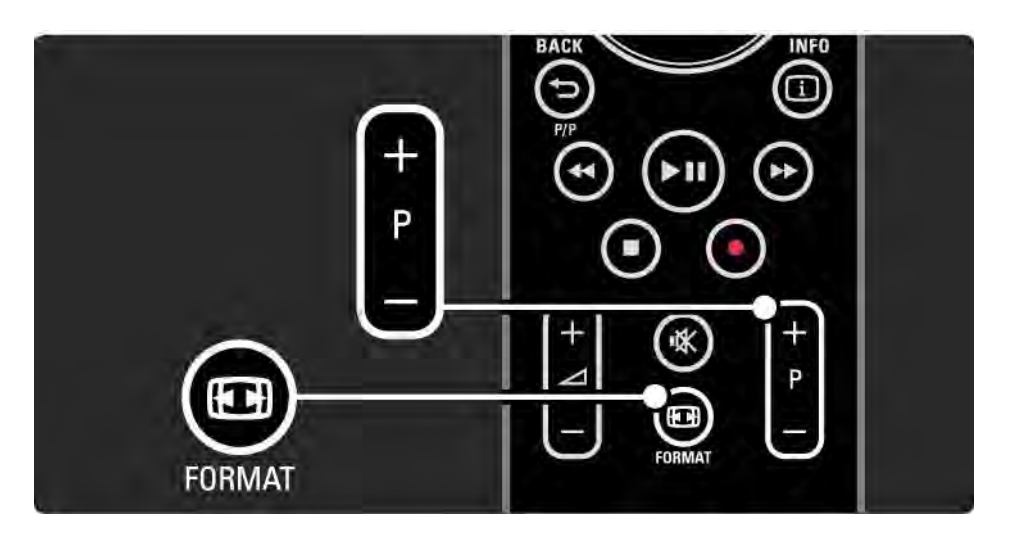

# 2.7.4 Door Net TV bladeren 6/6

Geschiedenis wissen

U kunt het geheugen van Net TV wissen.

Als u de code van het kinderslot, wachtwoorden, cookies en de geschiedenis wilt wissen, drukt u op  $\triangle$  > Configuratie > Installatie > Net TV-geheugen wissen.

Koninklijke Philips Electronics N.V. aanvaardt geen verantwoordelijkheid voor de content en de kwaliteit van de content die door de serviceproviders wordt aangeboden.

# 2.7.5 Net TV - TV-gids

Op het moment dat u verbinding maakt met Net TV, wordt de programmagids van internet gedownload. U kunt echter terugschakelen naar de programmagids van de digitale uitzender.

Sluit deze handleiding af en druk op  $\bigoplus$  > Configuratie > Installatie > Voorkeuren > Programmagids en selecteer Van de zender.

In beide gevallen is Philips niet verantwoordelijk voor de programmagids.

## 2.7.6 Kinderslot 1/3

Met het Net TV-kinderslot kunt u Net TV-services en servicecategorieën vergrendelen. Wanneer een service is vergrendeld, moet u een code invoeren om de service of de categorie te openen.

Om een service te vergrendelen, moet het kinderslot zijn ingeschakeld. Het kinderslot is ingeschakeld wanneer er een vergrendelingspictogram wordt weergegeven wanneer u verbinding maakt met Net TV.

#### Het kinderslot inschakelen

...

Als u het kinderslot nog niet hebt ingeschakeld, moet u deze gebruikershandleiding sluiten en op  $\bigoplus$  > Net TV openen drukken. Wanneer de Net TV-startpagina op het scherm wordt weergegeven, drukt u op Options  $\epsilon$  en selecteert u Kinderslot inschakelen. U wordt gevraagd uw persoonlijke code voor de vergrendeling/ontgrendeling in te voeren. Typ een viercijferige code als Net TV-code voor de vergrendeling/ontgrendeling. Gebruik de cijfertoetsen op de afstandsbediening. Voer dezelfde code nogmaals in om de code te bevestigen.

# 2.7.6 Kinderslot 2/3

Een service of categorie vergrendelen

Selecteer op de Net TV-startpagina of de pagina Toon alle diensten een service of categorie. Druk op Options  $\epsilon$ . selecteer Vergrendel dienst en druk op OK. De service is vergrendeld wanneer er een vergrendelingssymbool boven het servicepictogram wordt weergegeven.

#### Ontgrendelen

Als u een service of categorie wilt ontgrendelen, selecteert u de service, drukt u op Options  $\text{E}$  en selecteert u Verwijder grendel.

#### Details

...

- Alleen services die op de Net TV-pagina's staan, kunnen worden vergrendeld. Advertenties en openbare internetsites kunnen niet worden vergrendeld.
- Services worden per land vergrendeld. Categorieën worden voor alle landen vergrendeld.
- Het kinderslot van Net TV en het kinderslot van de TV hebben ieder een eigen code.
- Als u Net TV hebt geregistreerd en u het kinderslot uitschakelt in het menu Opties, worden alle vergrendelingen onthouden en weer beschikbaar gemaakt zodra u het kinderslot weer inschakelt.

# 2.7.6 Kinderslot 3/3

Weet u de code niet meer?

Als u de code van het kinderslot niet meer weet, kunt u het Net TV-geheugen wissen en een nieuwe code invoeren.

Lees het hoofdstuk De TV gebruiken > Net TV > Geschiedenis wissen.

# 2.7.7 Geschiedenis wissen

Waarschuwing

Als u het geheugen van Net TV wist met Wis historie, moet u de eerste registratie opnieuw uitvoeren wanneer u weer verbinding maakt met Net TV. Als u het gebruik van Net TV eerder hebt geregistreerd, kunt u uw vorige favoriete services en vergrendelingen herstellen.

Geschiedenis wissen

U kunt het geheugen van Net TV wissen.

Als u de code van het kinderslot, wachtwoorden, cookies en de geschiedenis wilt wissen, drukt u op  $\bigoplus$  > Configuratie > Installatie > Net TV-geheugen wissen.

## 3.1.1 Een teletekstpagina selecteren

De meeste TV-zenders zenden informatie uit via teletekst.

Druk tijdens het televisiekijken op Teletext.

Als u teletekst wilt afsluiten, drukt u nogmaals op Teletext.

U kunt als volgt een pagina selecteren:

- Voer het paginanummer in met de nummertoetsen.
- Druk op P +/-,  $\triangle$ ,  $\triangledown$  of  $\ominus$  om de volgende of vorige pagina te bekijken.
- Druk op een kleurtoets om een van de gekleurde items onder aan het scherm te selecteren.

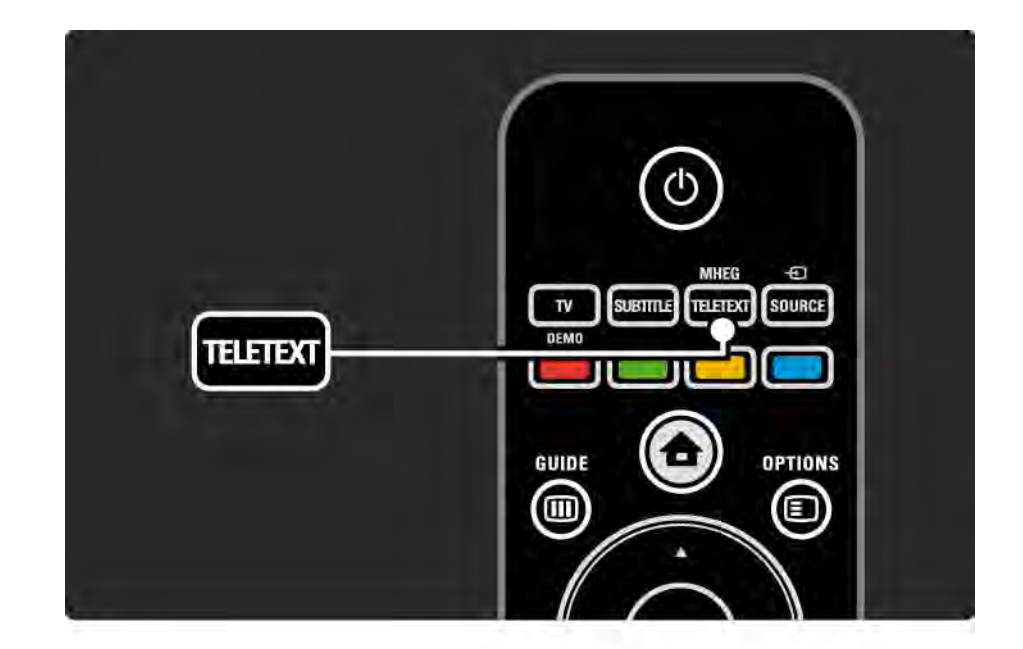

# 3.1.2 Een teleteksttaal selecteren

Bij sommige uitzenders van digitale TV zijn meerdere teleteksttalen beschikbaar. U kunt een primaire en secundaire taal instellen.

Druk op  $\triangle$  > Configuratie > Installatie > Talen > Voorkeurtaal teletekst of Alternatieve taal teletekst en selecteer de gewenste teleteksttalen.

# 3.1.3 Subpagina's van een teletekstpagina selecteren

Een teletekstpagina kan meerdere subpagina's bevatten.

De pagina's worden weergegeven op een balk naast het nummer van de hoofdpagina.

Gebruik  $\triangleleft$  of  $\triangleright$  om subpagina's te selecteren wanneer deze beschikbaar zijn op een teletekstpagina.

### 3.1.4 T.O.P.-teletekst selecteren

Met T.O.P.-teletekst kunt u eenvoudig van het ene onderwerp naar het andere gaan zonder paginanummers te gebruiken.

Niet alle TV-zenders zenden T.O.P.-teletekst uit.

Druk wanneer teletekst is ingeschakeld op Info  $\Box$ .

Het T.O.P.-overzicht wordt weergegeven.

Selecteer een onderwerp en druk op OK om de pagina te bekijken.

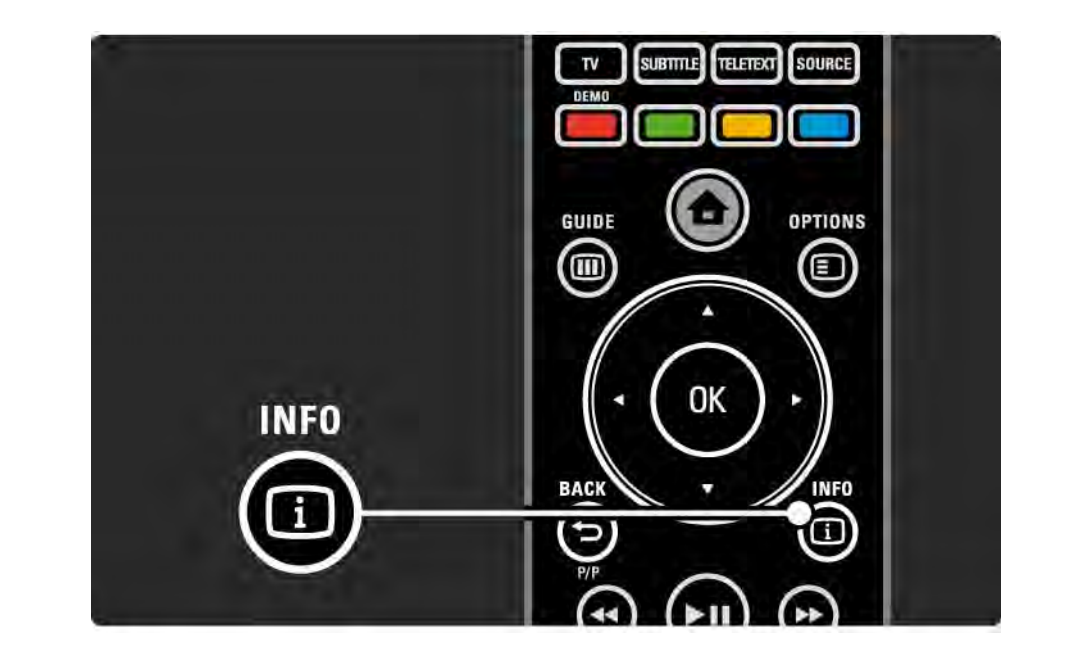

# 3.1.5 Teletekst doorzoeken

In teletekst kunt u snel naar een onderwerp gaan dat is gekoppeld aan een reeks paginanummers. U kunt ook naar bepaalde woorden op teletekstpagina's zoeken.

Schakel teletekst in en druk op OK. Het eerste woord of het eerste indexnummer van de pagina wordt gemarkeerd op het scherm.

Met  $\triangleleft$  of  $\triangleright$ ,  $\triangleleft$  of  $\triangleright$  gaat u naar het volgende woord of nummer op de pagina.

Druk op OK om een pagina te zoeken die het gemarkeerde woord of nummer bevat.

Telkens als u op OK drukt, wordt de volgende pagina met het gemarkeerde woord of nummer weergegeven.

Als u Zoeken wilt afsluiten, drukt u op  $\blacktriangle$  totdat geen enkel woord of nummer meer is gemarkeerd.

# 3.1.6 Teletekstopties 1/2

Druk wanneer u teletekst hebt geopend op Options  $\epsilon$ op de afstandsbediening om verborgen informatie weer te geven, subpagina's automatisch te laten rouleren, de tekeninstelling te wijzigen, een teletekstpagina stil te zetten, de TV-zender en teletekst gelijktijdig weer te geven of een teletekstpagina opnieuw op volledig scherm weer te geven.

#### Pagina vastzetten

Hiermee stopt u het automatisch rouleren van subpagina's of de paginateller wanneer u een verkeerd paginanummer hebt ingevoerd of wanneer de pagina niet beschikbaar is.

#### Dual screen/Vol scherm

Niet beschikbaar voor zenders met digitale-tekstservices.

Selecteer Dual screen om de TV-zender en teletekst naast elkaar weer te geven.

Selecteer de optie Vol scherm om teletekst op volledig scherm weer te geven.

#### Tonen

...

Hiermee kunt u verborgen informatie op een pagina verbergen of weergeven, zoals oplossingen van raadsels of puzzels.

# 3.1.6 Teletekstopties 2/2

Subpagina's doorlopen

Als er op de geselecteerde pagina subpagina's beschikbaar zijn, kunt u deze automatisch beurtelings weergeven.

### Taal

Sommige talen benutten een andere set tekens. Schakel over naar de andere karakterset om de tekst correct weer te geven.

#### Teletekstpagina vergroten

U kunt de teletekstpagina vergroten voor meer leesgemak.

Druk in teletekst op  $\text{F}$  om het bovenste gedeelte van de pagina te vergroten en druk nogmaals op  $\Box$  om het vergrote onderste gedeelte van de pagina te bekijken. Met  $\triangle$  of  $\triangledown$  kunt u door de vergrote pagina bladeren.

Druk nogmaals op  $\textcircled{\tiny{H}}$  om de pagina weer in normaal formaat weer te geven.

## 3.1.7 Digitale tekst (alleen Verenigd Koninkrijk)

Sommige uitzenders van digitale TV bieden speciale digitale-tekstservices of interactieve services op hun digitale TV-zenders, bijvoorbeeld BBC1. Deze services bevatten normale teletekst; u kunt selecteren en navigeren met de cijfer-, kleur- en navigatietoetsen.

Druk terwijl u TV-kijkt op Teletext en navigeer om items te markeren of te selecteren.

Gebruik de gekleurde toetsen om een optie te selecteren en druk op OK om uw keuze te bevestigen of te activeren.

Druk op  $\blacksquare$  om digitale-tekstservices of interactieve services te annuleren.

Digitale-tekstservices zijn geblokkeerd als er ondertiteling wordt uitgezonden en Ondertiteling in het menu Diversen is ingeschakeld.

Lees Ondertiteling en talen > Ondertiteling.

# 3.1.8 Teletekst 2.5

Als de TV-zender Teletekst 2.5 uitzendt, kunt u genieten van meer kleuren en afbeeldingen van een hogere kwaliteit.

Teletekst 2.5 is standaard ingeschakeld.

Als u deze functie wilt uitschakelen, selecteert u  $\triangle$  > Configuratie > Installatie > Voorkeuren > Teletekst 2.5.

# 3.2 Favoriete zenders

Nadat u de installatie hebt afgerond, worden alle TV- en radiozenders aan het zenderoverzicht toegevoegd.

In dit overzicht kunt u zenders markeren als favoriet en u kunt het zenderoverzicht zo instellen dat alleen deze favoriete zenders worden weergegeven.

Druk tijdens het TV-kijken op OK om het zenderoverzicht te openen. Markeer een zender en druk op Options  $\epsilon$ . Selecteer Markeer favoriet om de gemarkeerde zender als favoriet in te stellen. Favoriete zenders herkent u aan een  $\bigstar$ . Als u de markering als favoriet ongedaan wilt maken, gebruikt u Verwijder markering favoriet.

Selecteer lijst

Met de optie Selecteer lijst in het zenderoverzicht kunt u instellen dat alleen uw favoriete zenders in het overzicht worden weergegeven.

Lees De TV gebruiken > Menu's > Zenderoverzicht.

# 3.3.1 Programmagids 1/3

...

De Programmagids is een gids op het scherm met geprogrammeerde TV-programma's. Deze gids is een service van de uitzenders van digitale TV of van Net TV. U kunt een herinnering instellen zodat er een melding wordt weergegeven wanneer een programma begint en u kunt programma's selecteren op genre.

Druk tijdens het TV-kijken op Guide g om de programmagids te openen. Indien beschikbaar wordt er een lijst met de huidige TV-programma's weergegeven. Het kan enige tijd duren voordat deze gegevens zijn geladen.

Druk op Guide g om de programmagids af te sluiten.

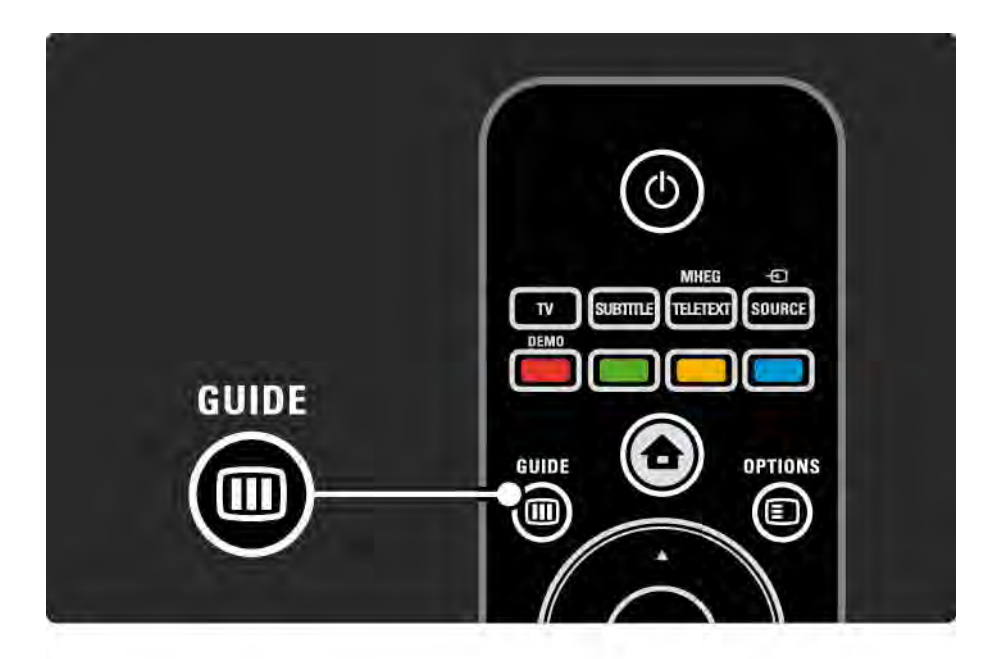

# 3.3.1 Programmagids 2/3

Navigeer door de lijst om een programma te selecteren.

### Info  $\Box$

Druk op Info  $\Box$  om de programmagegevens en een samenvatting te openen.

Als u wilt dat er een melding in beeld wordt weergegeven wanneer het programma begint, selecteert u Voorprogrammering instellen en drukt u op OK. Bij het programma wordt © weergegeven. Als u de melding wilt annuleren, selecteert u Voorprogrammering wissen en drukt u op OK. Als u direct naar de TV-zender van het programma wilt overschakelen, selecteert u Zender bekijken en drukt u op OK.

Options  $\mathbf{E}$ 

Druk in de lijst met programma's op Options  $\epsilon$  om het volgende te selecteren:

• Herinnering instellen

Als er een herinnering is ingesteld, is de optie Vastgelegde voorpr. beschikbaar. Hiermee geeft u een lijst weer met alle herinneringen.

• Dag wijzigen

Hiermee bekijkt u de programma's van de vorige of volgende dag.

• Meer informatie

...

Hiermee opent u het infoscherm met gegevens over het programma en een samenvatting.

# 3.3.1 Programmagids 3/3

### • Zoeken op genre

Hiermee geeft u alle programma's op genre weer. Selecteer een programma en druk op Info **i** voor meer informatie of om een herinnering in te stellen.

### • Lijst met voorkeurprogramma's

Hiermee kunt u de zenders instellen die in de lijst van de programmagids worden weergegeven (max. 50 zenders).

### Details

Als de informatie in de programmagids afkomstig is van een uitzender/operator, worden de eerste 40 zenders van het zenderoverzicht in de programmagids weergegeven. U kunt zelf nog 10 andere zenders toevoegen.

Sommige uitzenders/operators kunnen de eerste 170 zenders weergeven. U kunt 10 andere zenders toevoegen. In dit geval programmeert de programmagids alle programma's voor vandaag en de volgende 3 dagen.

# 3.3.2 Configuratie

Om in te stellen wat de bron is voor de informatie in de programmagids, drukt u op  $\triangle$  > Configuratie > Installatie > Voorkeuren > Programmagids.

Van het netwerk

Zolang u geen verbinding hebt met Net TV, is de informatie in de programmagids afkomstig van de uitzender. Met de optie Van het netwerk wordt internet automatisch als bron gebruikt voor de gidsinformatie zodra de TV verbinding heeft met Net TV.

Van de zender

De informatie in de programmagids is afkomstig van de uitzender/operator.

## 3.4.1 Sleeptimer

Met de sleeptimer kunt u de TV na een ingestelde tijd in stand-by zetten.

Sluit de handleiding en druk op  $\triangle$  > Configuratie > Diversen > Sleeptimer.

Met de schuifregelbalk van de sleeptimer kunt u de tijd met stappen van 5 minuten instellen op maximaal 180 minuten.

De sleeptimer is uitgeschakeld als u deze instelt op 0 minuten.

U kunt altijd de TV al eerder uitschakelen of de tijd opnieuw instellen.

## 3.4.2 Kinderslot 1/2

Om te voorkomen dat kinderen TV-kijken, kunt u de TV vergrendelen of programma's met een bepaalde leeftijdsclassificatie blokkeren.

Uw persoonlijke code instellen

Voordat u het kinderslot instelt om de TV te vergrendelen of voordat u een leeftijdsclassificatie instelt, dient u uw persoonlijke code in te stellen via  $\bigoplus$  > Configuratie > Diversen > Code ingeven.

Voer de viercijferige code in met de cijfertoetsen.

U kunt de code indien nodig altijd wijzigen.

#### Kinderslot

...

Selecteer Vergrendelen als instelling voor het kinderslot om alle TV-zenders en alle programma's van apparaten te vergrendelen.

Wanneer Vergrendelen is ingesteld, moet u uw persoonlijke code invoeren om de TV te ontgrendelen.

De vergrendeling wordt geactiveerd zodra u het menu op het scherm afsluit of de TV in stand-by zet.

# 3.4.2 Kinderslot 2/2

Leeftijdsclassificatie

Selecteer Leeftijdsclassificatie als instelling voor het kinderslot om een leeftijd te kunnen instellen in de leeftijdenlijst voor Leeftijdsclassificatie. Stel de leeftijd van uw kind in. Programma's met een gelijke of hogere classificatie worden geblokkeerd.

Als u in deze lijst een classificatie wilt instellen, leest u Meer over... > Timers en vergrendelingen > Leeftijdsclassificatie.

#### Bent u uw code vergeten?

Bel de Philips-klantenservice in uw land als u uw ontgrendelcode niet meer weet. Het telefoonnummer vindt u op de documentatie van de TV. U kunt ook naar www.philips.com/support gaan.

Druk op  $\triangle$  > Configuratie > Diversen > Code wijzigen en voer de standaardcode in die u van de klantenservice hebt ontvangen. Voer een nieuwe persoonlijke code in en bevestig deze. De vorige code wordt gewist en de nieuwe code wordt opgeslagen.

# 3.4.3 Leeftijdsclassificatie

Sommige digitale uitzenders, afhankelijk van uw land, classificeren hun programma's.

Wanneer de classificatie hoger is dan of gelijk is aan de classificatie die u voor uw kind hebt ingesteld, wordt het programma geblokkeerd.

Als u een classificatie wilt instellen, drukt u op  $\bigoplus$  > Configuratie > Diversen > Kinderslot en selecteert u Leeftijdsclassificatie.

Wanneer Leeftijdsclassificatie is geselecteerd in Kinderslot, gaat u naar  $\triangle$  > Configuratie > Diversen > Leeftijdsclassificatie en selecteert u de leeftijdsclassificatie voor programma's die van u mogen worden bekeken.

Een programma met een gelijke of hogere classificatie wordt geblokkeerd en de TV vraagt om de vergrendelingscode om het programma te deblokkeren. Sommige operators blokkeren alleen programma's met een hogere classificatie.

De leeftijdsclassificatie wordt geactiveerd zodra u het menu op het scherm afsluit of de TV in stand-by zet.

Lees Meer over... > Timers en vergrendelingen > Kinderslot.

# 3.5.1 Ondertiteling 1/3

Bij de meeste programma's kan er ondertiteling worden weergegeven. U kunt instellen dat de ondertiteling altijd wordt weergegeven. De methode die wordt gebruikt om de ondertiteling altijd weer te geven is afhankelijk van de zender (analoog of digitaal).

Voor digitale zenders kunt u een gewenste taal voor ondertiteling instellen.

Voor analoge zenders

Als u de ondertiteling altijd op het scherm wilt weergeven, selecteert u een analoge TV-zender en drukt u op Teletext om teletekst in te schakelen.

Voer het driecijferige paginanummer van de ondertitelingspagina in (meestal 888) en druk nogmaals op Teletext om teletekst uit te schakelen. De ondertiteling (indien beschikbaar) wordt weergegeven.

Elke analoge zender moet apart worden ingesteld.

...

# 3.5.1 Ondertiteling 2/3

Menu Ondertiteling

...

Als u de ondertiteling altijd wilt weergeven, drukt u op Subtitle.

Selecteer Uit, Aan of Aan tijdens mute.

Bij Aan tijdens mute wordt er alleen ondertiteling weergegeven wanneer het geluid is uitgeschakeld met m .

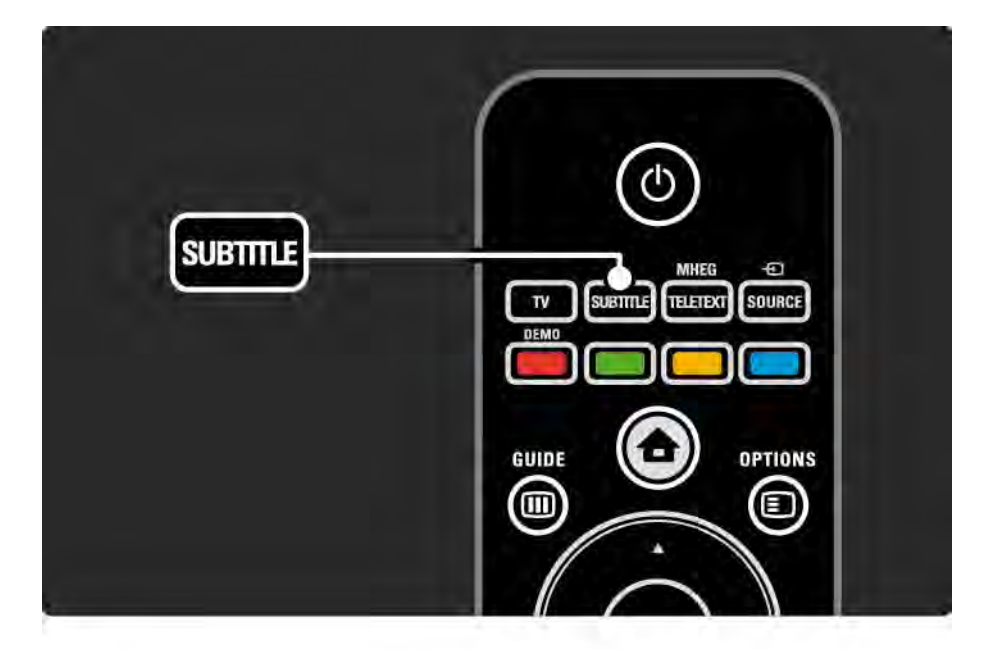

# 3.5.1 Ondertiteling 3/3

Ondertitelingstalen voor digitale zenders

Als er ondertiteling beschikbaar is op digitale zenders, kunt u een gewenste taal voor ondertiteling selecteren in een lijst van uitgezonden talen.

Zie �� > Configuratie > Diversen > Taal ondertitels.

Selecteer een ondertitelingstaal in de lijst met beschikbare talen en druk op OK.

De talen voor de ondertiteling die in het menu Installatie zijn ingesteld, worden tijdelijk overschreven.

### 3.5.2 Audiotalen

Digitale TV-zenders kunnen verschillende audiotalen voor een programma uitzenden. U kunt uw voorkeurtalen instellen zodat er naar deze talen wordt overgeschakeld als deze worden uitgezonden.

Als u de audiotalen van uw voorkeur wilt instellen, drukt u op  $\triangle$  > Configuratie > Installatie > Talen > Voorkeurtaal audio. In het menu Talen kunt u ook een tweede taal instellen.

De TV schakelt automatisch over naar de talen die zijn ingesteld als de taal wordt uitgezonden.

Als u wilt controleren of er een audiotaal beschikbaar is, drukt u op Options  $\textcircled{=}$  en selecteert u Audiotaal. U kunt een andere audiotaal in de lijst selecteren.

Sommige digitale TV-zenders zenden speciale audio en ondertiteling uit voor slechthorenden of slechtzienden. Lees Meer over… > Universele toegang.

# 3.6.1 Door USB bladeren 1/2

Bekijk foto's en speel muziek en video's af op de TV vanaf een USB-geheugenapparaat.

Plaats als de TV is ingeschakeld een USB-apparaat in de USB-aansluiting aan de linkerkant van de TV.

De TV detecteert het apparaat en opent op het scherm een lijst met de inhoud van het USB-apparaat.

Als de inhoud niet wordt weergegeven, drukt u op  $\bigoplus$  > USB openen en drukt u op OK.

Als de lijst met de inhoud van het USB-apparaat is geopend, selecteert u het bestand dat u wilt afspelen en drukt u op OK of op de afspeelknop  $\blacktriangleright$ u.

Er wordt een nummer, een diapresentatie met foto's of een video afgespeeld.

Druk nogmaals op ► om het afspelen te onderbreken.

Druk op  $\triangleright$  of op P + om naar het volgende bestand te gaan.

Druk op  $\triangleleft$  of op P - om naar het vorige bestand te gaan.

Druk op → om een muziekbestand snel vooruit te spoelen.

Druk op Options  $\text{D}$  om 1x afspelen, Herhalen, Shuffle, Roteren en nog veel meer te selecteren.

...

# 3.6.1 Door USB bladeren 2/2

Video's kijken

Selecteer een video in het menu Gids en druk op de afspeelknop ►II.

Als u een video wilt onderbreken, drukt u op de pauzeknop  $\blacktriangleright$ II.

Als u vooruit wilt spoelen, drukt u één keer op  $\rightarrow$  om langzaam vooruit te spoelen en twee keer om snel vooruit te spoelen. Druk nogmaals voor normale snelheid.

Druk op Options  $\textcircled{=}$  om te schakelen tussen Vol scherm, Klein scherm, 1x afspelen, enz.

Om USB openen te sluiten, drukt u op  $\bigoplus$  en selecteert u een andere activiteit of koppelt u het USBgeheugenapparaat los.

# 3.6.2 Door PC-netwerk bladeren 1/2

Bekijk foto's en speel muziek en video's af op de TV vanaf een PC of een ander opslagapparaat in uw thuisnetwerk.

Als u door uw PC-netwerk wilt bladeren, stelt u eerst de netwerkverbinding in en leest u Configuratie > Netwerk.

Als het netwerk nog niet is geïnstalleerd, zal de Netwerkinstallatie starten wanneer u voor het eerst door uw PC-netwerk probeert te bladeren. Volg de instructies op het scherm.

Door PC-netwerk bladeren

...

Sluit deze handleiding, druk op  $\bigoplus$ , selecteer PC openen in het menu Home en druk op OK.

Zodra uw PC en uw router zijn ingeschakeld, geeft uw TV de multimedia-inhoud van uw PC weer.

Als de lijst met de inhoud van de PC op het scherm is geopend, selecteert u het bestand dat u wilt afspelen en drukt u op OK of op de afspeelknop  $\blacktriangleright$ u.

Er wordt een nummer, een diapresentatie met foto's of een video afgespeeld.

# 3.6.2 Door PC-netwerk bladeren 2/2

Druk nogmaals op ► om het afspelen te onderbreken. Druk op  $\triangleright$  of op P + om naar het volgende bestand te gaan. Druk op  $\triangleleft$  of op P - om naar het vorige bestand te gaan. Druk op → om een muziekbestand snel vooruit te spoelen. Druk op Options  $\text{F}$  om 1x afspelen, Herhalen, Shuffle, Roteren en nog veel meer te selecteren.

Video's kijken

Selecteer een video in het menu Gids en druk op de afspeelknop ► II. Als u een video wilt onderbreken, drukt u op de pauzeknop ► ...

Als u vooruit wilt spoelen, drukt u één keer op  $\rightarrow$  om langzaam vooruit te spoelen en twee keer om snel vooruit te spoelen. Druk nogmaals voor normale snelheid.

Druk op Options  $\text{E}$  om te schakelen tussen Vol scherm, Klein scherm, 1x afspelen, enz.

Als u het PC-netwerk wilt afsluiten, drukt u op  $\triangle$  en selecteert u een andere activiteit.

# 3.4 Scenea 1/3

...

Met Scenea kunt u een achtergrondfoto op uw scherm instellen. U kunt iedere gewenste foto uit uw collectie kiezen.

Druk op  $\spadesuit$  om het menu Home weer te geven, selecteer Scenea en druk op OK. De achtergrondfoto wordt zonder geluid weergegeven.

Druk op een willekeurige toets op de afstandsbediening om Scenea af te sluiten.

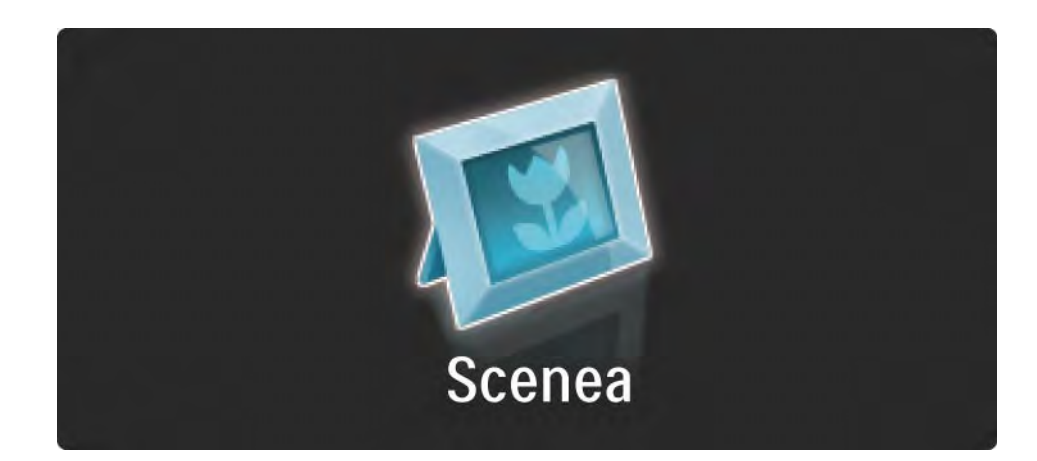

# 3.4 Scenea 2/3

Wij raden u aan de TV op de energiezuinige standaardinstellingen in te stellen voordat u naar Scenea schakelt.

Druk op  $\equiv$  en selecteer Beeld en geluid > Smart instellingen > Standaard.

Een nieuwe foto selecteren

...

1 Sluit een USB-apparaat met daarop uw nieuwe foto aan op de TV. Deze foto moet een JPEG-indeling hebben.

2 Markeer met de navigatietoetsen de foto in de inhoudslijst van het USB-apparaat. Als de inhoudslijst niet automatisch verschijnt, drukt u op  $\bigoplus$  en selecteert u USB openen.

3 Druk wanneer u de foto hebt gemarkeerd op  $\epsilon$  en selecteer Instellen als Scenea. Overschrijf de huidige foto wanneer u hierom wordt gevraagd.

4 Ontkoppel het USB-apparaat en selecteer Scenea in het menu Home om de nieuwe foto te zien.
### 3.4 Scenea 3/3

#### Beperkingen

Wanneer Scenea is ingeschakeld, schakelt de TV na 4 uur automatisch naar de stand-bystand. De TV toont 1 minuut voordat het apparaat naar de stand-bystand schakelt een melding. Door naar de stand-bystand te schakelen, voorkomt u onnodig stroomverbruik voor het geval u vergeet dat Scenea is ingeschakeld.

Als de sleeptimer is ingesteld, schakelt de TV ook naar de stand-bystand nadat de ingestelde tijd is verstreken.

### 3.8.1 Slechthorenden

Sommige digitale TV-zenders zenden speciale audio en ondertiteling voor slechthorenden uit.

Als u audio en ondertiteling voor slechthorenden wilt inschakelen, drukt u op  $\triangle$  > Configuratie > Installatie > Talen > Slechthorenden. Selecteer Aan en druk op OK.

De TV schakelt over op audio en ondertiteling voor slechthorenden als deze beschikbaar zijn.

Als u wilt controleren of er een audiotaal beschikbaar is, drukt u op Options  $\text{E}$ , selecteert u Audiotaal en zoekt u een audiotaal met een oorpictogram.

#### 3.8.2 Slechtzienden

Sommige digitale TV-zenders zenden speciale audio voor slechtzienden uit. De normale audio wordt voorzien van extra commentaar.

Als u de audio voor slechtzienden wilt inschakelen, drukt u tijdens het kijken naar de digitale TV-zender op Options o en selecteert u Slechtzienden. Selecteer Aan en druk op OK.

De TV schakelt over op audio voor slechtzienden als deze beschikbaar is.

In het menu Opties kunt u instellen of u de audio voor slechtzienden wilt horen via de Luidsprekers, alleen via de Hoofdtelefoon of via de Luidsprekers + hoofdtelefoon.

In het menu Opties kunt u ook het volume van het extra commentaar wijzigen door Volume - Slechtzienden te selecteren.

Als u wilt controleren of er een audiotaal voor slechtzienden beschikbaar is, drukt u op Options  $\epsilon$  en selecteert u Audiotaal en zoekt u een audiotaal met een oogpictogram.

# 4.1.1 Smart-instellingen

U kunt een van de vooraf gedefinieerde instellingen activeren, die het beste past bij wat u op dat moment bekijkt. Elke instelling is een combinatie van beeld en geluid.

Druk tijdens het TV-kijken op Options  $\textcircled{\small{}}$  en selecteer Beeld en geluid. Druk op OK.

Selecteer Smart instellingen en druk op OK.

Selecteer een instelling in de lijst en druk op OK.

- Persoonlijk hiermee stelt u de TV in op uw persoonlijke voorkeuren, die u hebt ingesteld in de menu's Beeld en Geluid in het menu Configuratie.
- Intens volle en dynamische instellingen, ideaal voor gebruik bij daglicht.
- Natuurlijk voor natuurlijke beelden.
- Films ideale instellingen om films te bekijken.
- Spel ideale instellingen om te gamen.
- Standaard de fabrieksinstellingen en de meest energiezuinige instellingen.

# 4.1.2 Beeld 1/4

In het menu Beeld kunt u alle beeldinstellingen afzonderlijk aanpassen.

Sluit deze handleiding en druk op  $\triangle$  > Configuratie > Beeld.

Gebruik  $\triangleleft$  of  $\triangleright$ ,  $\triangleleft$  of  $\triangleright$  om een instelling te selecteren en aan te passen.

Druk op OK om een instelling te activeren.

• Assistent bij het instellen

Start de Assistent bij het instellen voor een eenvoudige begeleiding door de basisinstellingen voor het beeld.

Volg de instructies op het scherm.

• Contrast

Hiermee wijzigt u het helderheidsniveau van het beeld, maar de donkere delen blijven ongewijzigd.

• Helderheid

Hiermee wijzigt u het lichtniveau van het hele beeld.

• Kleur

...

Hiermee wordt het verzadigingsniveau aangepast.

# 4.1.2 Beeld 2/4

#### • Kleurschakering

Als er in NTSC wordt uitgezonden, worden kleurvariaties door deze instelling gecompenseerd.

#### • Scherpte

Hiermee wordt het scherpteniveau van kleine details aangepast.

• Ruisreductie

Hiermee filtert en reduceert u de ruis van het beeld. U kunt het niveau instellen op Minimum, Medium, Maximum of Uit.

#### • Tint

Hiermee worden de kleuren ingesteld op Normaal, Warm (roodachtig) of Koel (blauwachtig). Selecteer Gewenst om zelf een persoonlijke tint in te stellen in het menu Gewenst.

• Gewenste tint

...

Gebruik een schuifregelbalk om de kleurtemperatuur van het beeld te wijzigen.

- R-WP rood whitepoint
- G-WP groen whitepoint
- B-WP blauw whitepoint
- R-BL rood zwartniveau
- G-BL groen zwartniveau

# 4.1.2 Beeld 3/4

#### • Pixel Precise HD

Hiermee kunt u geavanceerde instellingen van Pixel Precise HD regelen.

#### - Perfect Natural Motion

Hiermee voorkomt u schokkerige bewegingen en worden vloeiende bewegingen gereproduceerd, vooral in films.

#### - 100 Hz LCD

Biedt een snelle pixelreactietijd voor scherpte bij snelle bewegingen in al uw films en sportprogramma's.

- Dynamisch contrast

...

Hiermee stelt u het niveau in waarmee de TV automatisch de details verbetert in de donkere, halfdonkere en lichte delen van het beeld.

- Dynamische achtergrondverlichting

Hiermee stelt u het niveau van stroomverbruik in. Het stroomverbruik kan worden verlaagd door de intensiteit van de helderheid van het scherm te verlagen. Kies een optimaal stroomverbruik of beeld met een optimale helderheid.

# 4.1.2 Beeld 4/4

#### - MPEG-artefactreductie

Zorgt voor vloeiende digitale overgangen in het beeld.

- Kleurverbetering

Hiermee worden kleuren intenser en wordt de resolutie van details in heldere kleuren verbeterd.

#### • PC-modus

Hiermee stelt u de TV in op de vooraf geprogrammeerde computerinstelling als er een computer is aangesloten.

• Lichtsensor

Hiermee worden de beeldinstellingen automatisch aan de lichtomstandigheden in de kamer aangepast. Hiermee schakelt u de lichtsensor in of uit.

• Beeldformaat/Modus Automatisch formaat

Lees De TV gebruiken > Televisiekijken > Het beeldformaat aanpassen

• Beeldverschuiving

Hiermee kunt u het beeld met de navigatietoetsen verticaal over het scherm verplaatsen.

# 4.1.3 Geluid 1/3 1/3

In het menu Geluid kunt u alle geluidsinstellingen afzonderlijk aanpassen.

Sluit deze handleiding en druk op  $\triangle$  > Configuratie > Geluid.

Gebruik  $\triangleleft$  of  $\triangleright$ ,  $\triangleleft$  of  $\triangleright$  om een instelling te selecteren en aan te passen.

Druk op OK om een instelling te activeren.

• Bas

Hiermee wijzigt u de lage tonen van het geluid. Selecteer elke balk om de instelling te wijzigen.

• Treble

Hiermee wijzigt u de hoge tonen van het geluid. Gebruik elke schuifregelbalk om de instelling te wijzigen.

• Volume

...

Hiermee wijzigt u het volume.

Als u niet wilt dat de volumebalk wordt weergegeven, drukt u op  $\triangle$  > Configuratie > Installatie > Voorkeuren > Volumebalk. Selecteer Uit en druk vervolgens op OK.

# 4.1.3 Geluid 2/3

#### • Volume - slechtzienden

Hiermee wijzigt u het volume van de geselecteerde audiotaal voor slechtzienden. (Alleen beschikbaar in het Verenigd Koninkrijk.)

#### • Audiotaal

Hiermee wordt de lijst van uitgezonden audiotalen van digitale TV-zenders weergegeven.

U kunt uw gewenste audiotaal instellen in  $\bigoplus$  > Configuratie > Installatie > Talen > Voorkeurtaal audio.

• Dual I/II

Als de uitzending hiervoor geschikt is, kunt u kiezen tussen twee talen.

• Mono/Stereo

Als het programma in stereo wordt uitgezonden, kunt u voor elke TV-zender Mono of Stereo selecteren.

• TV-luidsprekers

...

Als u een audiosysteem op uw TV hebt aangesloten, kunt u de TV-luidsprekers uitschakelen.

Lees Aansluitingen > Aansluitingsinstellingen > EasyLink als uw audiosysteem EasyLink ondersteunt.

Selecteer Automatisch (EasyLink) als u wilt dat het geluid van uw TV automatisch door uw audiosysteem wordt gereproduceerd.

# 4.1.3 Geluid 3/3

#### • Surround

Hiermee schakelt de TV automatisch over op de beste modus voor Surround-geluid, afhankelijk van de uitzending. Selecteer Aan of Uit.

• Volume hoofdtelefoon

Hiermee wijzigt u het volume van de hoofdtelefoon.

- U kunt de TV-luidsprekers dempen met  $\mathbf{\cdot}$ .
- Delta volume

Hiermee nivelleert u volumeverschillen tussen zenders of aangesloten apparaten. Schakel eerst over naar de zender of het apparaat waarvan u het volumeverschil wilt nivelleren.

• Balans

Hiermee past u de balans van de linker- en rechterluidsprekers aan uw luisterpositie aan.

• Automatische afstelling volume

Hiermee worden volumeverschillen zoals bij het begin van een reclameblok of tussen zenders beperkt. Selecteer Aan of Uit.

# 4.1.4 Fabrieksinstellingen

Hiermee kunt u de originele fabrieksinstellingen herstellen.

Alleen de instellingen van het beeld en geluid worden hersteld.

Sluit de handleiding en druk op  $\bigoplus$  > Configuratie > Installatie > Terug fabrieksinstelling en druk op OK.

### 4.2.1 Herordenen en nieuwe naam 1/2

Na de eerste installatie wilt u mogelijk de geïnstalleerde zenders herordenen en een nieuwe naam geven. Orden de TV-zenders in het zenderoverzicht naar uw eigen voorkeur of geef de zenders een herkenbare naam.

Druk tijdens het TV-kijken op OK om het zenderoverzicht te openen. In dit zenderoverzicht ziet u de TV- en radiozenders die op uw TV zijn geïnstalleerd.

Als u de zenders wilt herordenen of een nieuwe naam wilt geven, drukt u op Options  $\textcircled{\small{=}}$  en selecteert u de gewenste optie.

Herordenen

...

U kunt zenders binnen het overzicht verplaatsen.

1 Selecteer Herordenen in het menu Options  $\epsilon$  om met het herordenen van zenders te starten.

2 Markeer een zender en druk op OK.

# 4.2.1 Herordenen en nieuwe naam 2/2

3 Plaats de zender waar u wilt met behulp van de navigatietoetsen.

4 Druk op OK om de positie te bevestigen.

U kunt een andere zender markeren en dezelfde handeling uitvoeren.

Druk op Options  $\epsilon$  en kies Afsluiten als u het herordenen wilt beëindigen.

#### Hernoemen

U kunt de naam van een zender wijzigen.

1 Navigeer in het zenderoverzicht naar de zender die u wilt hernoemen.

2 Selecteer Nieuwe naam in het menu Options  $\epsilon$ .

3 Gebruik de navigatietoetsen om een item te markeren. Druk op Back b als u een teken wilt verwijderen. Gebruik de cijfertoetsen op de afstandsbediening zoals u dat ook bij SMS-tekstberichten doet om het teken van uw keuze te selecteren. Gebruik de cijfertoets 0 als u een bijzonder teken wilt selecteren. Selecteer Wissen om alle tekst te wissen.

4 Selecteer Klaar en druk op OK om het hernoemen te beëindigen.

# 4.2.2 Zenders bijwerken 1/2

Alle zenders zijn geïnstalleerd toen de TV voor het eerst werd ingeschakeld.

U kunt de TV zo instellen dat digitale zenders automatisch worden toegevoegd of verwijderd. U kunt zenders ook handmatig bijwerken.

#### Automatisch bijwerken

...

Laat de TV in de stand-bymodus staan als u digitale TVzenders automatisch wilt bijwerken. Eens per dag, om 6:00 uur, worden eerder gevonden zenders bijgewerkt en nieuwe zenders opgeslagen. Lege zenders worden verwijderd uit het zenderoverzicht.

Als een zenderupdate is uitgevoerd, wordt op de TV een melding weergegeven zodra deze opstart.

Als u niet wilt dat dit bericht wordt weergegeven, selecteert u Nee in  $\triangle$  > Configuratie > Installatie > Installatie zenders > Melding zenderupdate.

# 4.2.2 Zenders bijwerken 2/2

Als u geen update wilt uitvoeren in de stand-bystand selecteert u Nee in  $\triangle$  > Configuratie > Installatie > Installatie zenders > Zenderupdate in stand-bystand. Handmatig bijwerken

U kunt zelf op elk gewenst moment zenders bijwerken. Druk hiervoor op  $\triangle$  > Configuratie > Installatie > Installatie zenders > Automatische installatie en druk vervolgens op OK.

Start de update en selecteer Zenders bijwerken.

De update kan een paar minuten duren.

### 4.2.3 Zenders opnieuw installeren

Alle zenders zijn geïnstalleerd toen de TV voor het eerst werd ingeschakeld.

U kunt deze volledige installatie opnieuw uitvoeren om uw taal en land in te stellen en alle beschikbare TV-zenders te installeren.

Zenders opnieuw installeren

Als u de TV opnieuw wilt installeren, drukt u op  $\triangle$ > Configuratie > Installatie > Installatie zenders > Automatische installatie en druk vervolgens op OK.

Start de installatie en selecteer Zenders opnieuw installeren.

De update kan een paar minuten duren.

Lees Configuratie > Zenders > Herordenen en nieuwe naam als u de gevonden zenders wilt herordenen of hernoemen.

### 4.2.4 Digitale ontvangstkwaliteit 1/2

Als u digitale TV-uitzendingen (DVB) ontvangt via uw eigen antenne (DVB-T) of als u een TV-tuner gebruikt om digitale kabelzenders (DVB-C) te ontvangen, kunt u de kwaliteit en signaalsterkte van een zender controleren.

Als de ontvangst slecht is, kunt u de antenne verplaatsen om de ontvangst te verbeteren. Neem voor het beste resultaat contact op met een gespecialiseerde antennemonteur.

U kunt de ontvangstkwaliteit van een dergelijke digitale zender controleren door de zender te selecteren. Druk vervolgens op  $\triangle$  > Configuratie > Installatie > Installatie zenders > Ontvangst testen > Zoeken en druk vervolgens op OK.

De digitale frequentie voor deze zender wordt weergegeven.

...

Als de ontvangst slecht is, kunt u de antenne verplaatsen. Selecteer Zoeken en druk op OK om de signaalsterkte van deze zender nogmaals te controleren.

### 4.2.4 Digitale ontvangstkwaliteit 2/2

U kunt zelf een specifieke digitale frequentie instellen.

Selecteer de frequentie, plaats de pijlen op een nummer met  $\rightarrow$  en  $\rightarrow$  en wijzig het nummer met  $\rightarrow$  en  $\rightarrow$ . Druk op Zoeken om deze frequentie te controleren.

Als u de zender via DVB-C ontvangt, worden de opties Modus Signaalsnelheid en Signaalsnelheid weergegeven.

Selecteer voor Modus Signaalsnelheid de optie Automatisch tenzij u van uw kabelprovider een specifieke waarde voor de signaalsnelheid hebt ontvangen. U kunt deze ontvangen waarde invoeren in Signaalsnelheid met behulp van de cijfertoetsen.

#### 4.2.5 Handmatige installatie van analoge zenders 1/2

...

U kunt analoge TV-zenders handmatig per zender installeren.

Druk op  $\triangle$  > Configuratie > Installatie > Installatie zenders > Analoog: handmatige installatie om analoge zenders handmatig in te instellen.

Volg alle stappen in dit menu.

U kunt deze stappen opnieuw uitvoeren totdat u alle beschikbare analoge TV-zenders hebt geïnstalleerd.

1 Systeem - als u een antenne gebruikt, moet u het land of het werelddeel selecteren waar de TV-zender vandaan komt. Als u TV-zenders van een kabelsysteem ontvangt, hoeft u het land of werelddeel maar eenmalig te selecteren.

2 Zender zoeken - zoeken naar analoge TV-zenders. De zoekactie begint automatisch, maar u kunt frequenties handmatig invoeren. Als de zenderontvangst slecht is, selecteert u Zoeken om nogmaals te zoeken. Selecteer Klaar en druk op OK als u deze TV-zender wilt opslaan.

### 4.2.5 Handmatige installatie van analoge zenders 2/2

3 Fijnafstemming - u kunt de gevonden zender fijner afstemmen met ▲ en ▼. Druk op Klaar als de fijnafstemming van de zender is voltooid.

4 Vastleggen - gevonden zenders kunt u bewaren onder het huidige zendernummer met Bewaar huidige zender of onder een nieuw zendernummer met Vastleggen als nieuwe zender.

# 4.2.6 Fijnafstemming van analoge zenders

Als de ontvangst van een analoge TV-zender slecht is, kunt u proberen de TV-zender fijner af te stemmen.

Druk op  $\triangle$  > Configuratie > Installatie > Installatie zenders > Analoog: handmatige installatie > Fijnafstemming om analoge zenders fijner af te stemmen.

Stem de zender fijner af met  $\blacktriangle$  en  $\blacktriangledown$ . Druk op Klaar als de fijnafstemming van de zender is voltooid.

U kunt deze fijner afgestemde zender onder het huidige zendernummer opslaan met Bewaar huidige zender of onder een nieuw zendernummer met Vastleggen als nieuwe zender.

# 4.2.7 DVB-T of DVB-C

Als in uw land ontvangst via DVB-T en DVB-C mogelijk is en de TV beide signalen kan ontvangen, moet u DVB-T of DVB-C selecteren voordat u de TV-zenders installeert.

Druk op  $\triangle$  > Configuratie > Installatie > Installatie zenders > Antenne of kabel DVB om ontvangst in DVB-T of DVB-C te selecteren.

Selecteer Antenne voor een DVB-T-installatie.

Selecteer Kabel voor een DVB-C-installatie.

DVB-C-zenderinstallatie

Alle DVB-C-instellingen van de TV worden automatisch ingesteld, maar voor het DVB-C-netwerk zijn mogelijk bepaalde instellingen nodig die u van de DVB-C-provider hebt ontvangen. Voer deze instellingen of waarden in wanneer u hierom wordt gevraagd.

U kunt uw TV installeren voor DVB-T en DVB-C. In dat geval dient u twee zenderinstallaties uit te voeren. Voer eerst een installatie uit waarbij u Antenne selecteert en vervolgens een installatie waarbij u Kabel selecteert. Hierna worden in het zenderoverzicht alle zenders voor zowel DVB-T als DVB-C weergegeven.

### 4.2.8 Klokinstellingen

In bepaalde landen wordt geen UTC (Coordinated Universal Time) verzonden via digitale TV. Daarom worden winteren zomertijdverschillen mogelijk genegeerd. U kunt dit corrigeren met behulp van de klokinstellingen.

Als de TV de tijd niet goed weergeeft, drukt u op  $\triangle$  > Configuratie > Installatie > Klok > Auto klok modus en selecteert u Handmatig.

Selecteer in het menu Zomertijd de optie Wintertijd of Zomertijd (afhankelijk van uw lokale tijd).

#### 4.3.1 Voordelen van het netwerk

PC-netwerk

Sluit de TV aan op uw PC-netwerk als u foto's, muziek en films wilt weergeven vanaf een computer of opslagapparaat in dat netwerk.

Zodra het netwerk is geïnstalleerd, kunt u PC openen in het menu Home selecteren om de inhoud van de PC weer te geven.

#### Net TV

Sluit de TV aan op een PC-netwerk met internetverbinding als u de TV wilt aansluiten op Net TV. De startpagina van Net TV biedt films, foto's, muziek, amusement, games en nog veel meer, allemaal geschikt voor uw TV-scherm.

Nadat het netwerk is geïnstalleerd, selecteert u Net TV openen in het hoofdmenu om de startpagina van Net TV te openen.

### 4.3.2 Wat hebt u nodig... 1/2

U hebt een router in uw PC-netwerk nodig als u de TV op een PC-netwerk en op internet wilt aansluiten. De router moet zijn ingesteld op DHCP Aan.

Om gebruik te kunnen maken van Net TV moet u de TV aansluiten op een router met een snelle internetverbinding.

Om de router op de TV te kunnen aansluiten, is een netwerkkabel (Ethernet-kabel) nodig.

...

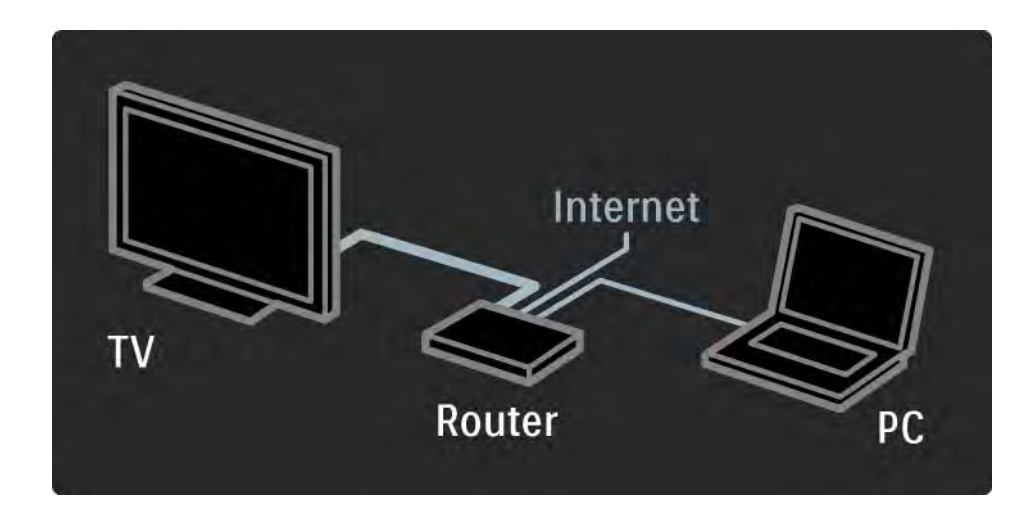

# 4.3.2 Wat hebt u nodig... 2/2

De PC-netwerkfunctie is DLNA 1.0-gecertificeerd.

U kunt gebruik maken van Microsoft Windows XP of Vista,

Intel Mac OS X of Linux op uw computer.

Als u PC-inhoud op uw TV wilt weergeven, hebt u recente mediaserversoftware op uw computer nodig,

zoals Windows Media Player 11 of een soortgelijk programma.

U dient bepaalde mediaserversoftware in te stellen om bestanden te delen met de TV.

Lees Technische gegevens > Multimedia voor de lijst met ondersteunde mediaserversoftware.

### 4.3.3 Bekabelde installatie

U kunt het bekabelde netwerk installeren aan de hand van de procedure op het scherm.

Sluit de router met een netwerkkabel aan op de TV en schakel de router in voordat u de netwerkinstallatie start.

Start de bekabelde netwerkinstallatie door de handleiding te sluiten. Druk op  $\triangle$  > Configuratie > Installatie > Netwerk > Netwerkinstallatie en druk vervolgens op OK.

Volg de instructies op het scherm.

De TV zoekt continu naar een netwerkverbinding.

Ga desgevraagd akkoord met de licentieovereenkomst voor eindgebruikers.

U vindt de nieuwste licentieovereenkomst voor eindgebruikers op www.philips.com.

### 4.3.4 Netwerkinstellingen

De netwerkinstellingen in de TV die worden gebruikt om verbinding te maken met de router, zijn standaard ingesteld op Automatisch. Zo kunt u eenvoudig verbinding maken met een beschikbaar netwerk.

Als u problemen hebt met de netwerkverbinding, kunt u specifieke instellingen aanpassen zodat deze geschikt zijn voor uw thuisnetwerk.

Als u het niet zeker weet, vraag dan iemand met kennis over netwerkinstellingen om u te helpen.

Als u specifieke netwerkinstellingen wilt wijzigen, drukt u op  $\triangle$  > Configuratie > Installatie > Netwerk > Netwerkmodus en/of … > IP-configuratie.

# 4.3.5 PC-instellingen mediaserver

Mediaservers dienen zodanig te worden ingesteld dat hun bestanden en mappen kunnen worden gedeeld.

Volg nauwkeurig de instructies voor het instellen van uw specifieke server.

#### Windows Media Player v11 op Windows Vista

#### Instellen voor delen via het netwerk

Selecteer in het menu van Windows Media Player de optie Library (Bibliotheek) en selecteer vervolgens Media sharing (Mediabestanden delen).

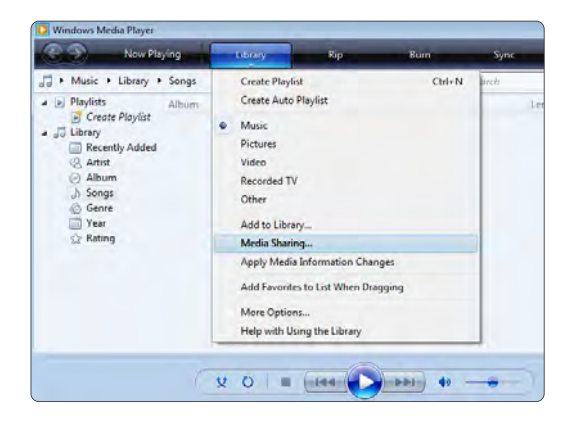

Schakel in het venster Media Sharing (Mediabestanden delen) het selectievakje Share my media (Mijn mediabestanden delen) in. Klik op OK.

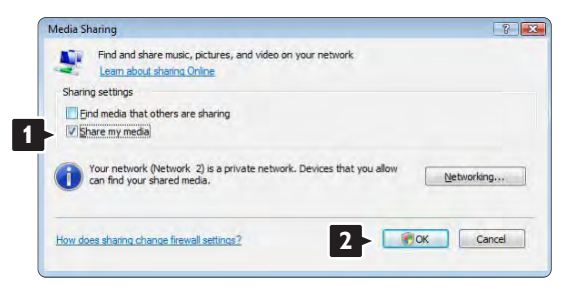

Als er geen netwerkverbinding is gevonden en als u dit selectievakje niet kunt inschakelen, klikt u op de knop Networking (Netwerken) om het venster Network and sharing center (Netwerk en Center delen) weer te geven, …

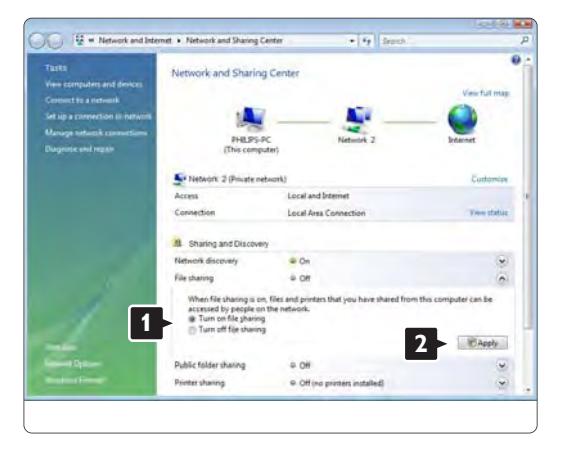

Stel Network discovery (Netwerkdetectie) in op On (Aan). Stel File sharing (Bestanden delen) in op On (Aan). Ga terug naar het venster Media Sharing (Mediabestanden delen) in Windows Media Player en schakel het selectievakje Share my media (Mijn mediabestanden delen) in. Klik op OK.

Als de TV via de router is aangesloten op de PC, en alle apparaten zijn ingeschakeld, wordt de TV in het venster Media sharing (Mediabestanden delen) een Unkown Device (Onbekend apparaat) genoemd. Selecteer het apparaat en klik op Allow (Toestaan).

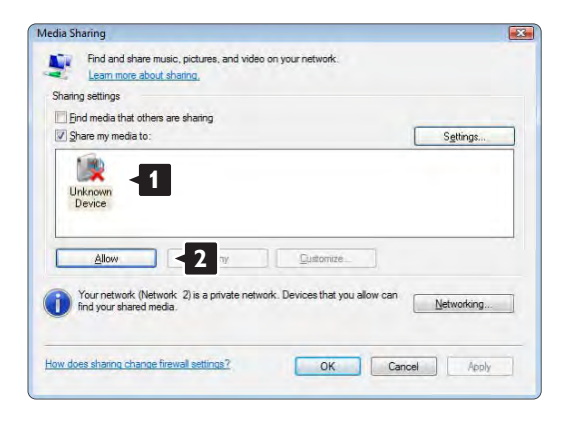

In het venster Settings (Instellingen) kunt u specifieke instellingen voor het delen wijzigen. Als er op het apparaatpictogram (de TV) een groen vinkje staat, klikt u op OK.

#### Mappen instellen voor delen

Selecteer in het menu van Windows Media Player de optie Library (Bibliotheek) en selecteer vervolgens Add to Library (Aan bibliotheek toevoegen).

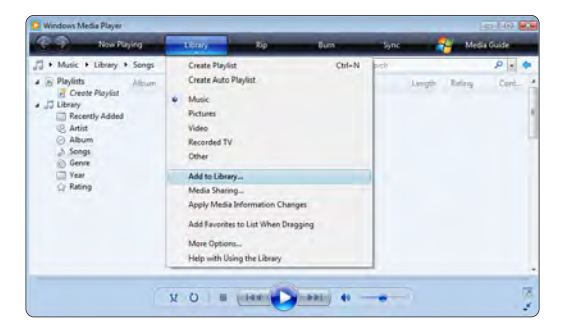

Selecteer in het venster Add To Library (Aan bibliotheek toevoegen) de optie My folders and those of others that I can access (Mijn mappen en die van anderen die ik kan openen) en klik op de knop Advanced Options (Geavanceerde opties)...

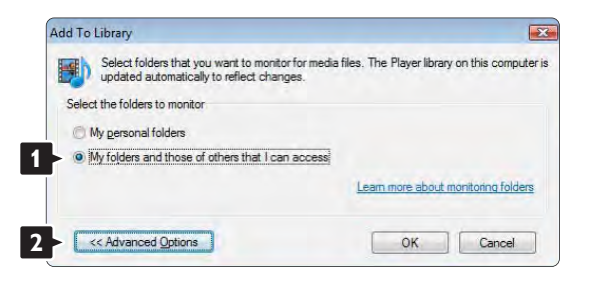

Onder Advanced Options (Geavanceerde opties) kunt u specifieke mappen die u wilt delen aan de lijst toevoegen. Klik op Add (Toevoegen).

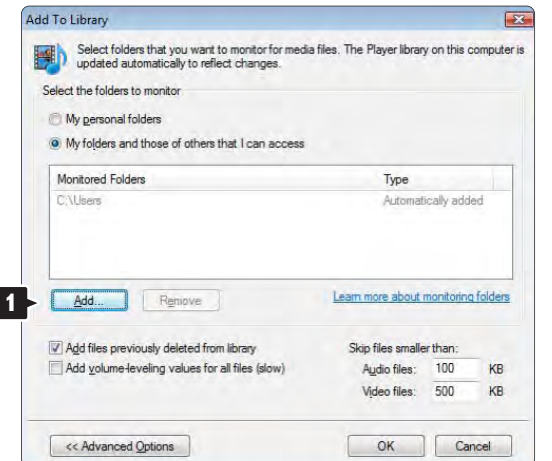

Selecteer in het venster Add Folder (Map toevoegen) een map met muziek, foto's of video's die u met andere apparaten (uw TV) wilt delen. Klik op OK.

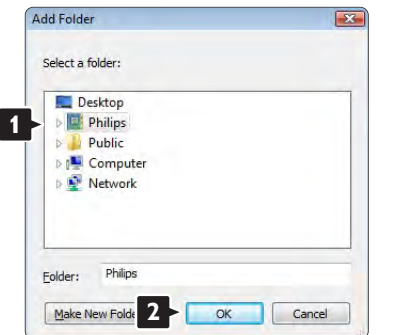

In het venster Add To Library (Aan bibliotheek toevoegen) wordt de zojuist toegevoegde map weergegeven. U kunt nog meer mappen toevoegen om te worden gedeeld. Klik op de knop OK om de bestanden aan de bibliotheek toe te voegen.

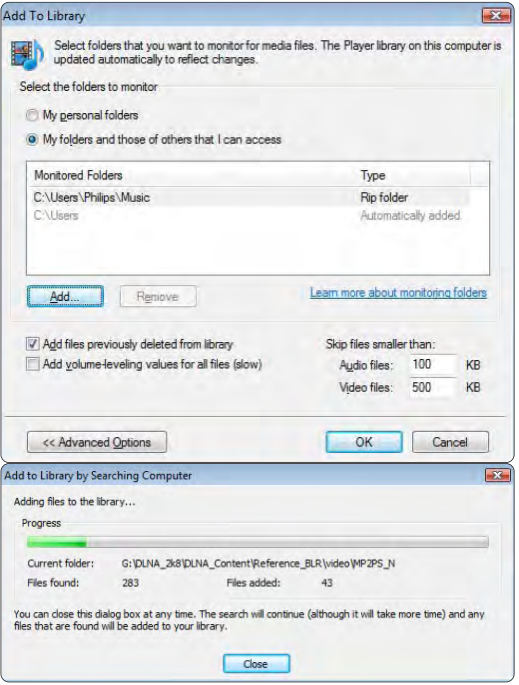

Nu bent u klaar om te genieten van muziek, foto's en video's op uw TV.

#### Windows Media Player v11 op Windows XP

#### Instellen voor delen via het netwerk

Selecteer in het menu van Windows Media Player de optie Library (Bibliotheek) en selecteer vervolgens Media sharing (Mediabestanden delen)…

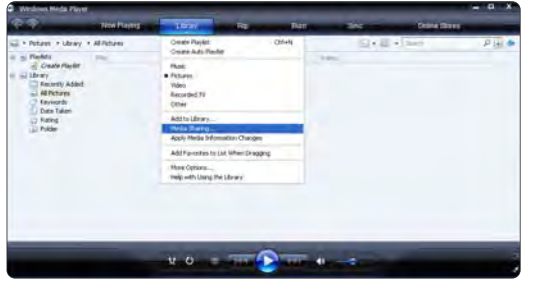

Schakel in het venster Media Sharing (Mediabestanden delen) het selectievakje Share my media (Mijn mediabestanden delen) in.

Als de TV via de router is aangesloten op de PC, en alle apparaten zijn ingeschakeld, wordt de TV in het venster Media sharing een Unkown Device (Onbekend apparaat) genoemd. Selecteer het apparaat en klik op Allow (Toestaan).

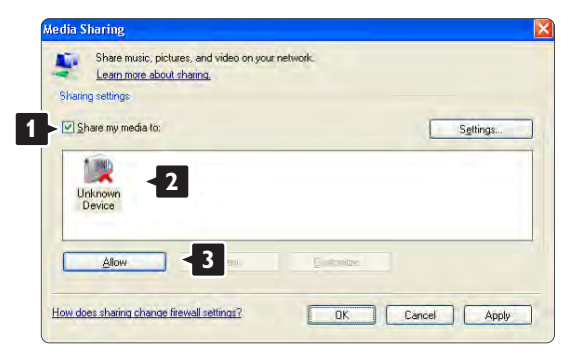

In het venster Settings (Instellingen) kunt u specifieke instellingen voor het delen wijzigen. Als er op het apparaatpictogram (de TV) een groen vinkje staat, klikt u op OK.

#### Mappen instellen voor delen

Selecteer in het menu van Windows Media Player de optie Library (Bibliotheek) en selecteer vervolgens Add to Library (Aan bibliotheek toevoegen).

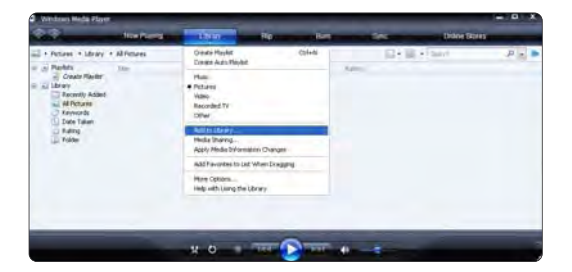

Selecteer in het venster Add To Library (Aan bibliotheek toevoegen) de optie My folders and those of others that I can access (Mijn mappen en die van anderen die ik kan openen) en klik op de knop Advanced Options (Geavanceerde opties).

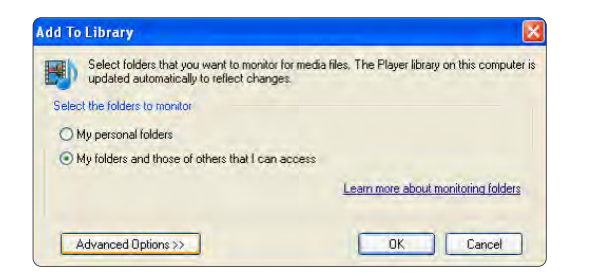

Onder Advanced Options (Geavanceerde opties) kunt u specifieke mappen die u wilt delen aan de lijst toevoegen. Klik op Add (Toevoegen).

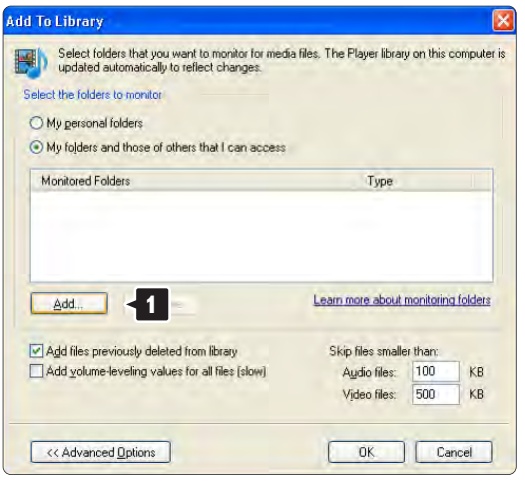

Selecteer in het venster Add Folder (Map toevoegen) een map met muziek, foto's of video's die u met andere apparaten (uw TV) wilt delen. Klik op OK.

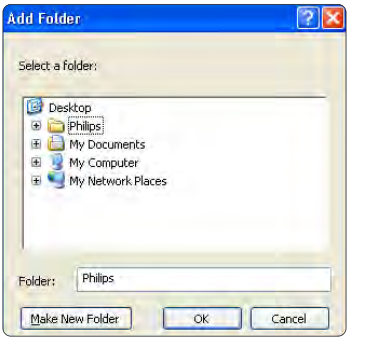

In het venster Add To Library (Aan bibliotheek toevoegen) wordt de zojuist toegevoegde map weergegeven. U kunt nog meer mappen toevoegen om te worden gedeeld. Klik op de knop OK om de bestanden aan de bibliotheek toe te voegen.

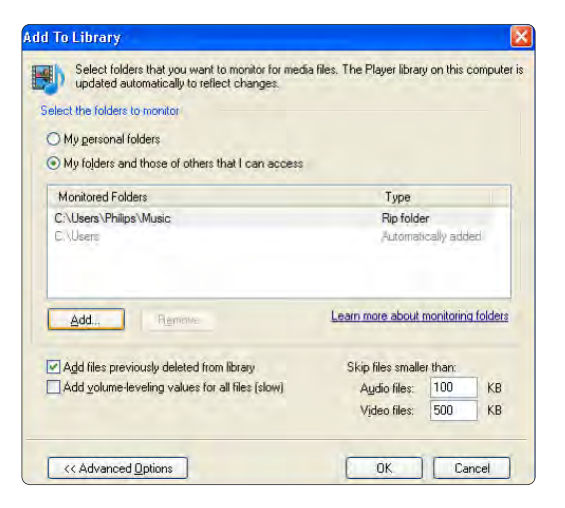

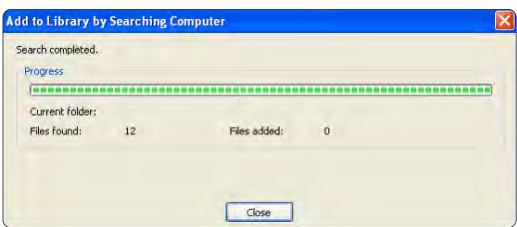

Nu bent u klaar om te genieten van muziek, foto's en video's op uw TV.

#### TVersity v.0.9.10.3 op Windows XP

#### Instellen voor delen via het netwerk

Klik op het tabblad Settings (Instellingen) en klik vervolgens op de knop Start Sharing (Delen starten).

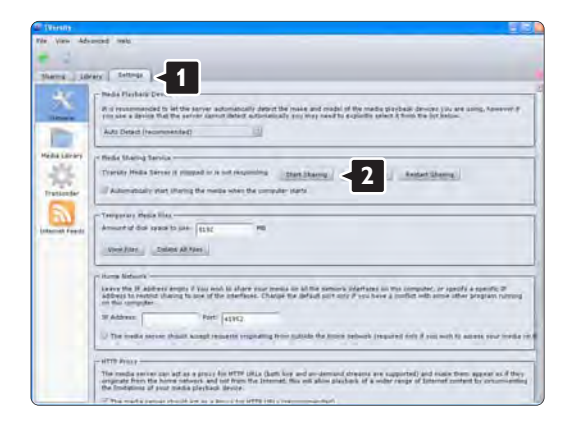

Er verschijnt een pop-upvenster met de mededeling dat de mediaserver is ingeschakeld. Klik op OK.

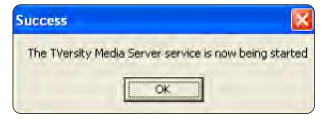

Klik op het tabblad Sharing (Delen).

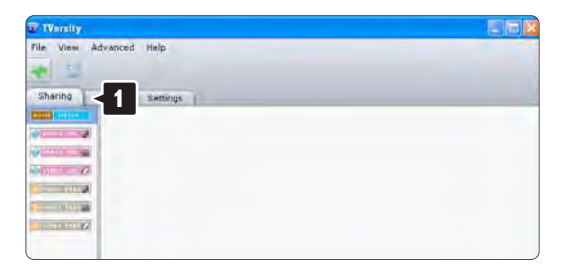

#### Mappen instellen voor delen

Klik op het groene plusje en selecteer Add folder… (Map toevoegen)

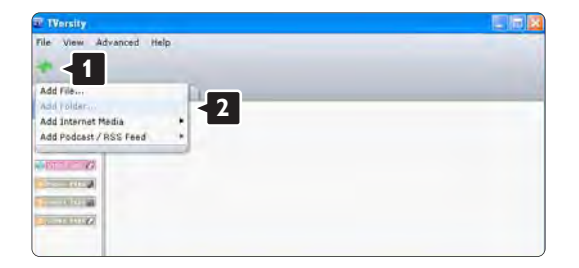

Klik in het pop-upvenster Add media (Media toevoegen) op de knop Browse (Bladeren).

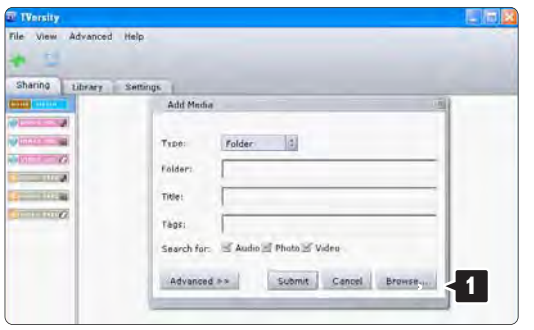

Selecteer in het venster Browse for Folder (Blader naar map) een map met muziek, foto's of video's die u wilt delen. Klik op OK.

Nu bent u klaar om te genieten van muziek, foto's en video's op uw TV.

#### Twonky Media v4.4.2 op Macintosh OS X

#### Instellen voor delen via het netwerk

Klik in Twonky Media op Basic Setup > First steps (Basisinstellingen > Eerste stappen).

In dit venster kunt u de servernaam wijzigen die op uw TV wordt weergegeven.

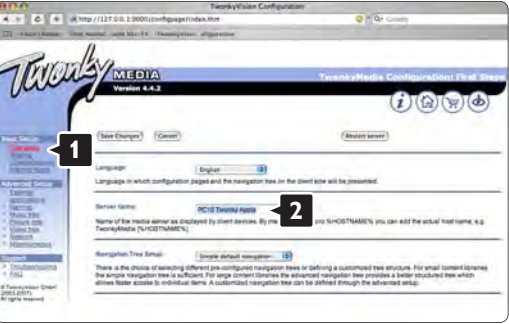

Klik op Basic Setup > Clients/Security (Basisinstellingen > Gebruikers/beveiliging). Schakel het selectievakje naast Enable sharing for new clients automatically (Delen voor nieuwe gebruikers automatisch toestaan) in.
#### Mappen instellen voor delen

Klik op Basic Setup > Sharing (Basisinstellingen > Delen).

Sommige 'Content Locations' (Inhoudslocaties) zijn mogelijk al automatisch ingesteld. Om een folder (een inhoudslocatie) die u wilt delen via het netwerk toe te voegen, klikt u op de knop Browse (Bladeren).

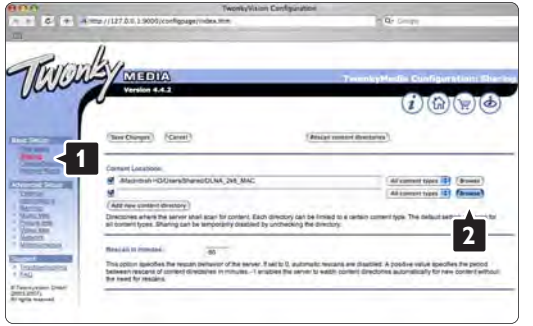

Klik in het blauwe kader op de naam van de harde schijf om naar een map met muziek, foto's of video's te bladeren en deze met andere apparaten (uw TV) te delen.

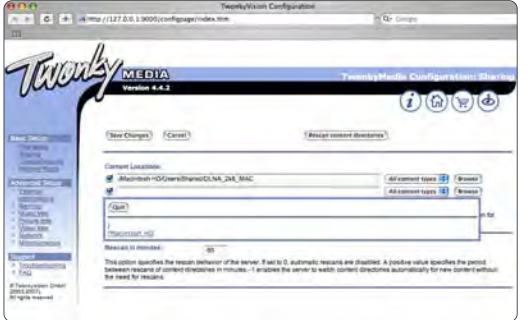

Klik op Select (Selecteren) om de map te selecteren die u wilt delen.

Klik nu op Save Changes (Wijzigingen opslaan).

#### Klik vervolgens op Rescan content directories (Mappen opnieuw scannen).

In sommige gevallen worden op deze wijze niet alle bestanden en mappen beschikbaar gemaakt.

Klik op Support > Troubleshooting (Ondersteuning > Problemen oplossen) en klik vervolgens op Rebuild database (Database opnieuw bouwen) om te controleren of alles op de juiste manier werkt. Deze rebuild kan mogelijk enige tijd in beslag nemen.

Nu bent u klaar om te genieten van muziek, foto's en video's op uw TV.

#### 4.4.1 Via internet

In sommige gevallen moet de TV-software mogelijk worden bijgewerkt. Als uw TV is aangesloten op een router die verbinding heeft met internet, kunt u de software van uw TV rechtstreeks via internet bijwerken. Hiervoor hebt u een snelle internetverbinding nodig.

Sluit deze handleiding af, druk op  $\triangle$  > Configuratie > Software-update > Nu bijwerken en druk op OK.

Selecteer Internet en druk op OK.

Volg de instructies op het scherm.

Als de update is voltooid, schakelt de TV automatisch uit en weer in. Wacht totdat de TV wordt ingeschakeld. Gebruik de aan-uitknop  $\bigcirc$  van de TV niet.

Als de TV verbinding heeft met internet, geeft de TV bij het inschakelen een melding weer over de beschikbaarheid van nieuwe software.

## 4.4.2 Met een USB-geheugenapparaat 1/3

In sommige gevallen moet de TV-software mogelijk worden bijgewerkt. Start de software-update op de TV. Download vervolgens de TV-software van internet naar uw PC. Gebruik een USB-geheugenapparaat om de software van uw PC naar de TV over te brengen.

Voorbereiding

...

U hebt een PC met een snelle internetverbinding nodig. U hebt een USB-geheugenapparaat met 256 MB vrije ruimte nodig en de schrijfbeveiliging moet zijn uitgeschakeld. Sommige USB-apparaten zijn mogelijk niet compatibel met de TV.

## 4.4.2 Met een USB-geheugenapparaat 2/3

1 Identificatie

Sluit deze handleiding af, druk op  $\triangle$  > Configuratie > Software-update > Nu bijwerken en druk op OK.

Selecteer USB en druk op OK.

Volg de instructies op het scherm.

De TV vraagt u het USB-apparaat op de USB-aansluiting aan de zijkant van de TV aan te sluiten.

2 Van PC naar de USB downloaden

...

Zodra het identificatiebestand van de TV naar het USBapparaat is geschreven, sluit u het USB-apparaat aan op uw PC met internetverbinding. Zoek het bestand 'update.htm' op het USB-apparaat en dubbelklik erop. Klik op ID versturen. Als er nieuwe software beschikbaar is, wordt deze naar het USB-apparaat gedownload.

## 4.4.2 Met een USB-geheugenapparaat 3/3

3 Van USB naar de TV downloaden

Plaats het USB-geheugenapparaat terug in de TV. Volg de instructies op het scherm om het bijwerken van de nieuwe TV-software te starten. De TV schakelt 10 seconden uit en vervolgens schakelt de TV weer in. Een ogenblik geduld.

Wat u niet moet doen:

- de afstandsbediening gebruiken
- het USB-apparaat loskoppelen van de TV tijdens de software-update

Koppel het USB-geheugenapparaat nooit los van de TV als er tijdens de update een stroomstoring optreedt. Als de stroomstoring voorbij is, gaat de update verder.

Aan het einde van de update wordt de melding Operation successful (Bewerking voltooid) op het scherm weergegeven. Verwijder het USB-apparaat en druk op  $\bigcirc$ op de afstandsbediening.

Wat u niet moet doen:

• twee keer op  $\bigcirc$  drukken

 $\cdot$  de  $\circlearrowleft$ -schakelaar op de TV gebruiken

De TV schakelt uit (10 seconden) en vervolgens schakelt de TV weer in. Een ogenblik geduld.

Het bijwerken van de nieuwe TV-software is nu voltooid.

U kunt de TV weer gebruiken.

## 5.1.1 Netsnoer

Zorg ervoor dat het netsnoer stevig in de TV is geplaatst. Zorg ervoor dat u altijd bij de stekker in het stopcontact kunt komen.

Trek het netsnoer altijd aan de stekker en nooit aan het snoer uit het stopcontact.

Hoewel deze TV een zeer laag energieverbruik heeft in de stand-bystand, raden we u toch aan om de stekker uit het stopcontact te halen als u de TV langere tijd niet gebruikt. Op deze manier bespaart u energie.

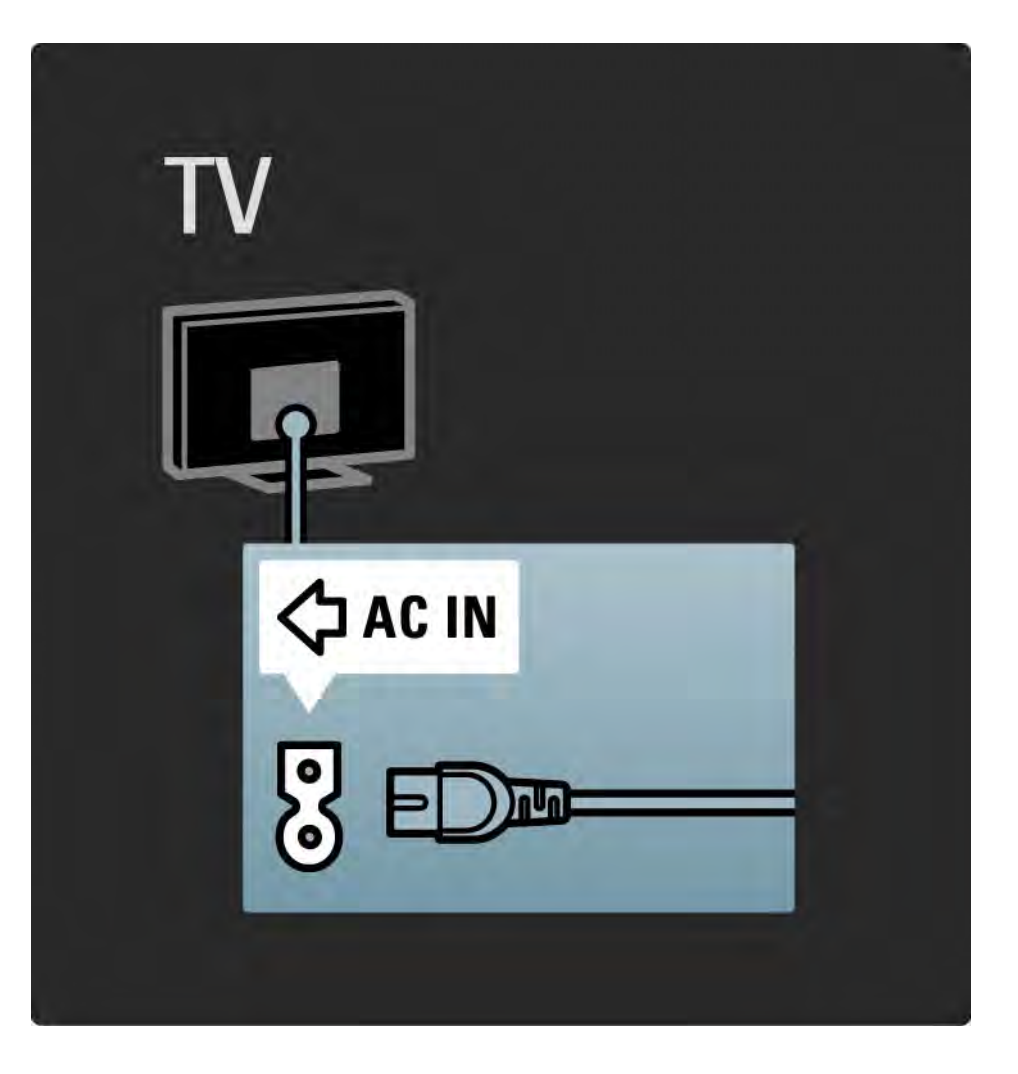

## 5.1.2 Antennekabel

Zoek de antenneaansluiting aan de achterkant van de TV. Steek de antennekabel goed in de antenneaansluiting  $\neg\neg$  .

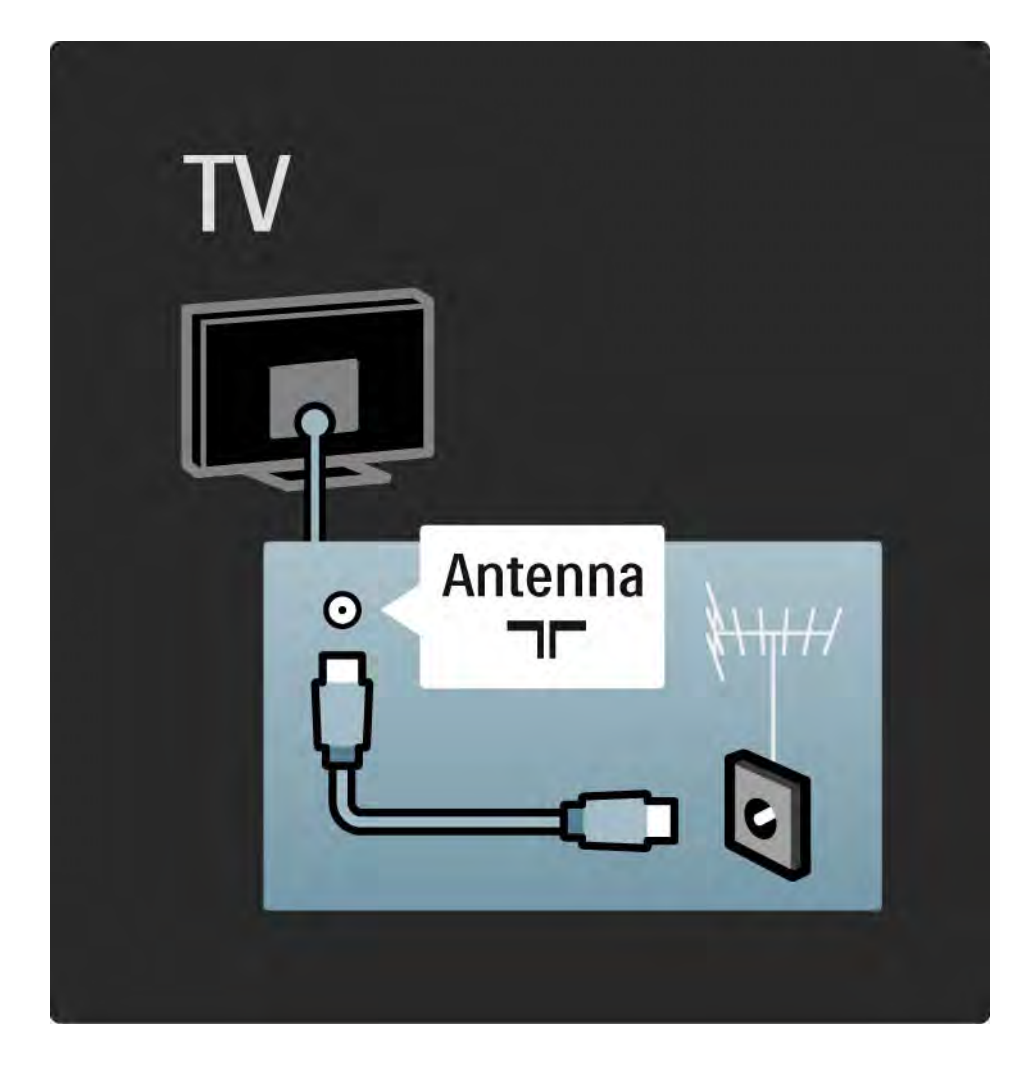

#### 5.2.1 Kabelkwaliteit

Controleer voordat u apparaten op de TV aansluit welke aansluitingen beschikbaar zijn op het apparaat. Sluit het apparaat op de TV aan via de aansluiting met de hoogst beschikbare kwaliteit. Kabels van goede kwaliteit zorgen voor een goede overdracht van beeld en geluid.

De aansluitingen die u in deze handleiding ziet, worden aanbevolen voor de meeste situaties. Er zijn ook andere mogelijke oplossingen.

Lees meer over specifieke typen kabels en beschikbare aansluitingen in Informatie over kabels > HDMI enz.

Apparaten toevoegen

Wanneer u een apparaat op de TV hebt aangesloten, voeg dit apparaat dan altijd als een item toe aan het menu Home. Via dit item in het menu Home kunt u de TV eenvoudig overschakelen naar dit apparaat.

Druk als u een nieuw apparaat wilt toevoegen op  $\triangle$  > Apparaten toevoegen. Volg de instructies op het scherm.

## 5.2.2 HDMI 1/2

...

Een HDMI-aansluiting biedt de beste beeld- en geluidskwaliteit.

Video- en audiosignalen worden gecombineerd in één HDMI-kabel.

Gebruik HDMI voor High Definition (HD) TV-signalen.

In tegenstelling tot een scart-kabel brengt een HDMIkabel beeld- en geluidsignalen slechts in één richting over.

Gebruik geen HDMI-kabel die langer is dan 5 m.

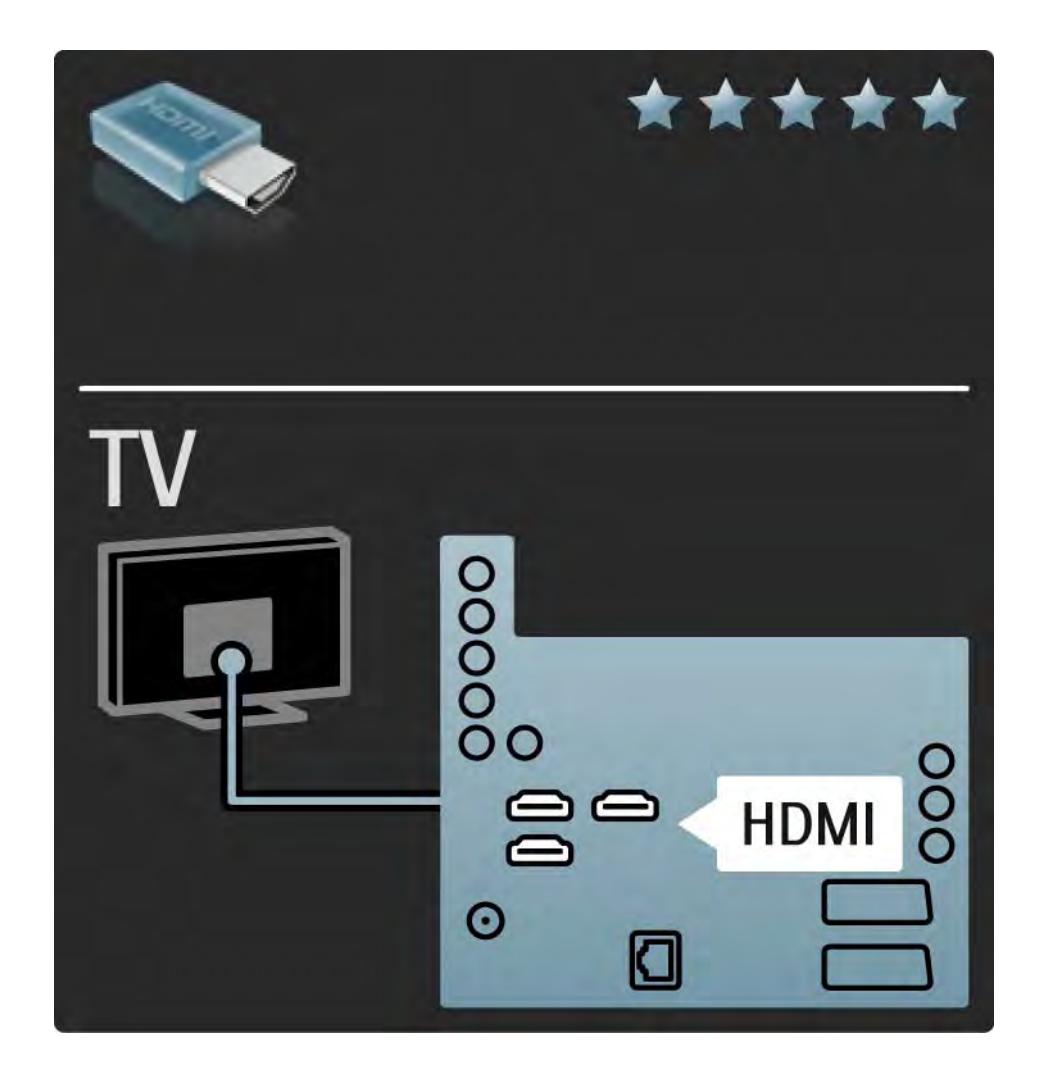

# 5.2.2 HDMI 2/2

HDMI ondersteunt HDCP (High-bandwidth Digital Contents Protection). HDCP is een beveiliging tegen kopiëren die bij de HD-inhoud (DVD of Blu-ray Disc) wordt geleverd.

#### DVI naar HDMI

Gebruik een DVI-naar-HDMI-adapter als uw apparaat alleen een DVI-aansluiting heeft. Gebruik een van de HDMI-aansluitingen en sluit voor het geluid een L/Raudiokabel aan op de mini-aansluiting Audio In Left / Right, HDMI / DVI aan de achterzijde van de TV.

#### EasyLink

HDMI met EasyLink zorgt ervoor dat u aangesloten apparaten met de HDMI CEC-standaard eenvoudig kunt bedienen.

Lees Aansluitingen > Aansluitingsinstellingen > EasyLink HDMI-CEC.

## 5.2.3 YPbPr - Component Video

Gebruik de Component Video YPbPr-aansluiting samen met een Audio Left- en Right-aansluiting voor geluid.

Zorg er bij het aansluiten voor dat de kleuren van de YPbPr-aansluitingen en de stekkers overeenkomen. YPbPr is geschikt voor High Definition (HD) TV-signalen.

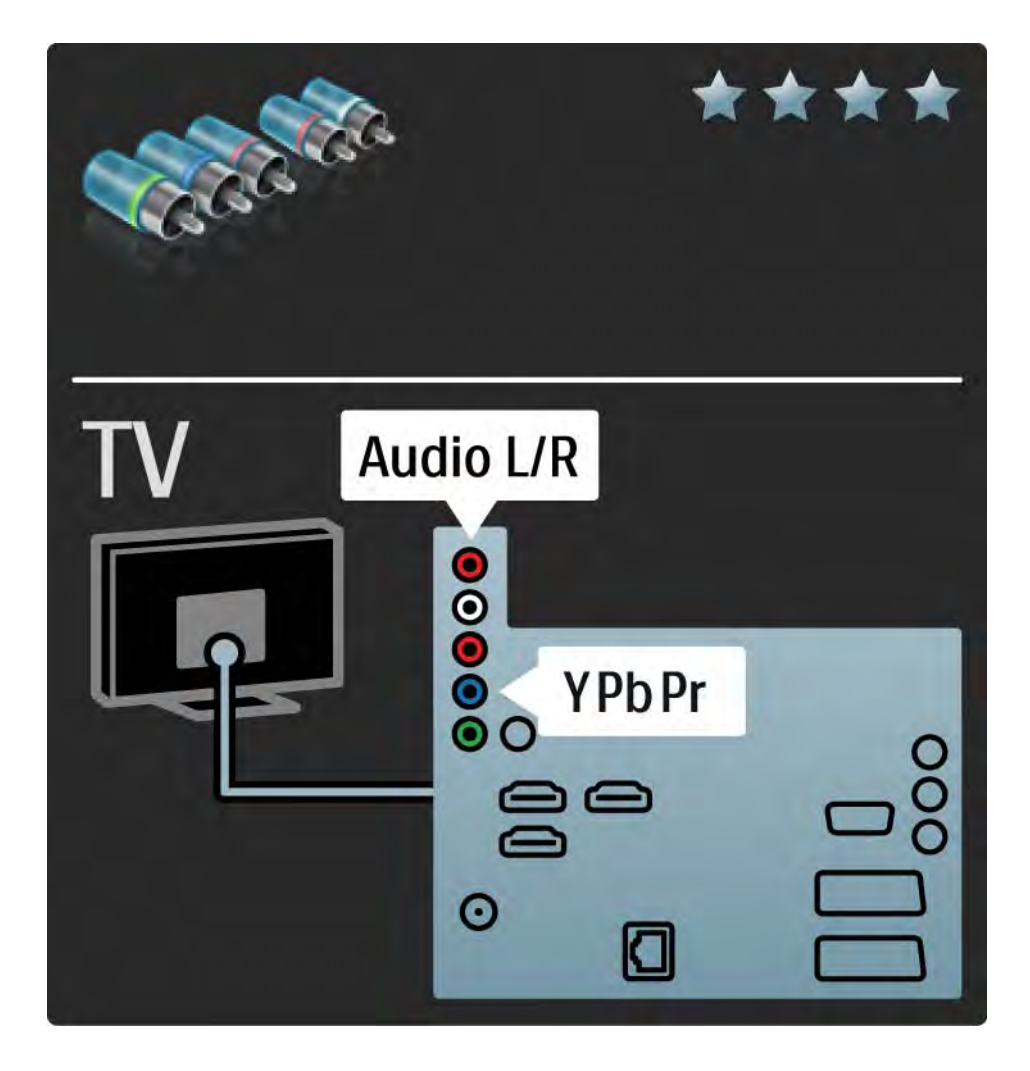

## 5.2.4 Scart

Een scart-kabel combineert video- en audiosignalen. Scart-aansluitingen zijn geschikt voor RGB-videosignalen maar zijn niet geschikt voor High Definition (HD) TVsignalen.

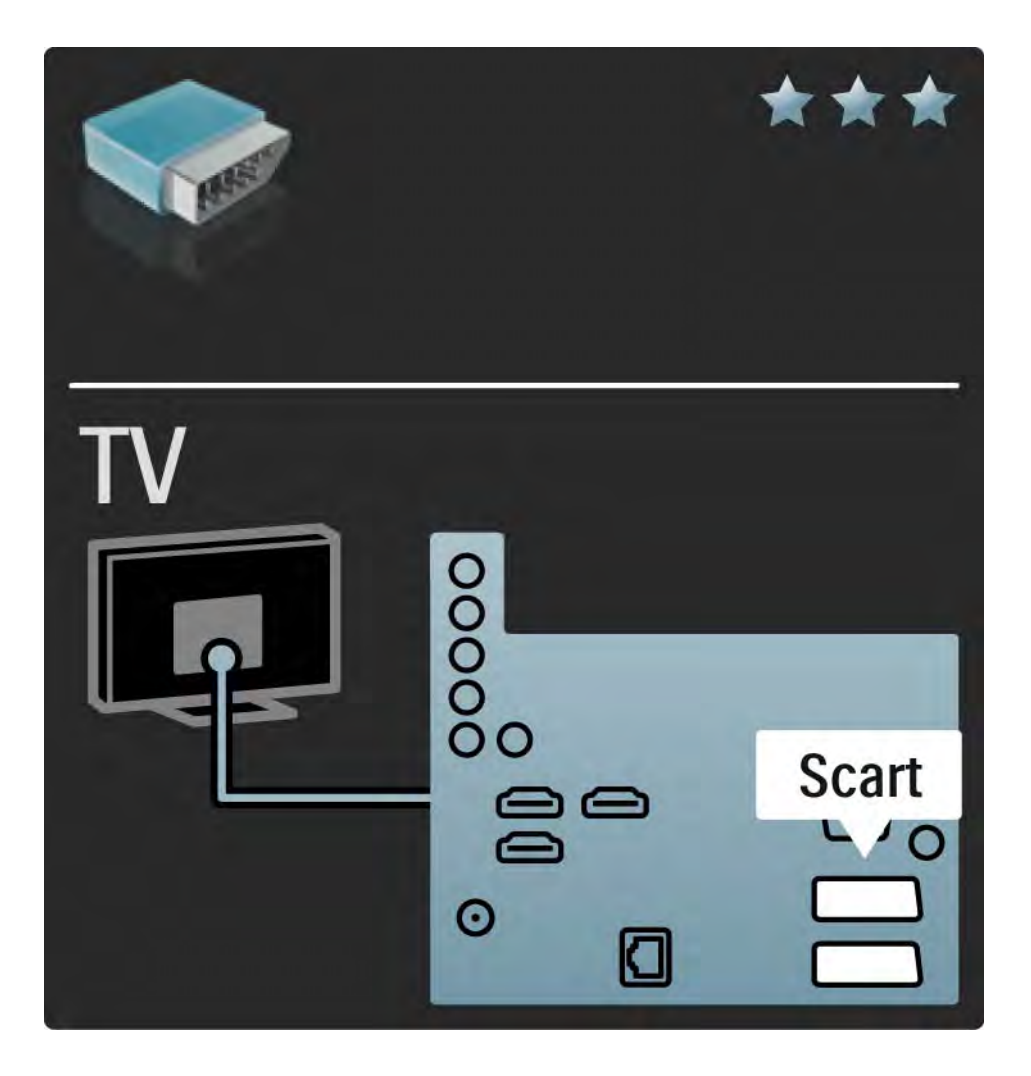

### 5.2.5 S-Video

Gebruik een S-Video-kabel in combinatie met een Audio Left- en Right-kabel (cinch).

Zorg er bij het aansluiten voor dat de kleuren van de audioaansluitingen en de stekkers overeenkomen.

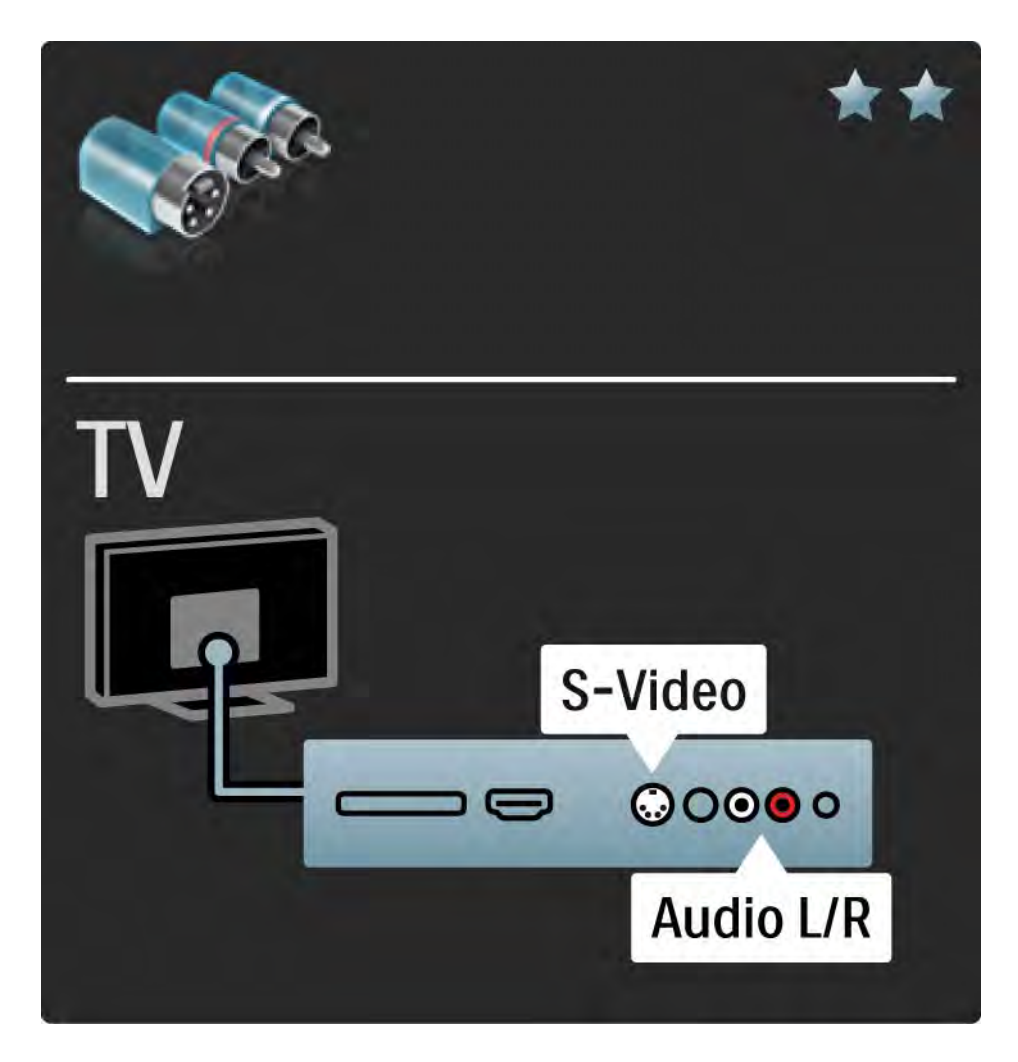

## 5.2.6 Video

Gebruik een videokabel (cinch) in combinatie met een Audio Left- en Right-kabel (cinch).

Zorg er bij het aansluiten voor dat de kleuren van de audioaansluitingen en de stekkers overeenkomen.

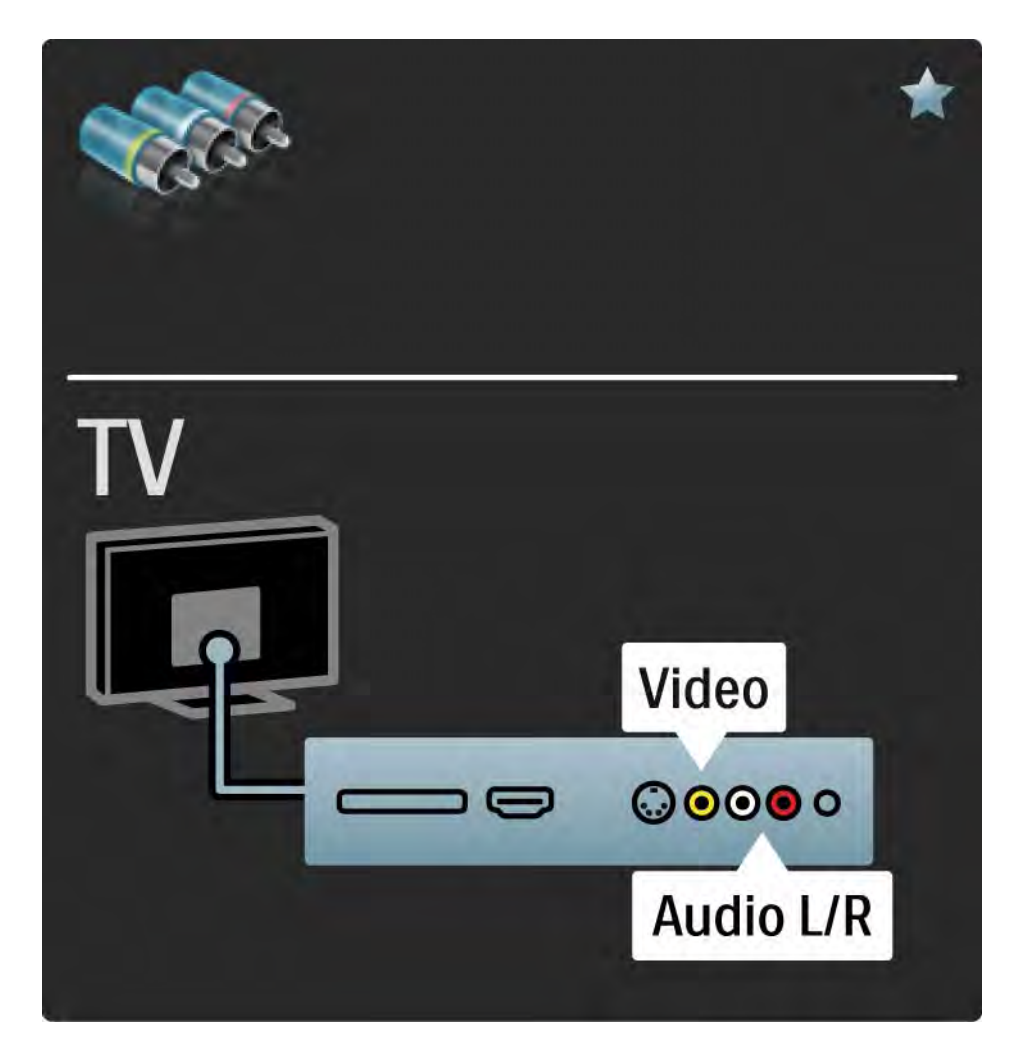

## 5.2.7 VGA

Gebruik een VGA-kabel (DE15-aansluiting) om een computer op de TV aan te sluiten. Met deze aansluiting gebruikt u de TV als monitor van een computer. U kunt bovendien een Audio Left- en Right-kabel gebruiken voor geluid.

Lees Aansluitingen > Meer apparaten aansluiten > TV als PC-monitor.

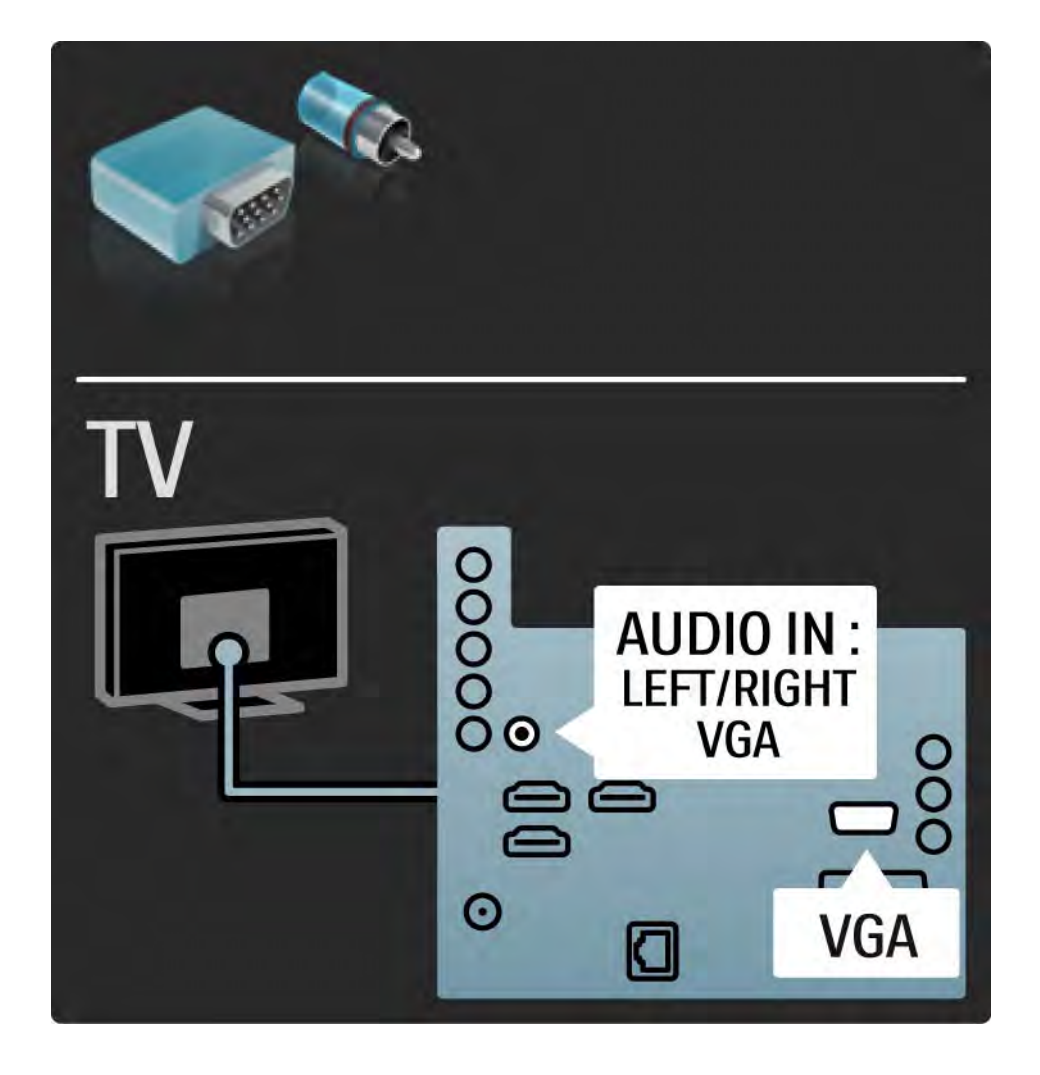

## 5.3.1 Blu-ray Disc/DVD-speler

Gebruik een HDMI-kabel om de Blu-ray Disc/DVD-speler op een HDMI-aansluiting aan de achterzijde van de TV aan te sluiten.

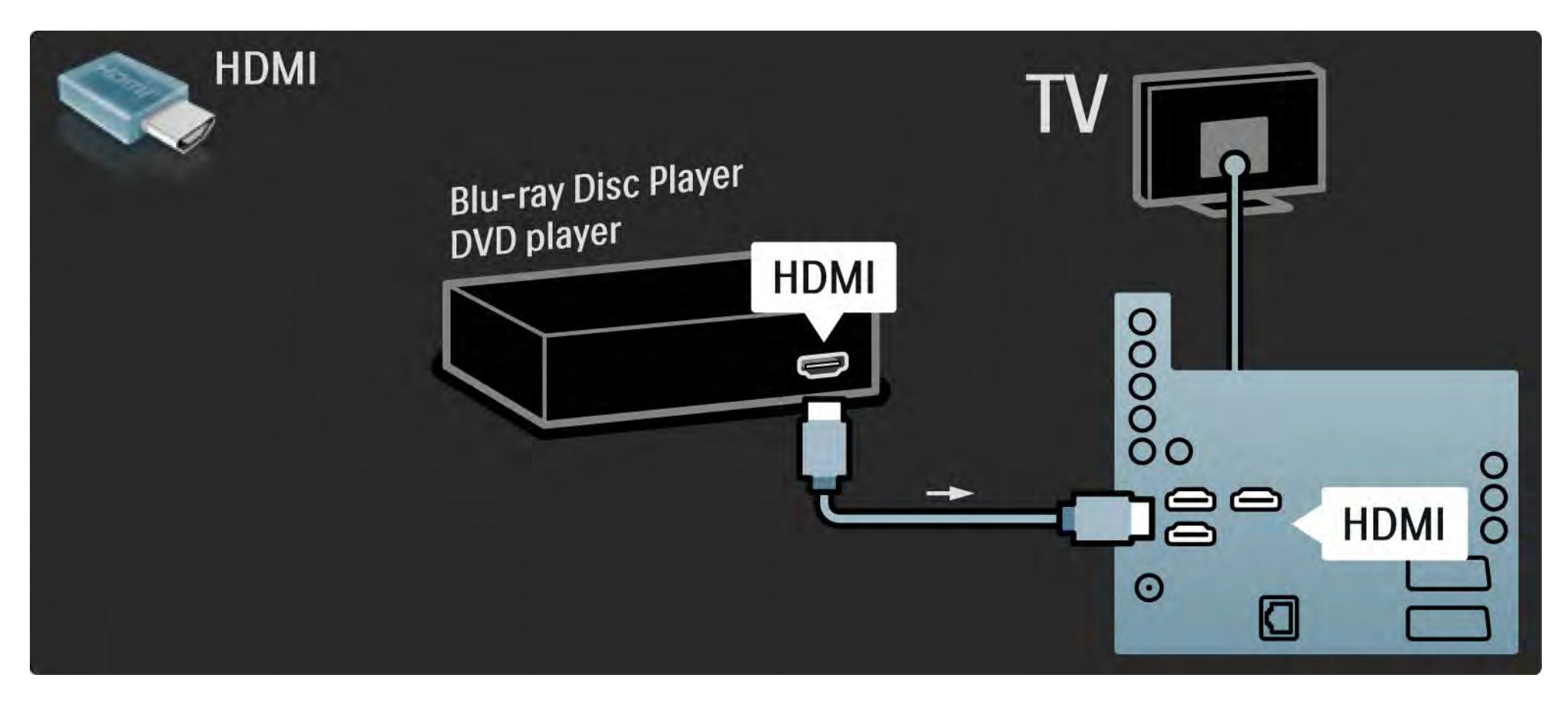

## 5.3.2 DVD home cinema-systeem 1/3

Gebruik eerst een HDMI-kabel om het apparaat op de TV aan te sluiten.

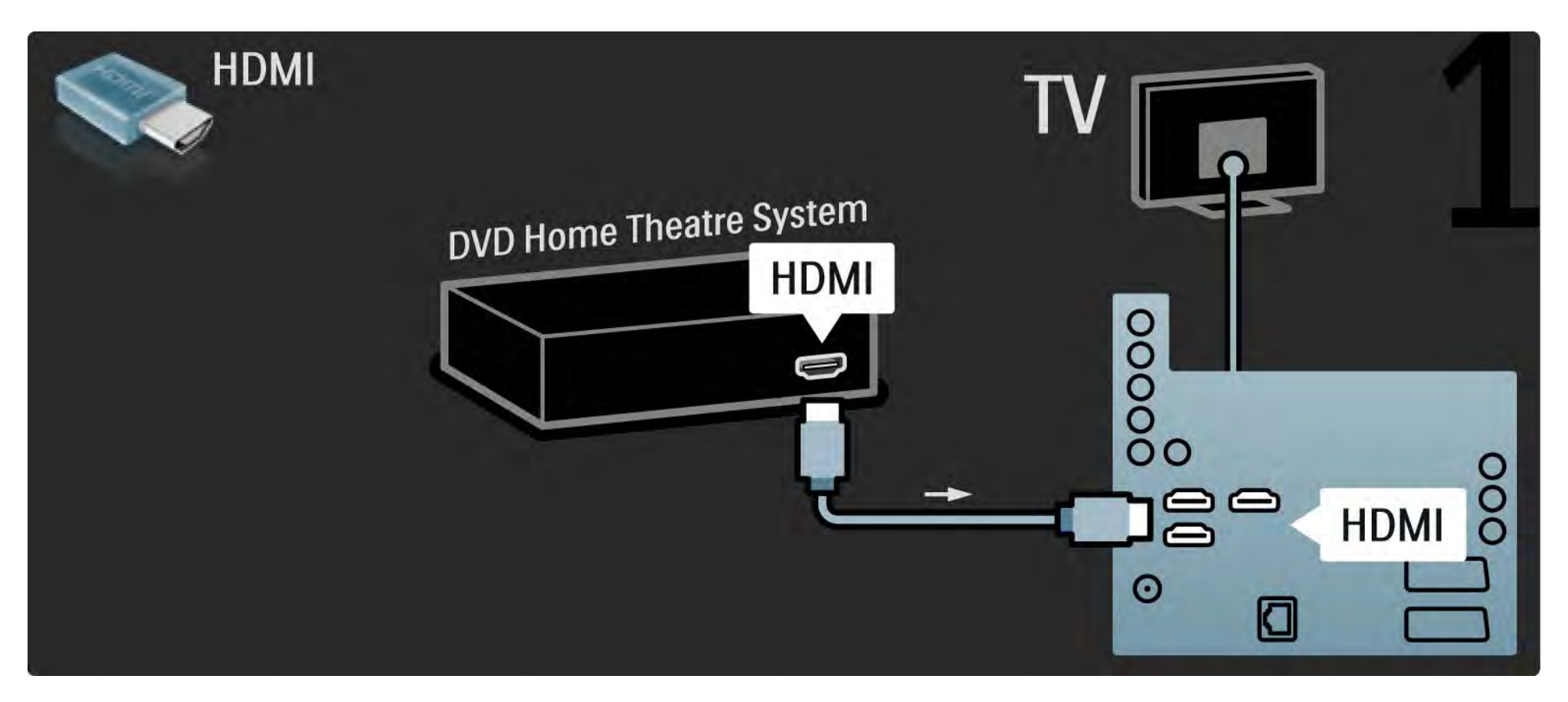

## 5.3.2 DVD home cinema-systeem 2/3

Gebruik vervolgens een digitale audiokabel (cinch) om het apparaat op de TV aan te sluiten of gebruik de analoge Audio L/Ruitgang.

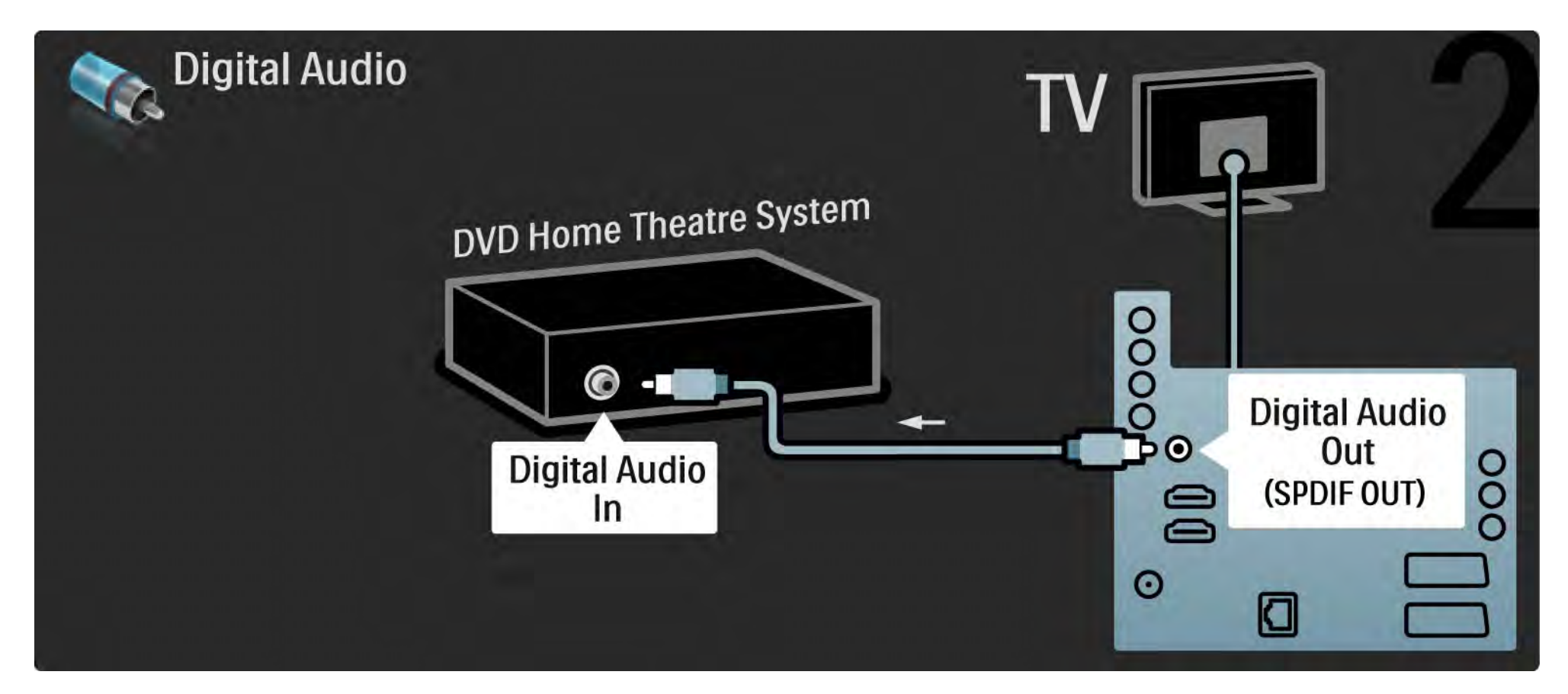

#### 5.3.2 DVD home cinema-systeem 3/3

Audio L/R-uitgang

Als er geen digitale audio-uitgang op het home cinemasysteem zit, kunt u de analoge Audio L/R-uitgang van de TV gebruiken.

Synchronisatie van beeld en geluid (sync)

Als het geluid niet overeenkomt met het beeld op het scherm, kunt u op de meeste DVD home cinemasystemen een vertraging instellen zodat het geluid en beeld overeenkomen.

Sluit het audiosignaal van een DVD-speler of ander apparaat niet rechtstreeks op het home cinema-systeem aan. Laat het geluid altijd eerst via de TV gaan.

## 5.3.3 DVD-recorder 1/2

Gebruik eerst 2 antennekabels om de antenne op de DVD-recorder en de TV aan te sluiten.

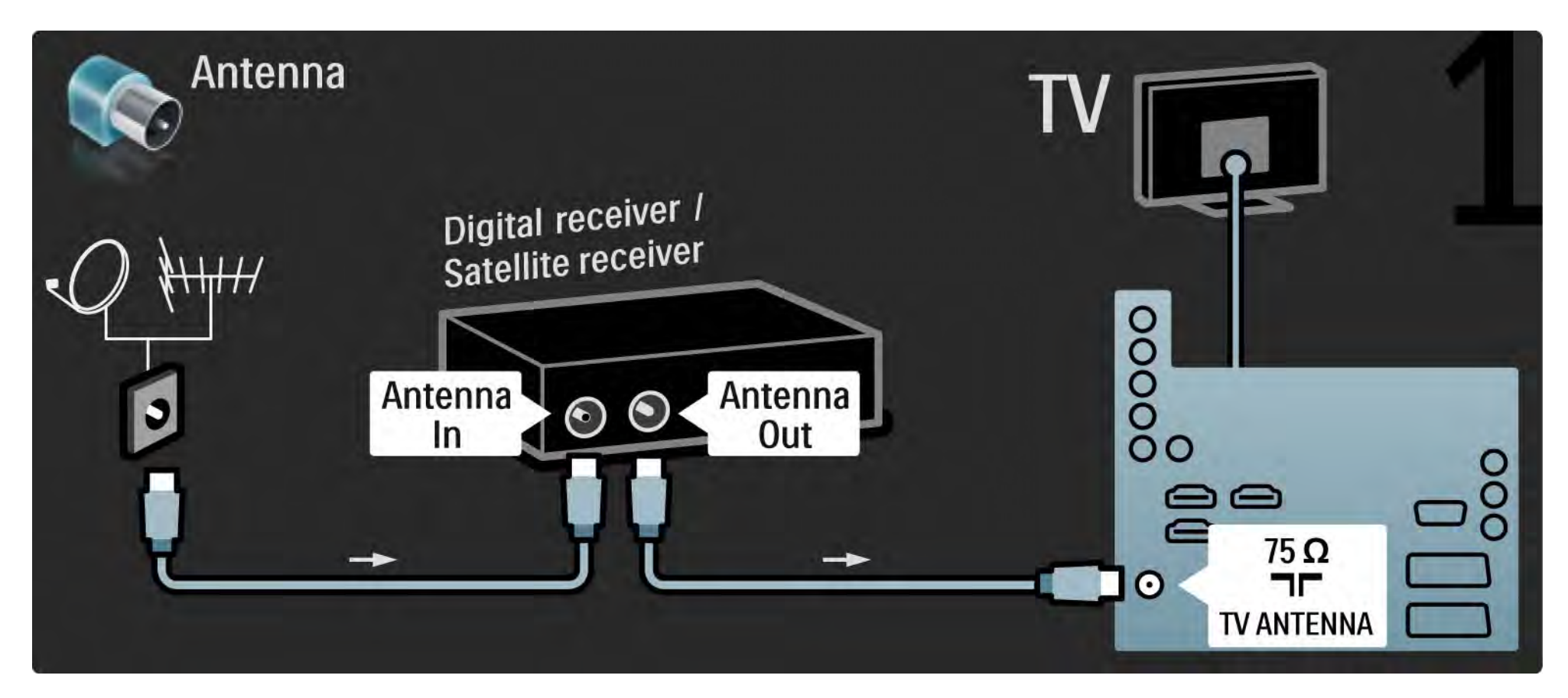

## 5.3.3 DVD-recorder 2/2

Gebruik vervolgens een scart-kabel om de DVD-recorder op de scart-aansluiting aan de achterzijde van de TV aan te sluiten.

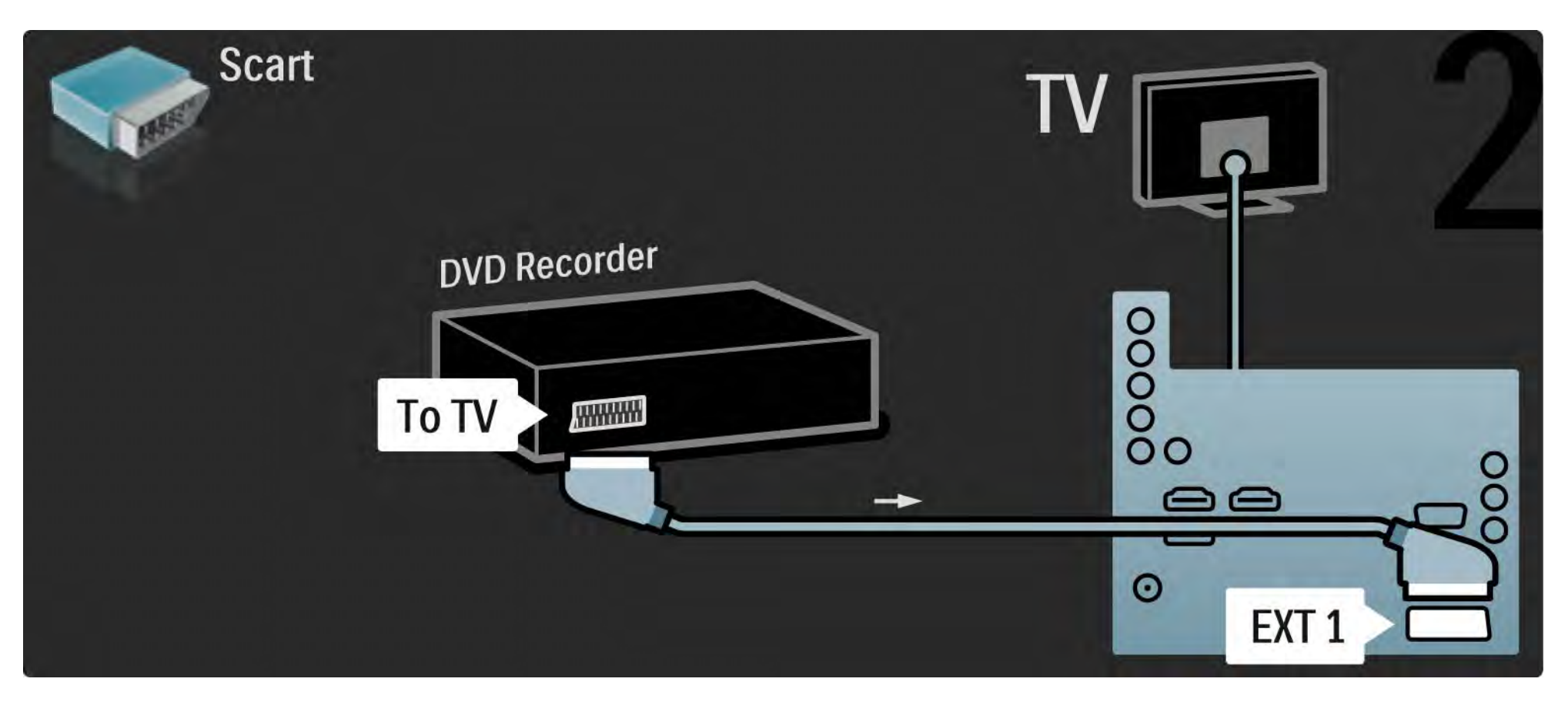

## 5.3.4 Digitale ontvanger of satellietontvanger 1/2

Gebruik eerst 2 antennekabels om de antenne op de ontvanger en de TV aan te sluiten.

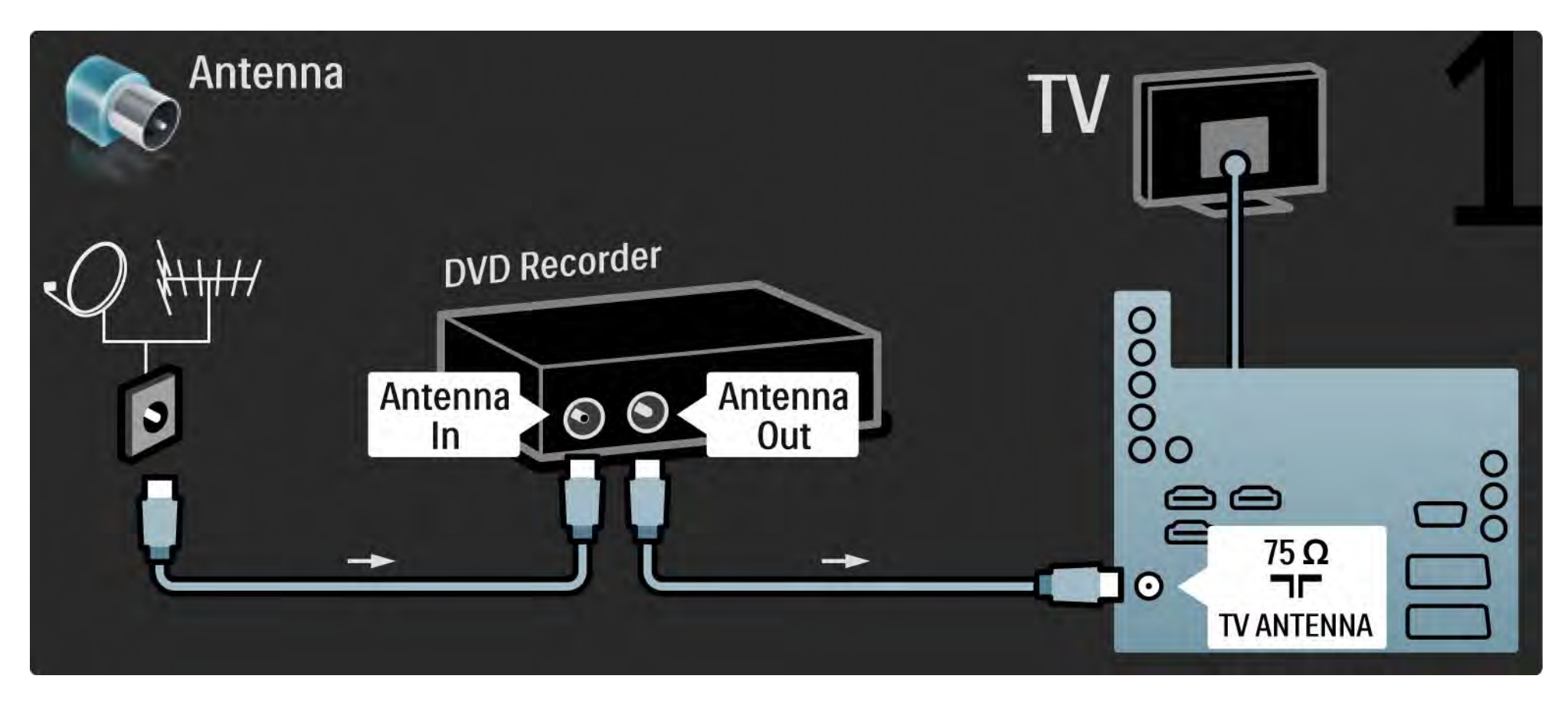

## 5.3.4 Digitale ontvanger of satellietontvanger 2/2

Gebruik vervolgens een scart-kabel om de ontvanger aan de achterzijde van de TV aan te sluiten.

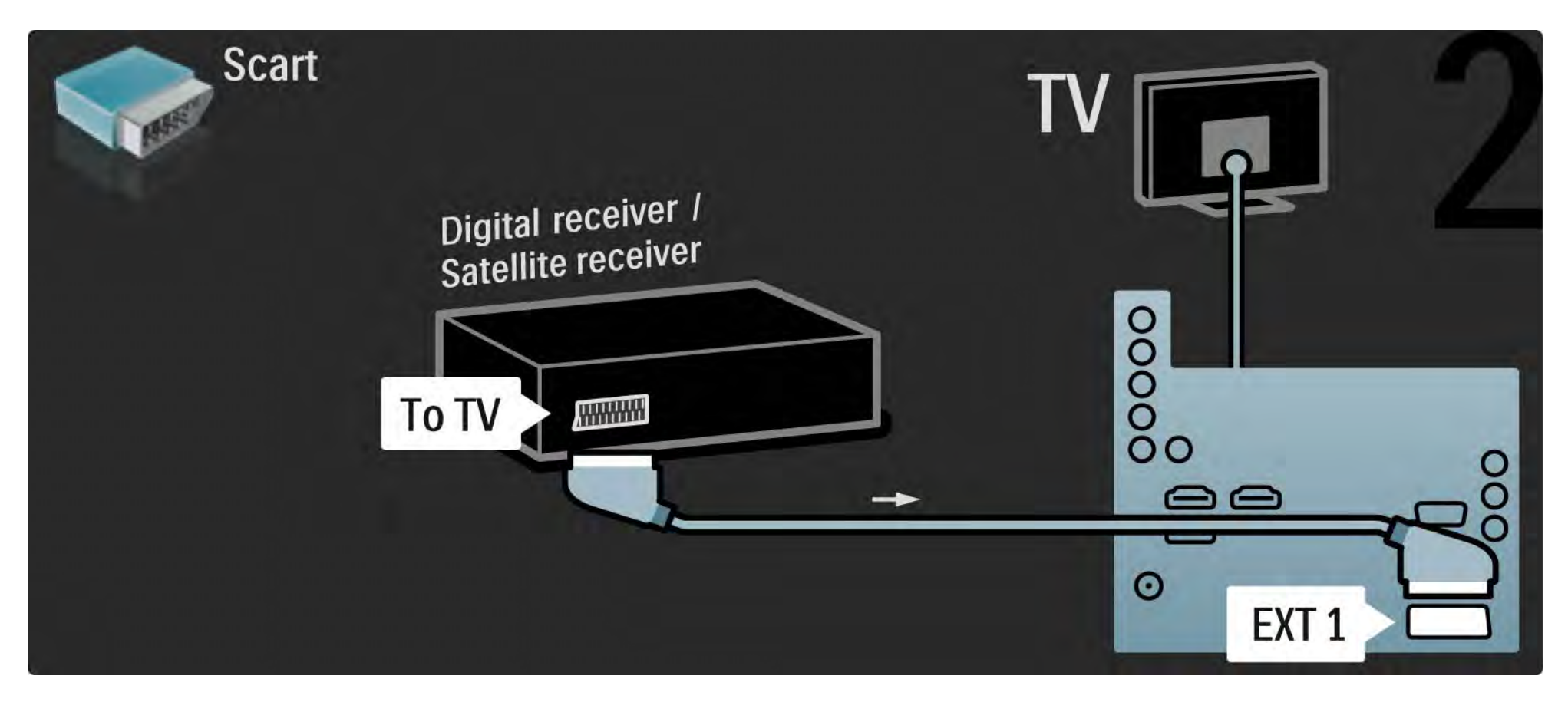

## 5.3.5 Digitale ontvanger en DVD-recorder 1/3

Gebruik eerst 3 antennekabels om de digitale ontvanger en de DVD-recorder op de TV aan te sluiten.

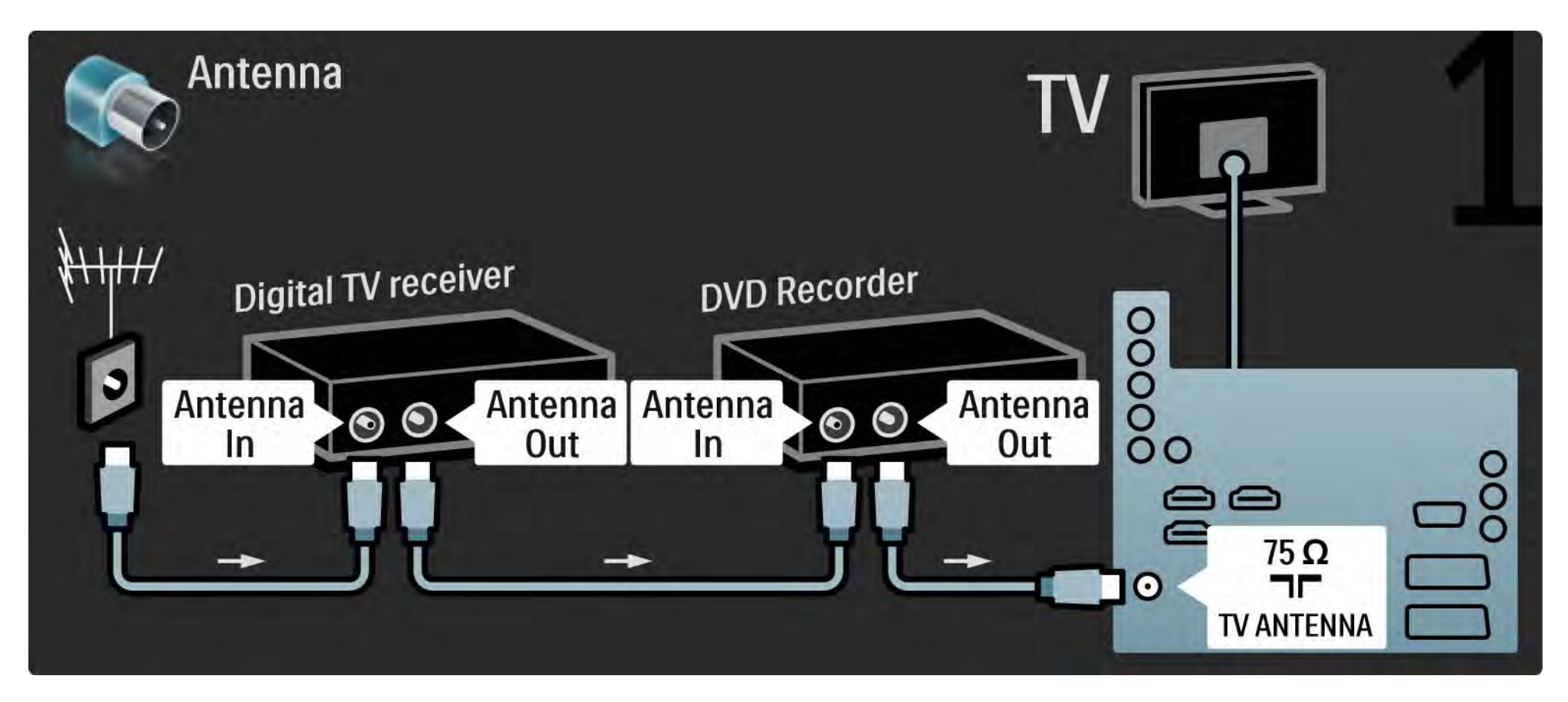

## 5.3.5 Digitale ontvanger en DVD-recorder 2/3

Gebruik vervolgens een scart-kabel om de digitale ontvanger op de TV aan te sluiten.

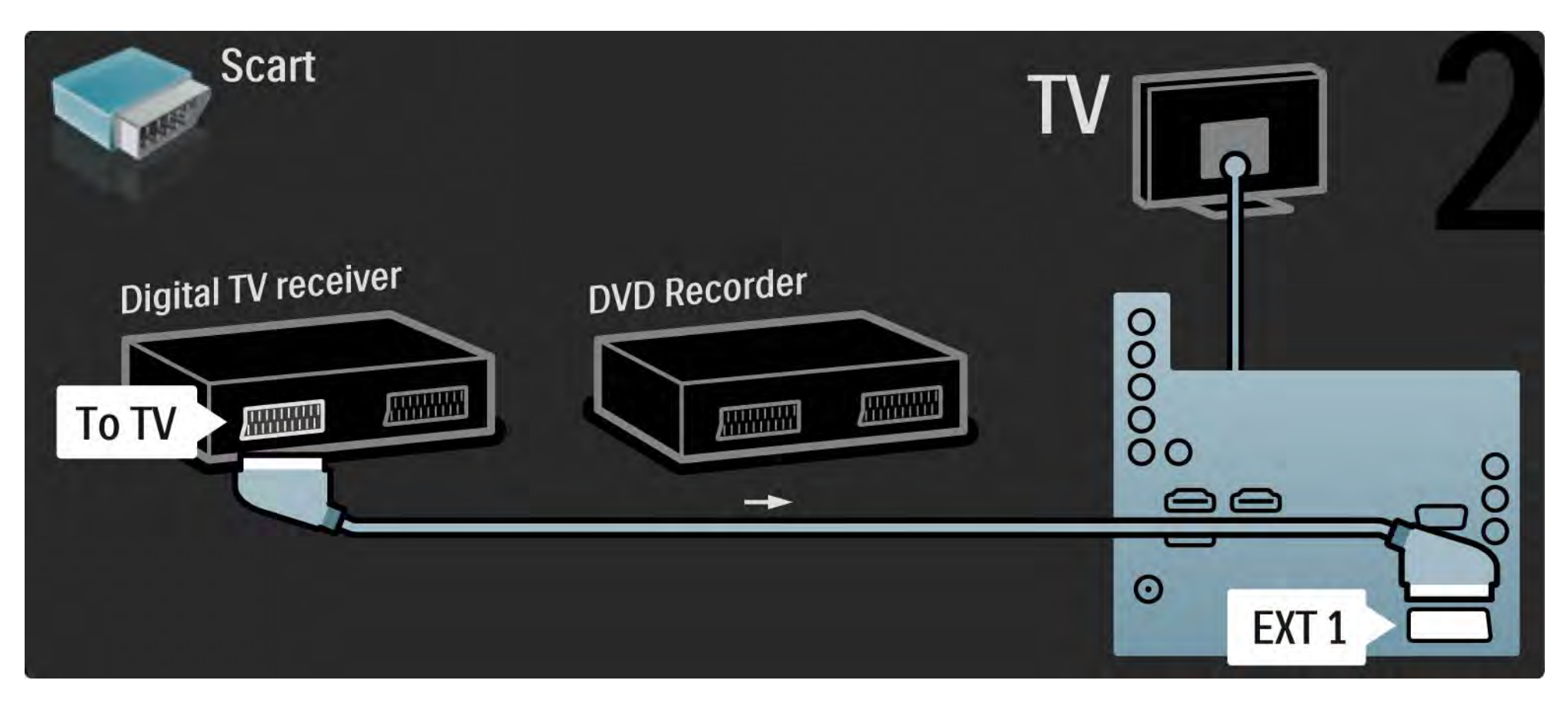

## 5.3.5 Digitale ontvanger en DVD-recorder 3/3

Gebruik ten slotte 2 scart-kabels om de 2 apparaten op de TV aan te sluiten.

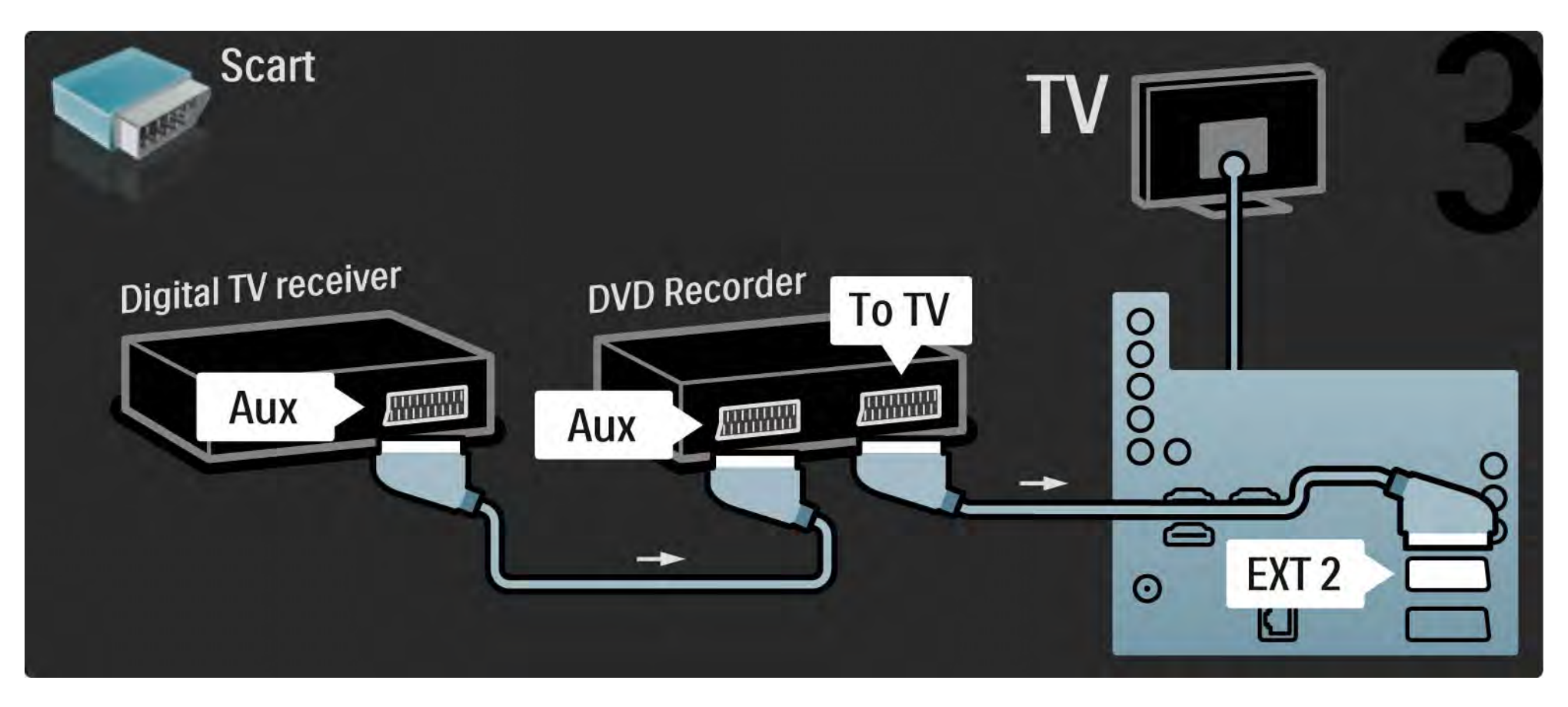

# 5.3.6 Digitale ontvanger, DVD-recorder en home cinema-systeem 1/5

Gebruik eerst 3 antennekabels om de 2 apparaten op de TV aan te sluiten.

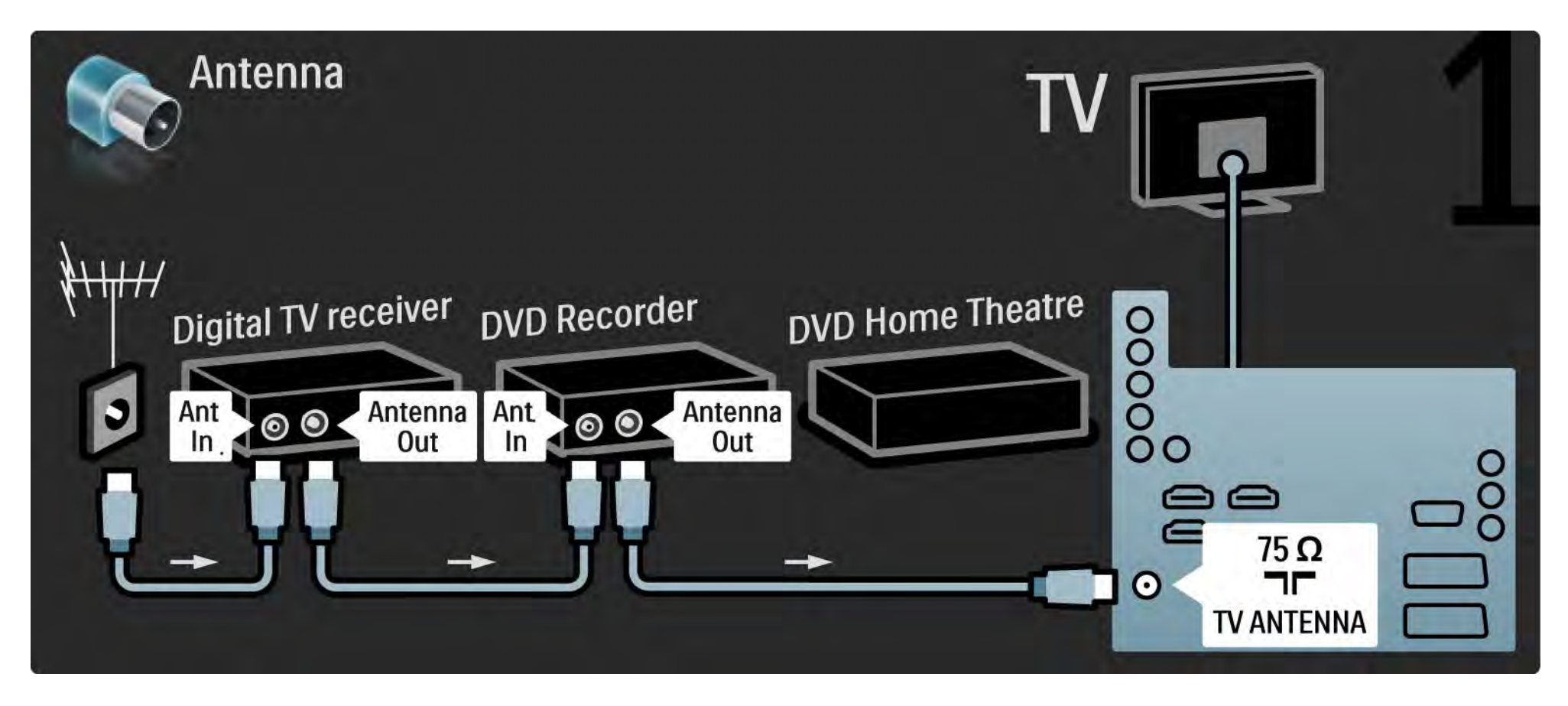

## 5.3.6 Digitale ontvanger, DVD-recorder en home cinema-systeem 2/5

Gebruik vervolgens een scart-kabel om de digitale ontvanger op de TV aan te sluiten.

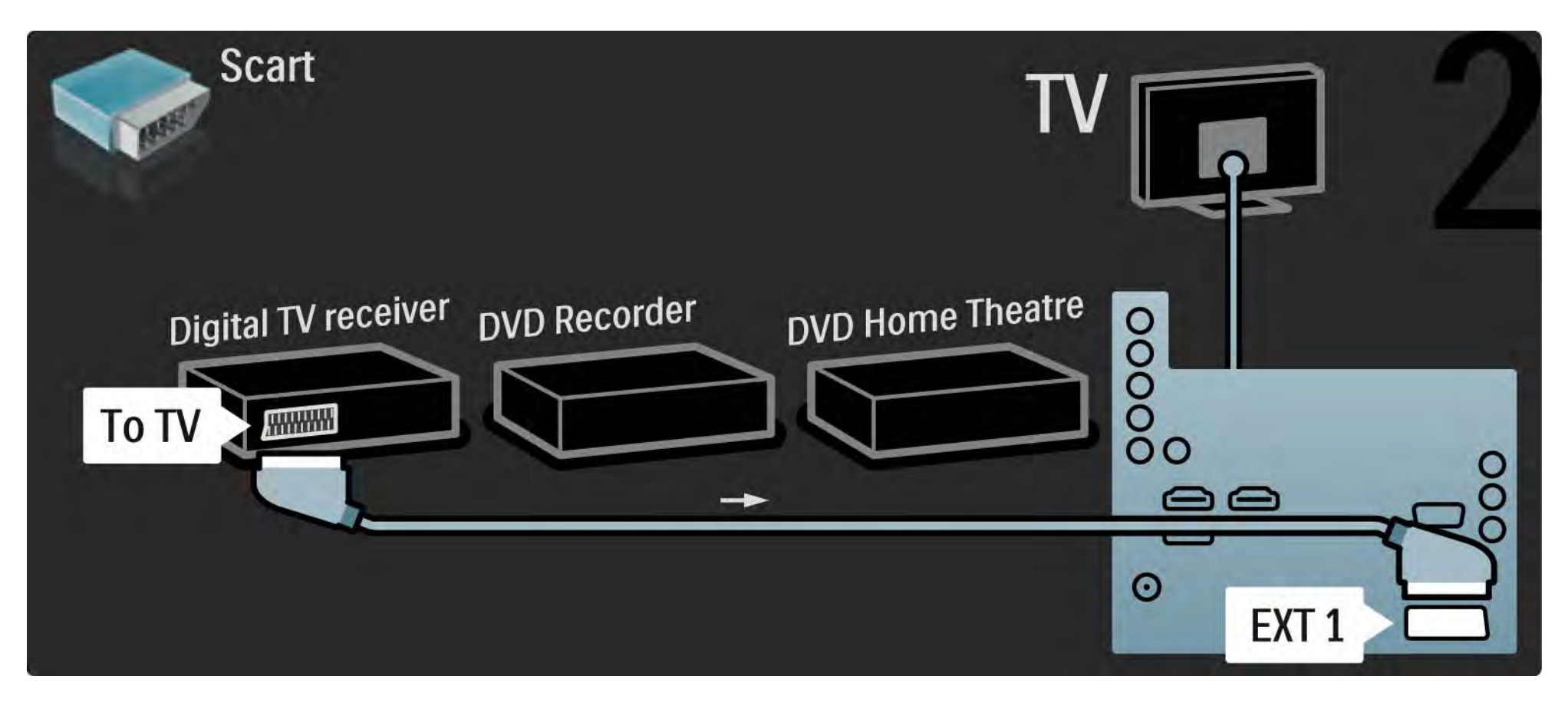

## 5.3.6 Digitale ontvanger, DVD-recorder en home cinema-systeem 3/5

Gebruik vervolgens 2 scart-kabels om de digitale ontvanger op de DVD-recorder en de DVD-recorder op de TV aan te sluiten.

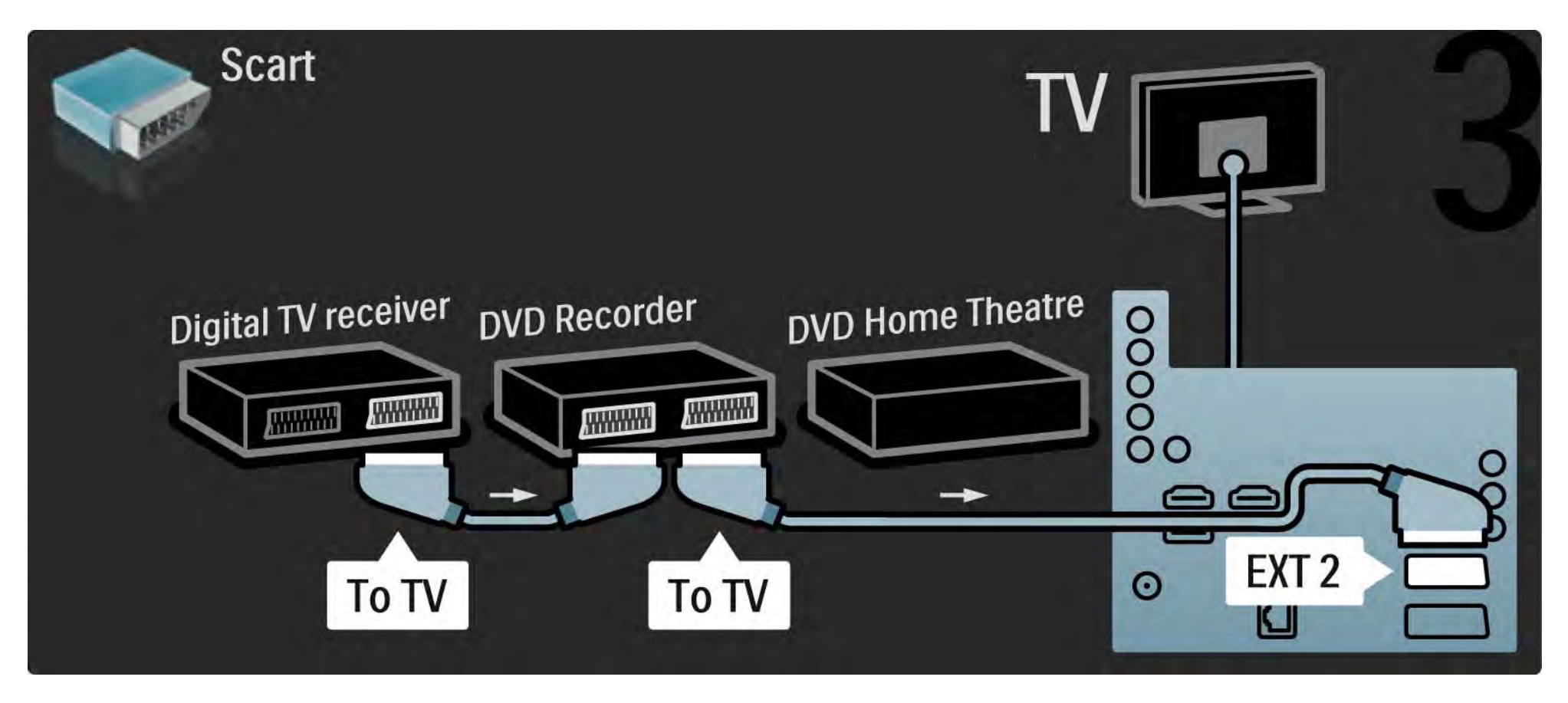

## 5.3.6 Digitale ontvanger, DVD-recorder en home cinema-systeem 4/5

Gebruik vervolgens een HDMI-kabel om het home cinema-systeem op de TV aan te sluiten.

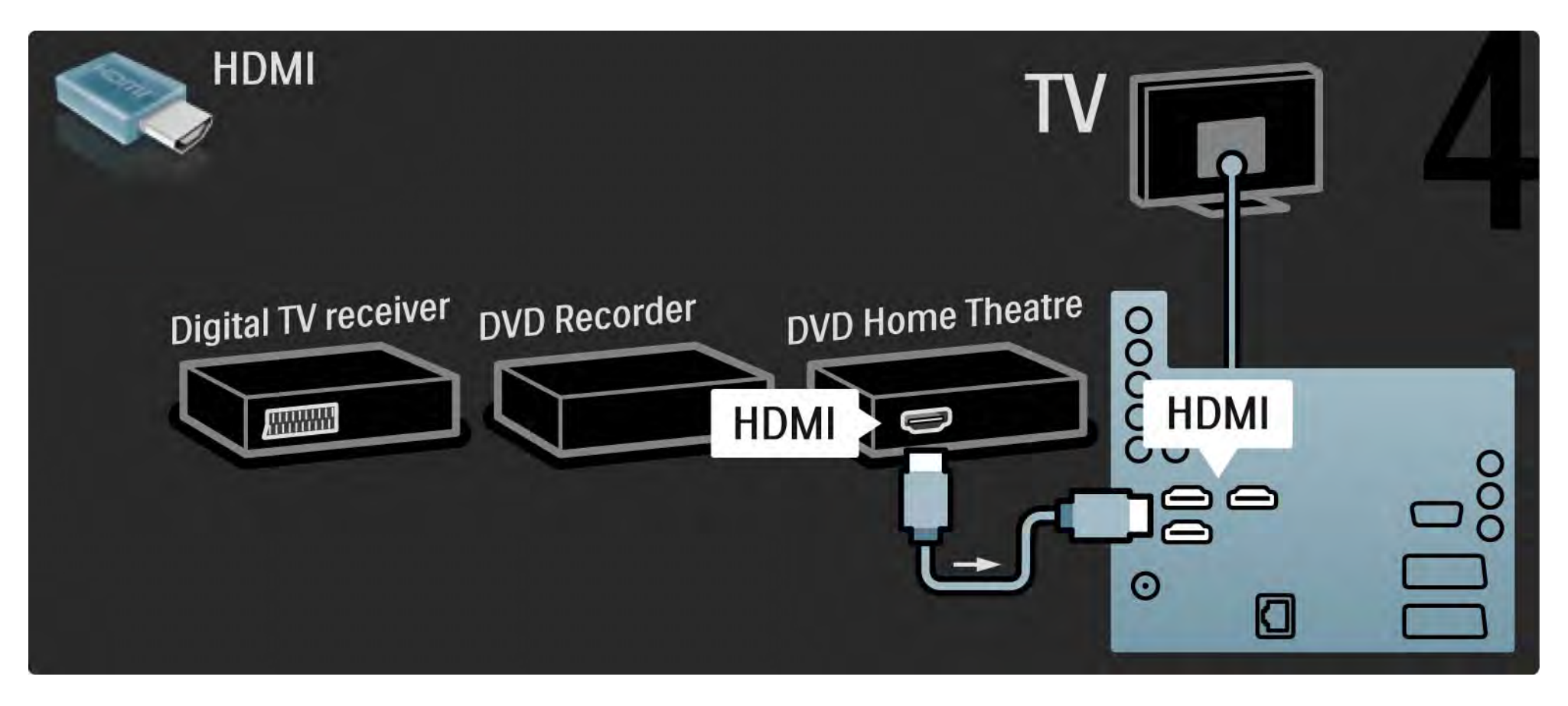

## 5.3.6 Digitale ontvanger, DVD-recorder en home cinema-systeem 5/5

Gebruik ten slotte een digitale audiokabel (cinch) om het home cinema-systeem op de TV aan te sluiten.

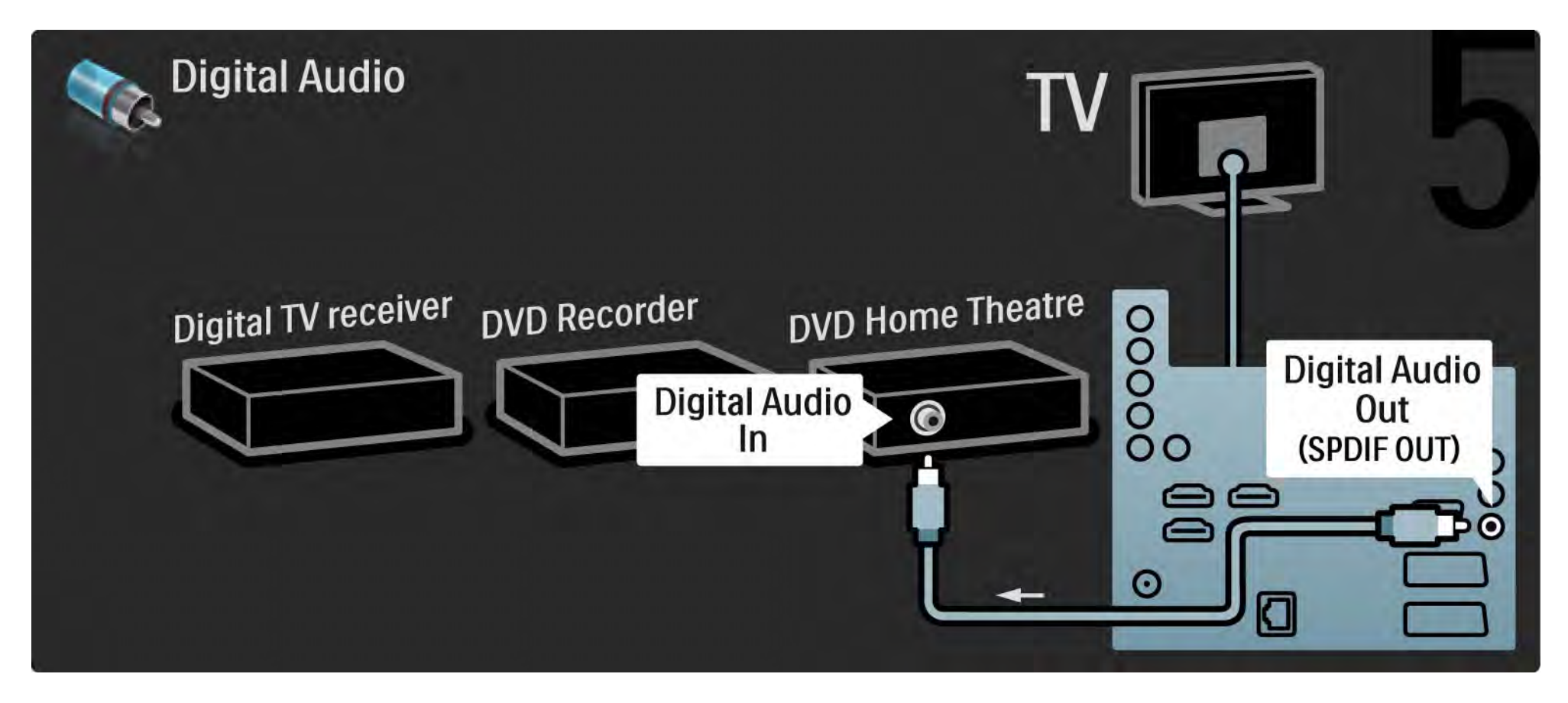

## 5.3.7 Digitale HD-ontvanger 1/2

Gebruik eerst 2 antennekabels om de digitale HD-ontvanger op de TV aan te sluiten.

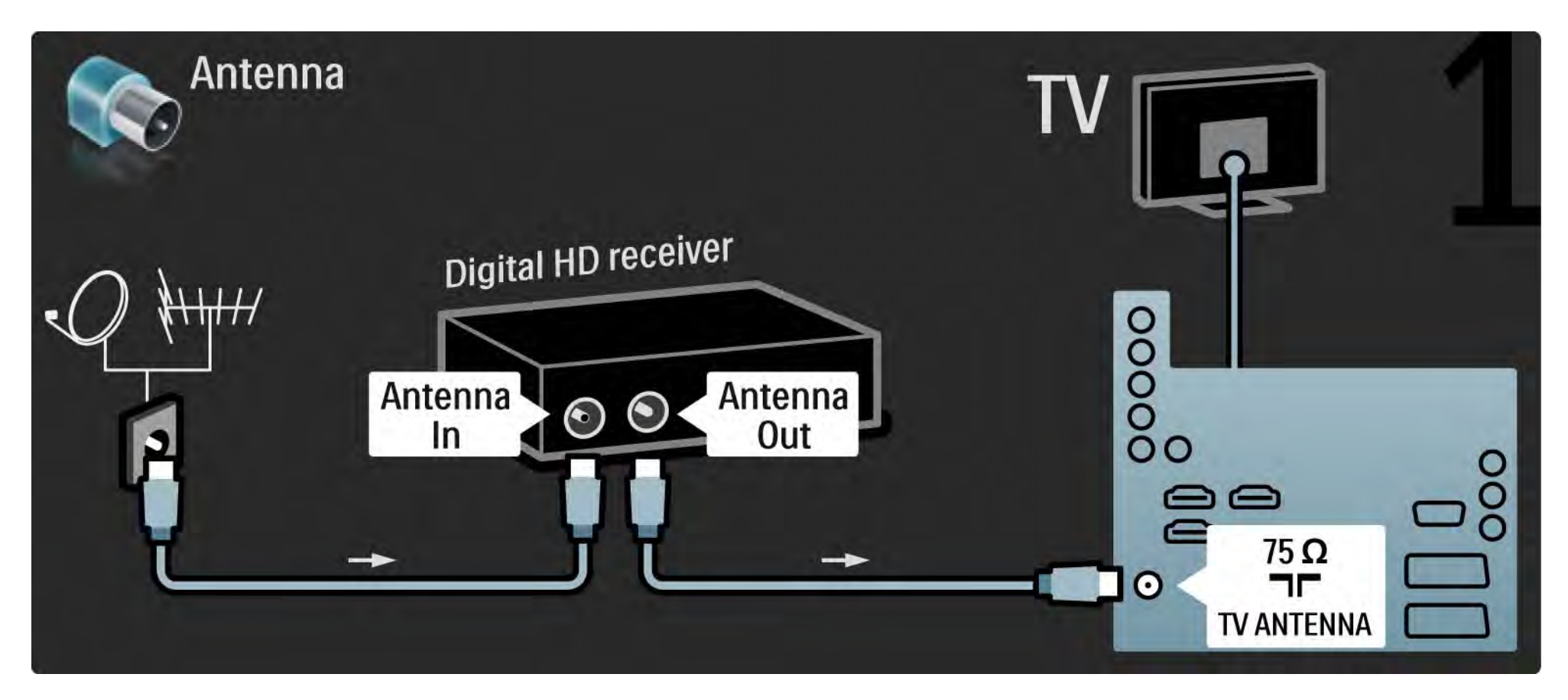

## 5.3.7 Digitale HD-ontvanger 2/2

Gebruik een HDMI-kabel om de digitale HD-ontvanger op de TV aan te sluiten.

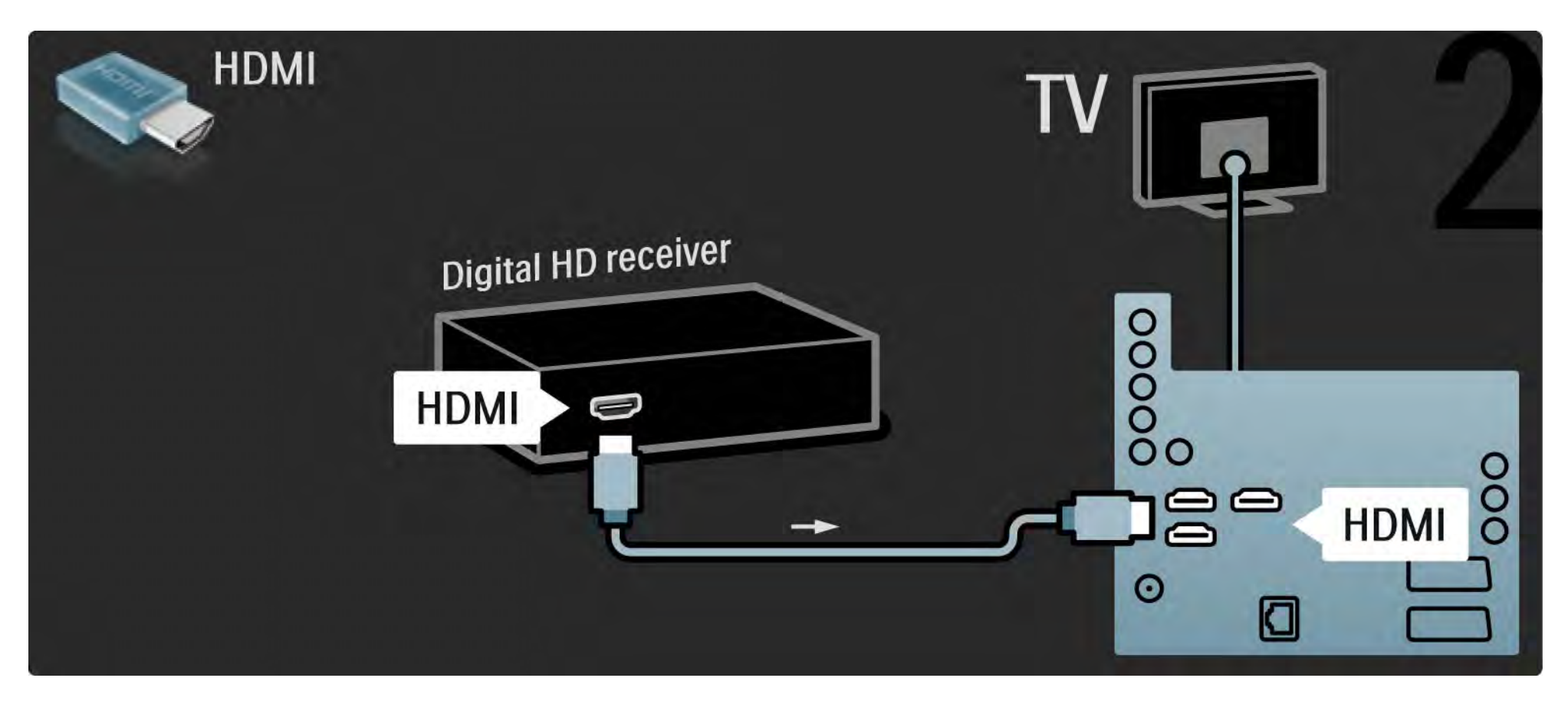

#### 5.4.1 Spelconsole 1/3

Sluit een spelconsole aan op de achterzijde van de TV. U kunt een HDMI-, YPbPr-, S-Video- of videoaansluiting gebruiken, maar gebruik de S-Video- en de videoaansluiting nooit tegelijkertijd.

Raadpleeg de volgende pagina's voor informatie over het aansluiten van uw gameconsole.

Beeldvertraging

Stel de TV in op de modus Spel om vertraagde beeldweergave te voorkomen.

Sluit deze handleiding af, druk op Options  $\boldsymbol{\epsilon}$  en selecteer Beeld en geluid. Druk op OK.

Selecteer Smart instellingen en druk op OK.

Selecteer Spel en druk op OK.

...

## 5.4.1 Spelconsole 2/3

Gebruik een HDMI-kabel om de spelconsole op de achterzijde van de TV aan te sluiten.

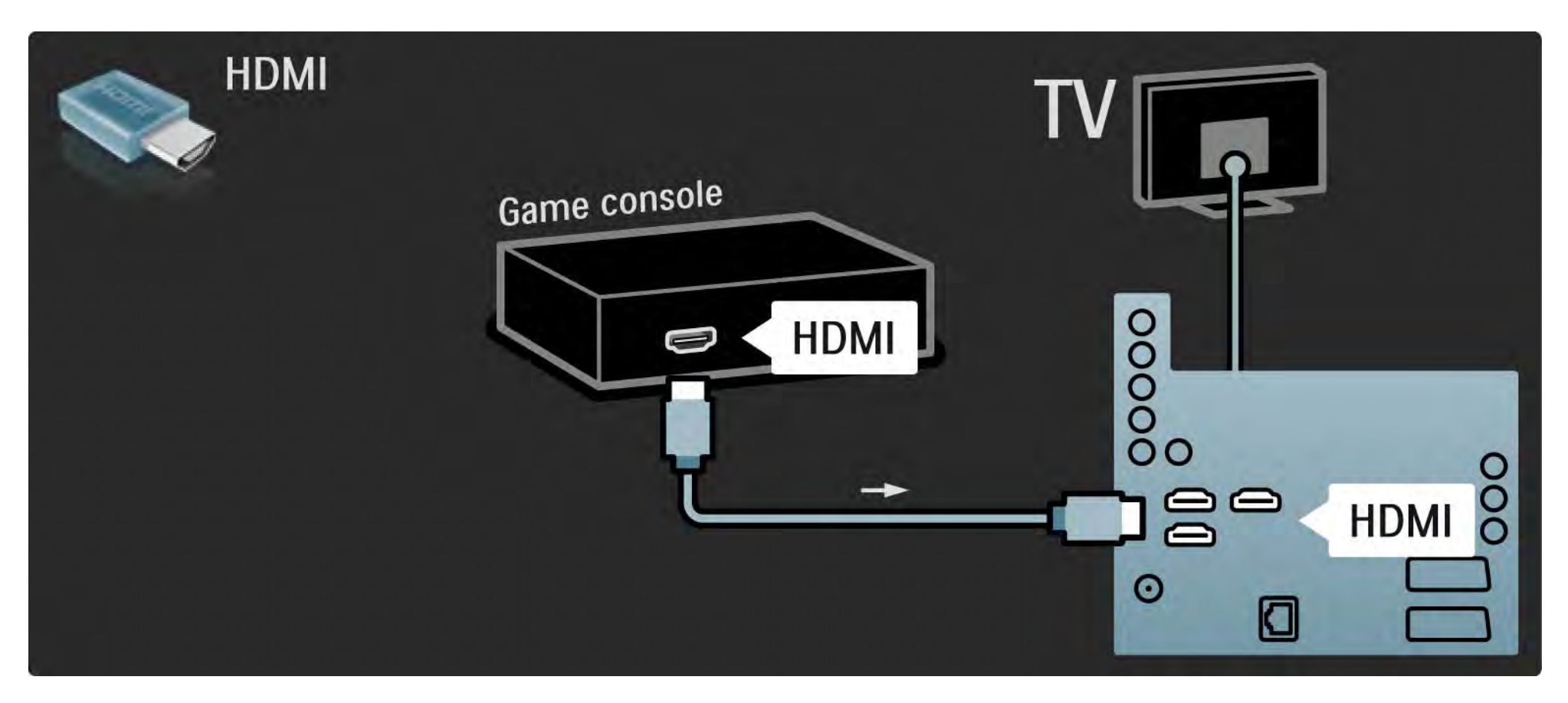

## 5.4.1 Spelconsole 3/3

U kunt ook een S-Video- of videokabel gebruiken in combinatie met de Audio L/R om de spelconsole op de achterzijde van de TV aan te sluiten.

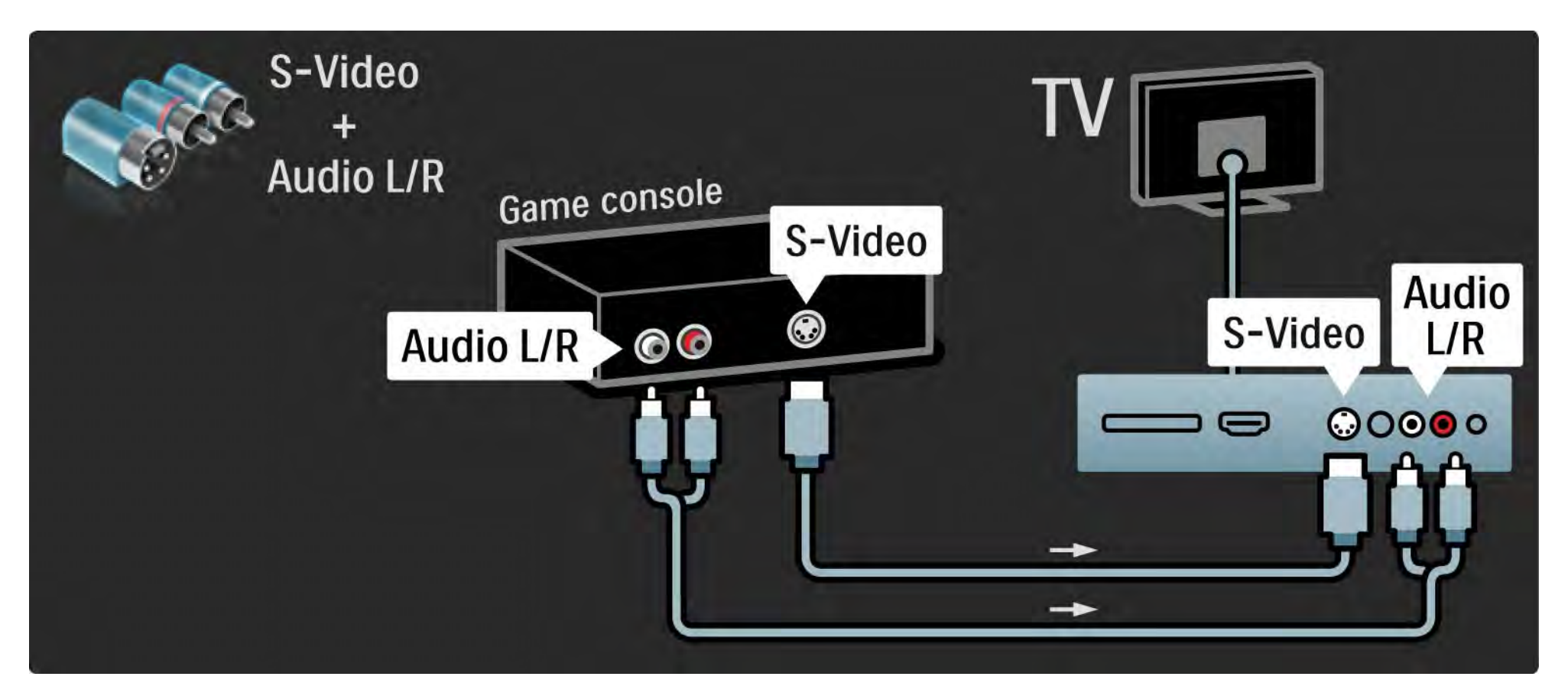
## 5.4.2 HD-spelconsole

Gebruik een HDMI-kabel of YPbPr-kabels om een High Definition-spelconsole op de TV aan te sluiten.

Lees ook Aansluitingen > Meer apparaten aansluiten > Spel.

## 5.4.3 Fotocamera

Als u foto's die op uw digitale fotocamera zijn opgeslagen wilt bekijken, kunt u de camera rechtstreeks op de TV aansluiten. Gebruik de USB-verbinding aan de kant van de TV om verbinding te maken. Schakel de camera in nadat u deze op de TV hebt aangesloten.

Als de lijst met de inhoud van de camera niet automatisch wordt weergegeven, moet de inhoud van de camera mogelijk via het PTP – Picture Transfer Protocol worden overgedragen. Lees de gebruikershandleiding van de digitale fotocamera.

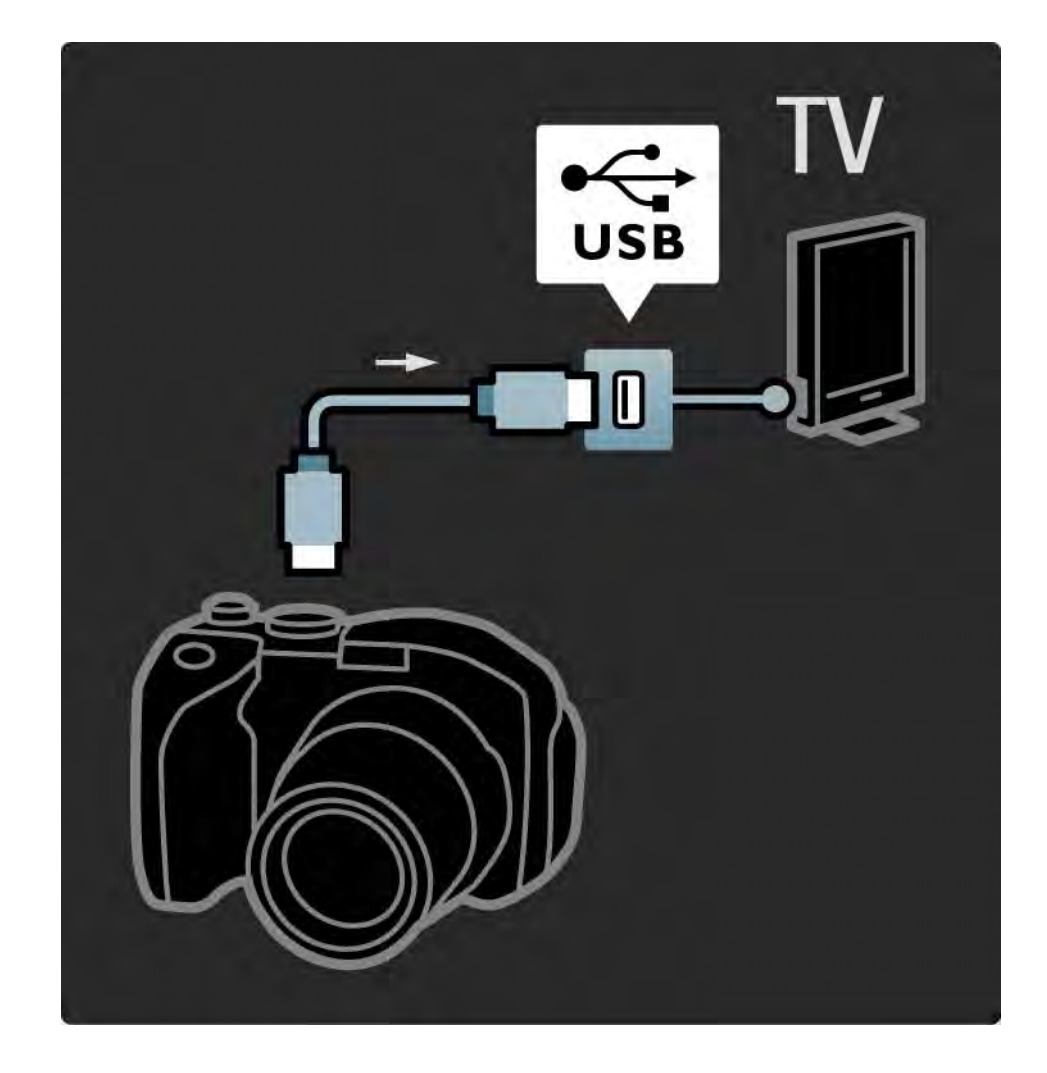

#### 5.4.4 Camcorder 1/3

...

Sluit een camcorder aan op de achterzijde van de TV. U kunt een HDMI-, YPbPr-, S-Video- of videoaansluiting gebruiken, maar gebruik de S-Video- en de videoaansluiting nooit tegelijkertijd.

Raadpleeg de volgende pagina's voor informatie over het aansluiten van uw camcorder.

## 5.4.4 Camcorder 2/3

Gebruik een HDMI-kabel om de camcorder op de achterzijde van de TV aan te sluiten.

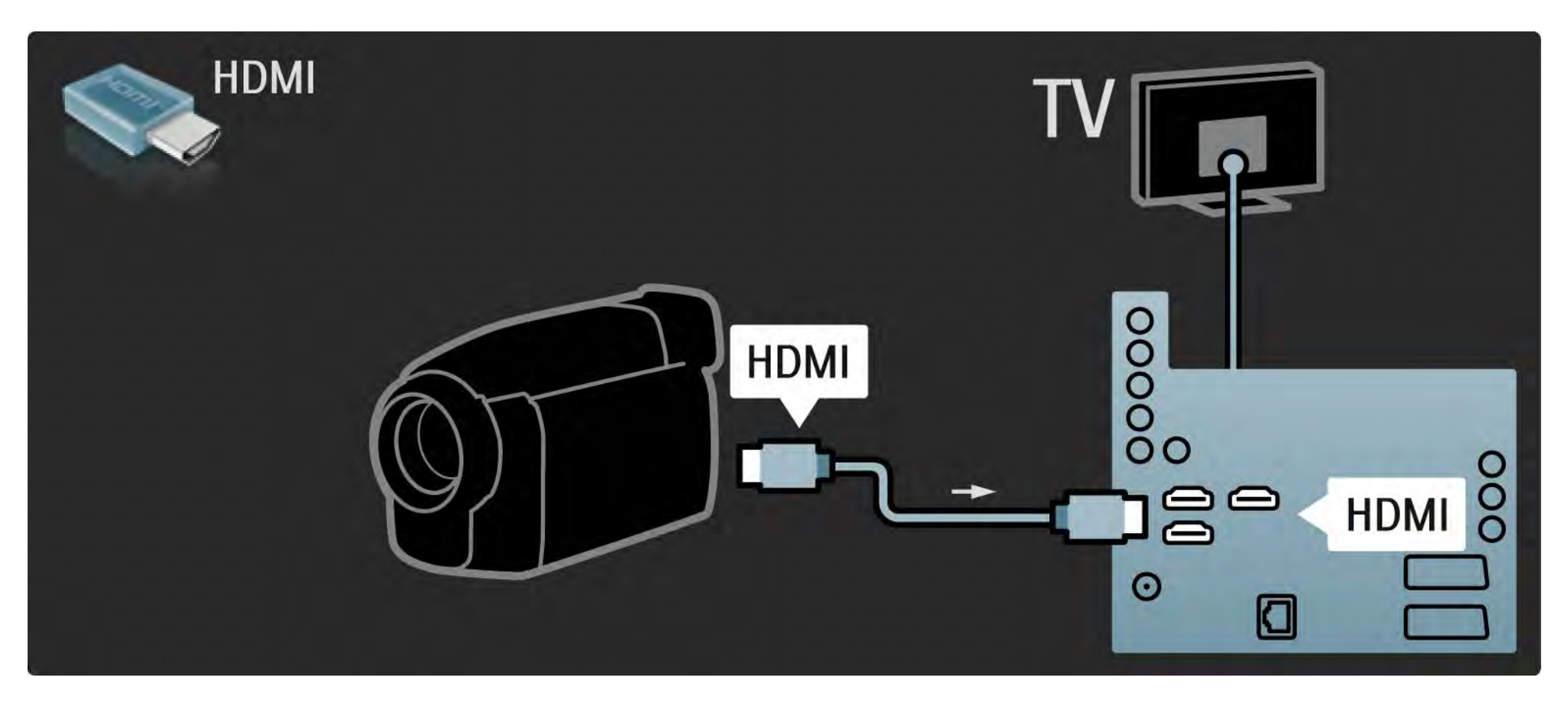

## 5.4.4 Camcorder 3/3

U kunt ook een S-Video- of videokabel gebruiken in combinatie met de Audio L/R om de camcorder op de achterzijde van de TV aan te sluiten.

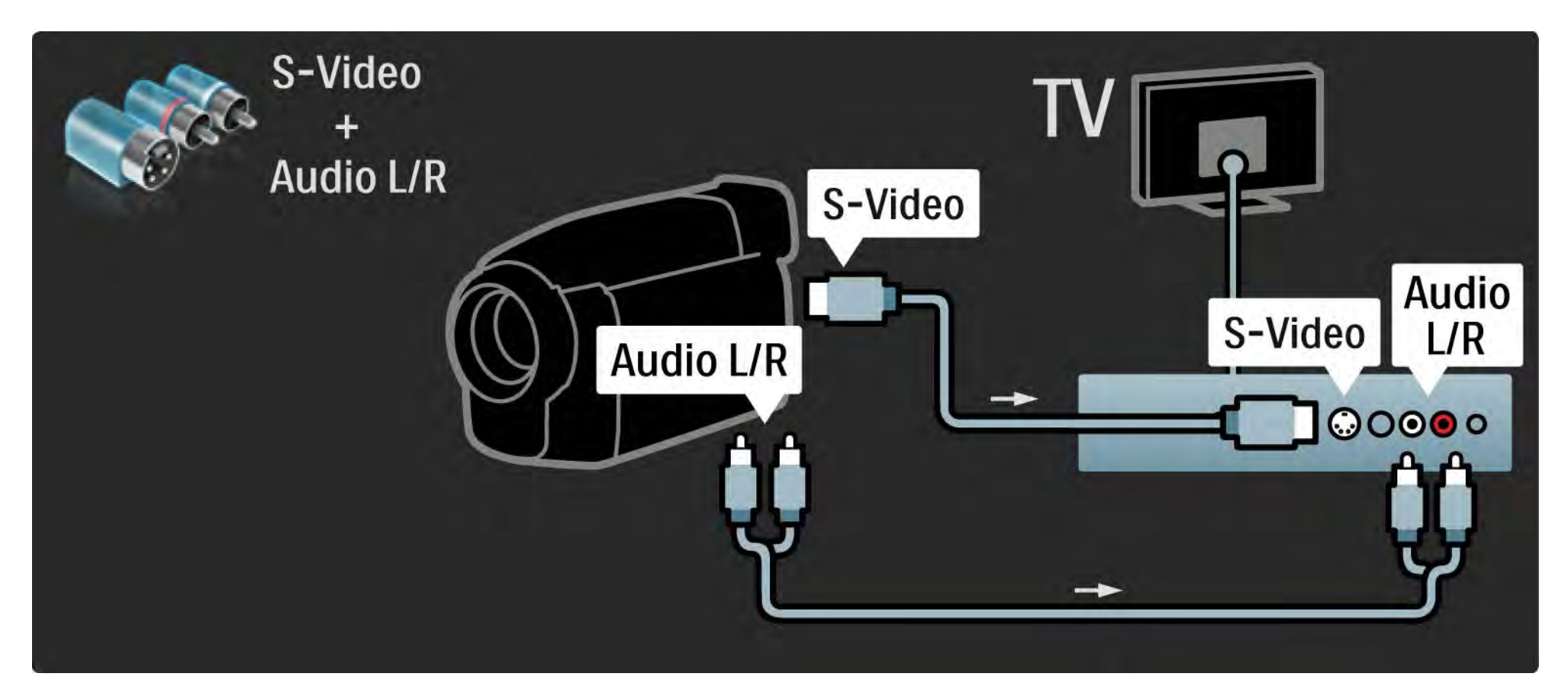

### 5.4.5 TV als PC-monitor 1/3

U kunt de TV als een PC-monitor op uw computer aansluiten.

Stel de vernieuwingsfrequentie van het beeldscherm van de PC in op 60 Hz voordat u de PC aansluit.

Raadpleeg de volgende pagina's voor het aansluiten van uw computer.

Ideale TV-instellingen

Stel het beeldformaat van de TV voor de beste beeldscherpte in op Niet op schaal. Druk tijdens het TVkijken op Options  $\epsilon$ , selecteer Beeldformaat en selecteer Niet op schaal.

Ondersteunde PC-resoluties

...

Zie Technische gegevens > Schermresoluties voor een lijst met ondersteunde resoluties.

## 5.4.5 TV als PC-monitor 2/3

Gebruik een DVI-naar-HDMI-adapter om de PC op HDMI aan te sluiten en een audio L/R-kabel om de PC op Audio L/R aan de achterkant van de TV aan te sluiten.

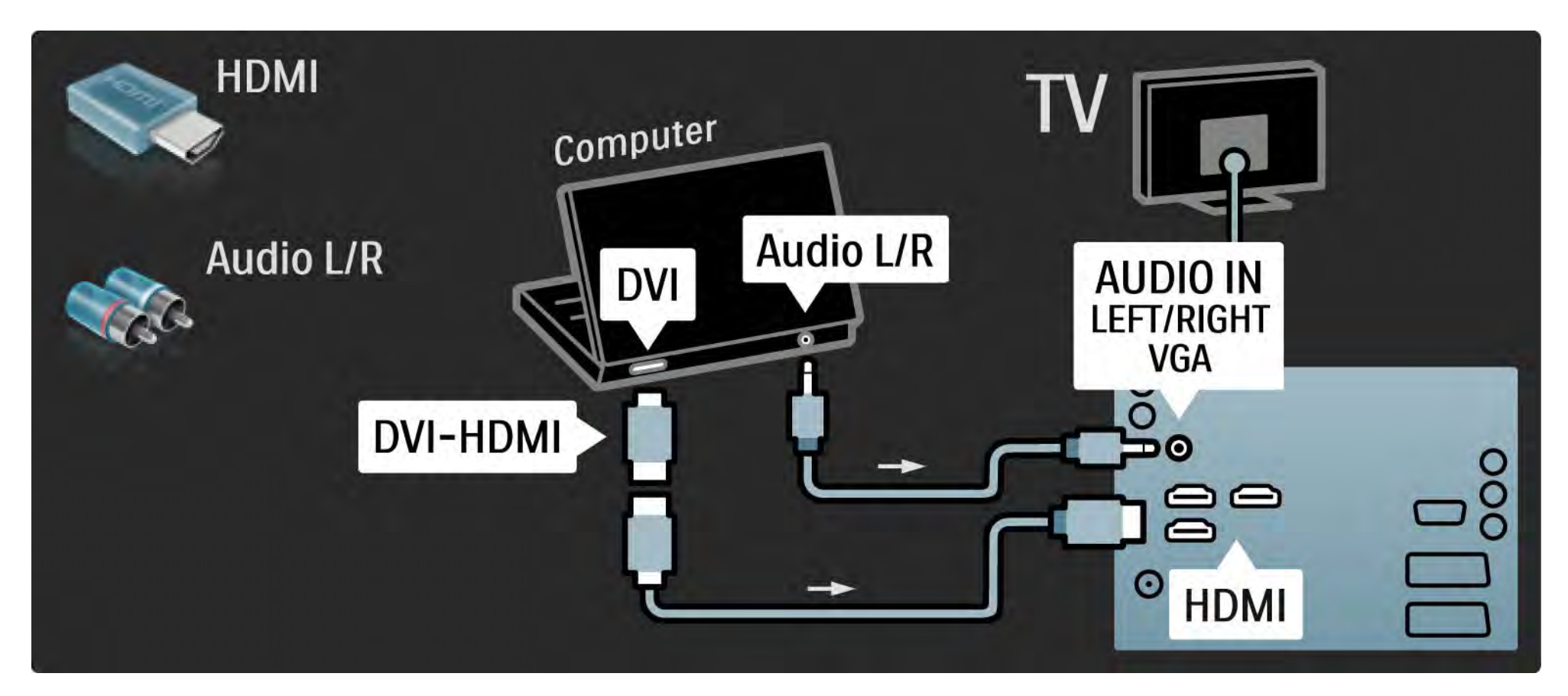

## 5.4.5 TV als PC-monitor 3/3

Gebruik een VGA-kabel om de PC op een VGA-aansluiting aan te sluiten en een Audio L/R-kabel om de PC op VGA Audio L/R aan de achterzijde van de TV aan te sluiten.

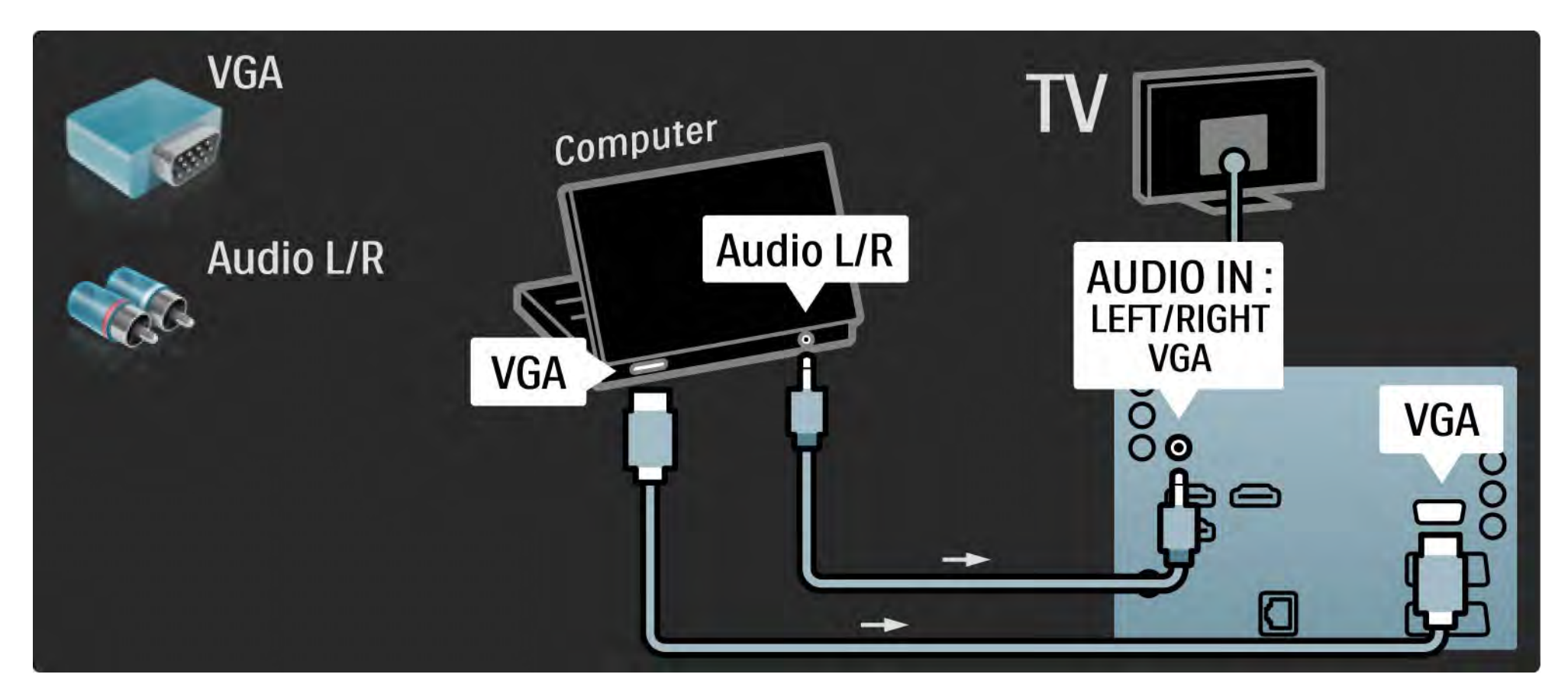

## 5.4.6 Decoder

Gebruik een scart-kabel om een decoder aan te sluiten die analoge antennezenders decodeert. Gebruik de aansluitingen EXT1 en EXT2 aan de achterzijde van de TV.

U dient de TV-zender te markeren als te decoderen zender. Wijs vervolgens de aansluiting waarop de decoder is aangesloten toe aan het apparaat.

Sluit deze handleiding af en druk op  $\triangle$  > Configuratie > Installatie > Decoder. Selecteer Zender om de zender in te stellen die u wilt decoderen. Selecteer Status om de aansluiting in te stellen die u voor de decoder gebruikt.

## 5.5.1 Conditional Access Module (CAM) 1/2

Gecodeerde digitale TV-zenders kunnen worden gedecodeerd met een CA-module (Conditional Access). Aanbieders van digitale TV-services bieden u een CAM aan wanneer u zich op hun services abonneert. Neem contact op met een aanbieder van digitale TV-services voor meer informatie en algemene voorwaarden.

#### Een CAM plaatsen

...

Schakel uw TV uit voordat u een CAM plaatst.

Kijk op de CAM voor de juiste manier om de CAM te plaatsen. Als u de CAM niet correct plaatst, kunnen de CAM en de TV beschadigd raken.

Zoek de Common Interface-sleuf aan de achterkant van de TV. Duw de CAM voorzichtig zo ver mogelijk in de sleuf en haal deze er niet meer uit.

Het kan enkele minuten duren voordat de CAM wordt geactiveerd. Als u de CAM verwijdert, deactiveert u de service op de TV.

## 5.5.1 CA-module 2/2

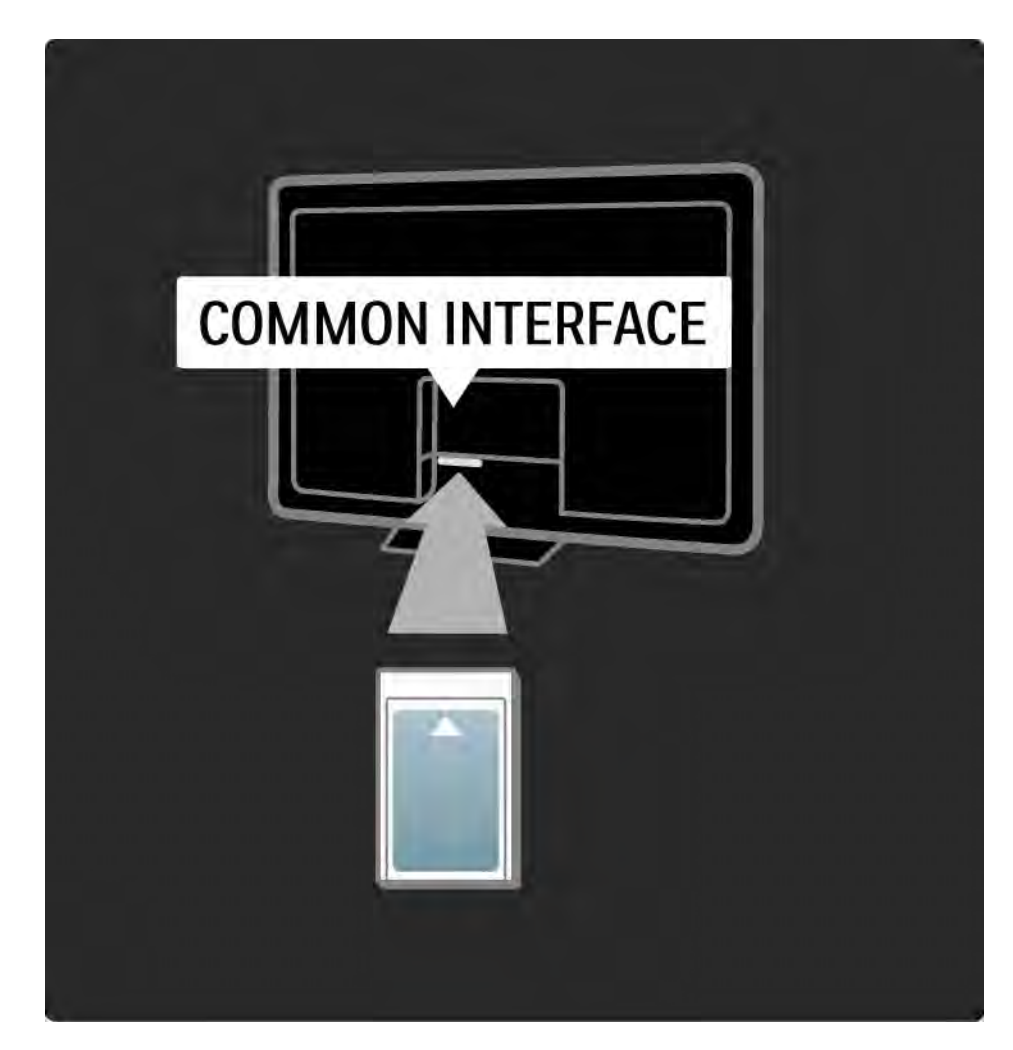

#### Naar een CAM-service kijken

Als er een CAM is geplaatst en de abonnementskosten zijn betaald, wordt het programma van de aanbieder van de digitale TV-service op de TV weergegeven. De toepassingen, hun functies, de inhoud en de berichten op het scherm zijn afkomstig van de aanbieder van de CAMservice.

#### CAM-instellingen

Als u wachtwoorden of PIN-codes voor de CAM-service wilt instellen, drukt u op  $\triangle$  > Configuratie > Diversen > Common Interface. Selecteer de CAM-provider en druk op OK.

## 5.5.2 Common Interface Plus CI+

Op deze TV wordt CI+ Conditional Access ondersteund.

CI+ biedt serviceproviders de mogelijkheid om digitale HD-programma's van zeer hoge kwaliteit met een zeer sterke kopieerbeveiliging aan te bieden.

Lees het hoofdstuk CAM - Conditional Access Module om een CI+ CAM te plaatsen.

### 5.6.1 Bekabelde netwerkverbinding

Als u een bekabelde netwerkverbinding wilt instellen, leest u alle hoofdstukken in Configuratie > Netwerk.

Sluit de router met een netwerkkabel aan op de TV en schakel de router in voordat u de netwerkinstallatie start.

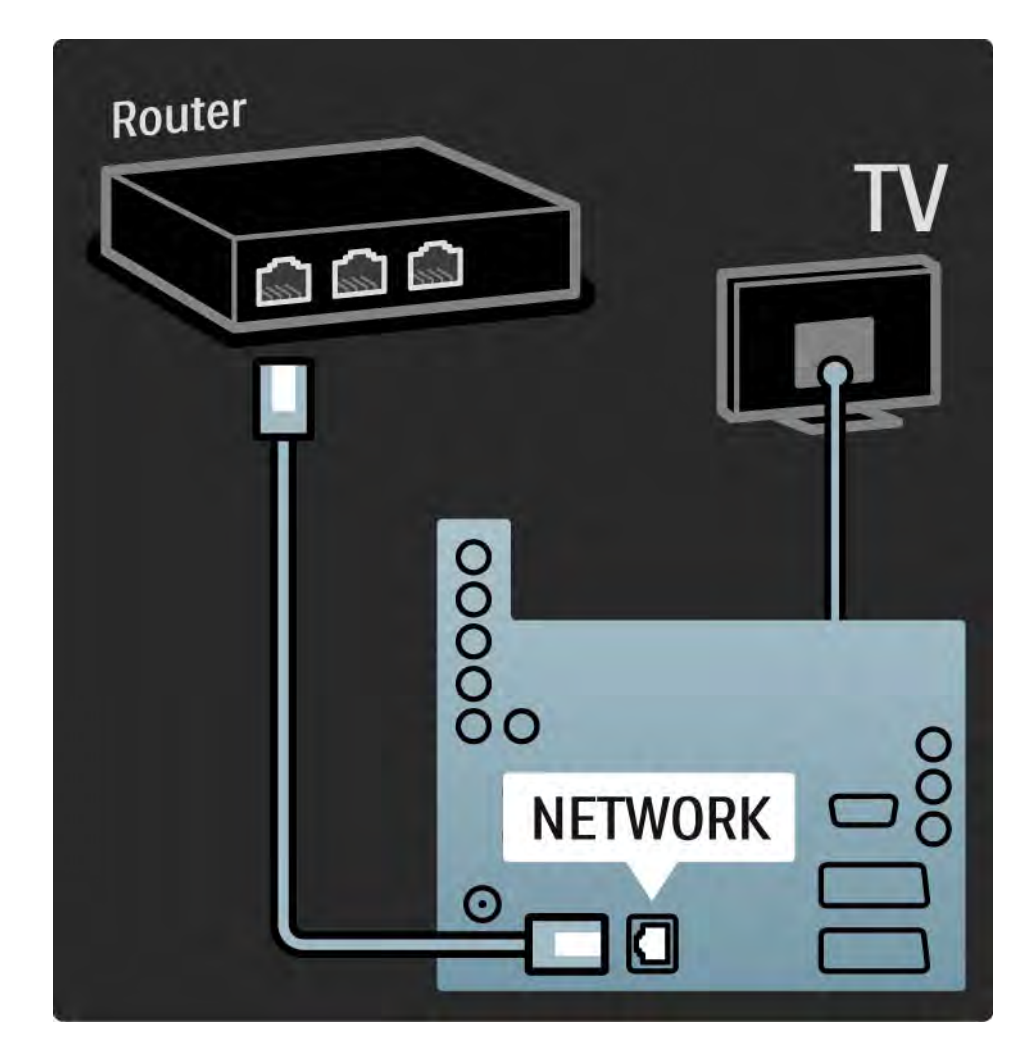

### 5.7.1 EasyLink 1/2

Als een apparaat over de HDMI CEC-standaard beschikt, zijn het apparaat en de TV onderling compatibel.

Sluit het apparaat met een HDMI-kabel op de TV aan. Op de TV is EasyLink standaard ingesteld op Aan. Als u EasyLink wilt uitschakelen, drukt u op  $\bigoplus$  > Configuratie > Installatie > Voorkeuren > EasyLink.

Met EasyLink zijn de volgende functies beschikbaar:

• Afspelen met één druk op de knop

Plaats een disc en druk op de afspeelknop op het apparaat. De TV wordt dan automatisch ingeschakeld vanuit de stand-bymodus en het discprogramma wordt automatisch weergegeven.

• Stand-by

...

Druk 2 seconden op  $\circlearrowleft$  op de afstandsbediening van de TV om de aangesloten apparaten in stand-by te zetten.

## 5.7.1 EasyLink 2/2

#### • Audiobediening

Als u een audiosysteem aansluit, kunt u het geluid van de TV via het audiosysteem afspelen. Het geluid van de luidsprekers van de TV wordt automatisch uitgeschakeld.

De luidsprekers van de TV zijn standaard ingesteld op EasyLink (automatisch). Als u het geluid van de luidsprekers van de TV wilt uitschakelen of als u wilt dat het altijd is ingeschakeld, drukt u op  $\triangle$  > Configuratie > Geluid > TV luidsprekers.

Zorg ervoor dat alle HDMI CEC-instellingen correct zijn ingesteld op het apparaat. EasyLink werkt mogelijk niet in combinatie met apparaten van een ander merk.

De benaming voor HDMI CEC bij andere merken

De HDMI CEC-functie heeft verschillende namen bij verschillende merken. Voorbeelden van namen zijn: Anynet, Aquos Link, Bravia Theatre Sync, Kuro Link, Simplink, Viera Link, enz.

Niet alle merken zijn volledig compatibel met EasyLink.

## 5.7.2 EasyLink-afstandbediening

Lees eerst Aansluitingen > Aansluitingsinstellingen > EasyLink HDMI-CEC voordat u verdergaat met EasyLinkafstandbediening.

Met EasyLink-afstandbediening worden de opdrachten van de afstandsbediening van de TV rechtstreeks verzonden naar het apparaat dat u via de TV bekijkt. U hoeft het apparaat niet eerst op de afstandsbediening te selecteren.

Waarschuwing: dit is een geavanceerde instelling. Controleer of alle apparaten geschikt zijn voor deze instelling. Ongeschikte apparaten zullen niet reageren. Test deze functie voordat u EasyLink-afstandsbediening permanent inschakelt.

Als u EasyLink-afstandsbediening wilt inschakelen, drukt u op  $\bigoplus$  > Configuratie > Installatie > Voorkeuren > EasyLinkafstandbediening.

Met elke opdracht van de afstandsbediening, behalve met de toets Home  $\bigoplus$ , wordt geprobeerd het apparaat te bedienen. Sommige opdrachten werken mogelijk niet met het apparaat.

Als u de TV weer wilt bedienen, drukt u op  $\bigoplus$  en selecteert u TV kijken.

Als u een ander apparaat wilt bedienen, drukt u op  $\triangle$  en selecteert u het andere apparaat.

### 5.7.3 Pixel Plus-link

Sommige apparaten, zoals DVD- of Blu-ray Disc-spelers, kunnen een eigen beeldverwerkingstechnologie hebben. Om een slechte beeldkwaliteit als gevolg van verschillen met de manier waarop beelden op de TV wordt verwerkt te voorkomen, moet de beeldverwerking van deze apparaten worden uitgeschakeld. Hiervoor kunt u Pixel Plus-link gebruiken.

Sluit deze gebruikershandleiding, druk op  $\bigoplus$  en selecteer Configuratie > Installatie > Voorkeuren > Pixel Plus-link. Selecteer Aan om de beeldverwerking op aangesloten apparatuur uit te schakelen.

## 5.7.4 Audiosynchronisatie

Wanneer een home cinema-systeem is aangesloten, moeten het beeld op uw TV en het geluid van het home cinema-systeem worden gesynchroniseerd. U kunt controleren of beeld en geluid goed zijn ingesteld in scènes waarin mensen praten. Wanneer zij stoppen met praten voordat hun lippen stoppen met bewegen, moet u de vertraging van de audiosynchronisatie op het home cinema-systeem aanpassen.

Raadpleeg de gebruikershandleiding van het home cinema-systeem.

Als u deze vertraging niet op het home cinema-systeem kunt instellen of als de hoogste instelling ontoereikend is, kunt u overwegen de HD Natural Motion-beeldverwerking van de TV uit te schakelen.

Sluit deze gebruikershandleiding en druk op  $\bigoplus$  > Configuratie > Beeld > Perfect Pixel HD > HD Natural Motion.

## 6.1 Contactgegevens

Waarschuwing

Als uw TV stuk gaat, probeer deze dan NOOIT zelf te repareren.

Als u het probleem niet kunt oplossen met het advies en de suggesties in Problemen oplossen, schakel de TV dan uit en weer in.

Contactgegevens - Consumer Care

Als het probleem met uw TV niet is opgelost, kunt u de Philips Consumer Care-hotline in uw land bellen. Het telefoonnummer vindt u op de gedrukte documentatie die bij uw TV is geleverd.

Of raadpleeg onze website www.philips.com/support.

Modelnummer en serienummer van de TV

Deze nummers staan op het verpakkingslabel of op het typelabel aan de achter- of onderzijde van de TV.

## 6.2 TV en afstandsbediening 1/2

De TV gaat niet aan

- Controleer of het netsnoer goed is aangesloten.
- Controleer of de batterijen in de afstandsbediening niet (bijna) leeg zijn en of ze op de juiste manier zijn geplaatst.
- Haal de stekker uit het stopcontact, wacht één minuut en steek de stekker weer in het stopcontact. Schakel de TV weer in.
- U kunt de knoppen op de TV gebruiken om de TV in te schakelen.

De TV reageert niet op de afstandsbediening

- Controleer of de batterijen in de afstandsbediening niet (bijna) leeg zijn en of ze op de juiste manier zijn geplaatst.
- Maak de sensorlens van de afstandsbediening en de televisie schoon.
- Controleer of EasyLink-afstandsbediening is uitgeschakeld.

...

• Tijdens de opwarmtijd van de TV (ongeveer twee minuten) reageren de TV en sommige externe apparaten mogelijk niet direct op opdrachten van de afstandsbediening. Het apparaat functioneert normaal en is niet defect.

## 6.2 TV en afstandsbediening 2/2

De TV wordt uitgeschakeld en het rode lampje knippert

• Haal de stekker uit het stopcontact, wacht één minuut en steek de stekker weer in het stopcontact. Controleer of er genoeg ruimte is voor ventilatie. Wacht tot de TV is afgekoeld.

Neem contact op met Consumer Care als de TV niet kan worden ingeschakeld vanuit stand-by en het rode lampje weer knippert.

U herinnert zich de code voor het ontgrendelen van het kinderslot niet meer

• Lees Timers en vergrendelingen > Kinderslot.

### 6.3 TV-zenders

Er zijn TV-zenders verdwenen

• Controleer of de juiste lijst voor het zenderoverzicht is geselecteerd. Lees De TV gebruiken > Menu's > Zenderoverzicht.

• Er kunnen zenders zijn verborgen in het zenderoverzicht. Lees De TV gebruiken > Menu's > Zenderoverzicht.

Er zijn geen digitale zenders gevonden tijdens de installatie

• Controleer of de TV DVB-T of DVB-C in uw land ondersteunt. Zie de sticker 'Digital TV Country Compatibility' aan de achterkant van de TV.

# 6.4 Beeld 1/3

Geen beeld

- Controleer of de antenne goed is aangesloten.
- Controleer of het juiste apparaat is geselecteerd.

Er is geluid, maar geen beeld

• Controleer de instellingen voor contrast en helderheid in het menu.

Het beeld is slecht

...

- Controleer of de antenne goed is aangesloten.
- Niet-geaarde audioapparaten, neonlampen, hoge gebouwen of bergen kunnen de beeldkwaliteit beïnvloeden. Probeer het beeld te verbeteren door de antenne anders te richten of apparaten bij de TV weg te halen.

• Controleer of het juiste TV-systeem is geselecteerd in het menu Handmatige installatie.

• Als slechts één bepaalde zender zwak is, probeert u in het menu Fijnafstemming deze zender fijner af te stemmen. Lees Configuratie > Installatie > Analoog: handmatige installatie.

# 6.4 Beeld 2/3

Het beeld heeft zwakke kleuren

• Controleer de kleurinstellingen in het menu Beeld. Selecteer een van de Smart-instellingen in het menu Configuratie.

• Controleer de aansluitingen en kabels van de aangesloten apparaten.

Vertraagde beeldweergave wanneer een gameconsole is aangesloten

• Stel de TV in op de modus Spel om vertraagde beeldweergave te voorkomen. Selecteer de Smartinstelling Spel in het menu Configuratie.

De TV heeft de instellingen niet opgeslagen

• Controleer of Thuis is ingesteld in het menu Home > Configuratie > Installatie > Voorkeuren > Locatie.

Het beeld is niet gelijk aan het scherm, maar te groot of te klein

• Druk op  $\bigoplus$  en selecteer een geschikt beeldformaat in het menu Beeldformaat.

...

# 6.4 Beeld 3/3

De positie van het beeld op het scherm klopt niet

• Bepaalde beeldsignalen van sommige apparaten passen niet goed in het scherm. U kunt het beeld verschuiven met de navigatietoetsen op de afstandsbediening. Controleer de signaaluitvoer van het apparaat.

## 6.5 Geluid

Er is wel beeld, maar geen geluid

- Controleer of het volume niet op 0 staat.
- Controleer of het geluid niet is gedempt met  $\mathcal{K}.$
- Controleer of alle kabels goed zijn aangesloten.

• De TV wordt automatisch uitgeschakeld als er geen geluidssignaal wordt gedetecteerd. Dit is normaal; het is geen defect van het apparaat.

Het geluid is zwak

- Controleer of het geluid is ingesteld op Stereo.
- Selecteer een van de Smart-instellingen in  $\bigoplus$  > Configuratie > Smart instellingen.

Er komt uit slechts één luidspreker geluid

• Controleer of de balans niet te veel naar links of rechts is ingesteld.

Er treedt een vertraging in het geluid op wanneer een DVD home cinema-systeem is aangesloten

• Raadpleeg de gebruikershandleiding van het DVDapparaat om de vertraagde audiosynchronisatie aan te passen. Als u geen vertraging kunt instellen, schakelt u HD Natural Motion uit in  $\triangle$  > Configuratie > Beeld > Perfect Pixel HD.

## 6.6 Apparaten 1/2

• De HDMI-HDCP-procedure neemt mogelijk enkele seconden in beslag voordat de TV het beeld van een apparaat weergeeft.

• Als de TV het apparaat niet herkent en er geen beeld wordt weergegeven, probeer dan naar een ander apparaat over te schakelen en weer terug om op deze manier de HDCP-procedure opnieuw te starten.

• Als het geluid onderbroken blijft worden, raadpleeg dan de handleiding van het apparaat om de uitvoerinstellingen te controleren. Als dit het probleem niet oplost, sluit u een extra audiokabel aan.

• Als u een DVI-naar-HDMI-adapter gebruikt, controleer dan of u een extra audioaansluiting moet gebruiken voor de DVI-aansluiting.

HDMI met EasyLink

• Controleer of het aangesloten apparaat de HDMI-CECstandaard ondersteunt en goed is ingesteld. Raadpleeg de handleiding van het apparaat.

• Controleer of de HDMI-kabel goed is aangesloten.

• Controleer of EasyLink is ingeschakeld in  $\bigoplus$  > Configuratie > Installatie > Voorkeuren > EasyLink.

## 6.6 Apparaten 2/2

• Controleer of de volumeregeling van uw HDMI CEC-audioapparaat goed is ingesteld. Raadpleeg de handleiding van het audioapparaat.

EasyLink-afstandsbediening

• Bepaalde apparaten hebben een identieke functionaliteit, maar bieden geen ondersteuning voor de specifieke opdrachten met de afstandsbediening. Lees Aansluitingen > EasyLink HDMI-CEC > EasyLinkafstandsbediening.

Het PC-beeld op mijn TV is niet stabiel of niet gesynchroniseerd (met de TV als PC-scherm)

• Stel de vernieuwingsfrequentie van de PC in op 60 Hz.

• Controleer of de juiste resolutiemodus is ingesteld op de PC. Lees Technische gegevens > Schermresoluties.

#### 6.7 Multimedia

Inhoud op USB-apparaten wordt niet weergegeven

• Stel uw apparaat (camera) zo in dat het geschikt is voor massaopslag.

• Het USB-apparaat heeft mogelijk specifieke stuurprogramma's nodig. Deze software kan helaas niet naar de TV worden gedownload.

• Niet alle audio- en afbeeldingsbestanden worden ondersteund. Lees Technische gegevens.

Inhoud op USB-apparaten wordt niet vloeiend afgespeeld

• De overdrachtsprestaties van het USB-apparaat beperken de overdrachtssnelheid.

Bestanden worden niet weergegeven in het menu PC openen

• Controleer of er bestanden aan de PC-map zijn toegevoegd.

• Niet alle bestandsindelingen worden ondersteund. Lees Technische gegevens > Multimedia-indelingen.

• U moet op de PC instellen dat de mediaserver bestanden kan delen met de TV. Lees Configuratie > Netwerk > Wat u nodig hebt.

Bestanden op de PC worden niet afgespeeld

• Lees Technische gegevens > Multimedia-indelingen.

## 6.8 Netwerk

Thuisnetwerk niet gevonden

- Controleer of de router is ingeschakeld en of DHCP is ingesteld op Aan.
- Controleer of de firewalls in uw netwerk de TV toegang tot het netwerk geven.

• In uw thuisnetwerk zijn mogelijk bepaalde instellingen nodig. Raadpleeg bij twijfel iemand met kennis van netwerkinstellingen om u te helpen.

Als u specifieke netwerkinstellingen wilt wijzigen, drukt u op  $\triangle$  > Configuratie > Installatie > Netwerk > Netwerkmodus en/of ... > IP-configuratie.

Net TV werkt niet

• Als de verbinding met de router in orde is, controleer dan of de router is verbonden met internet.

Net TV is langzaam

• U hebt voor uw router een snelle internetverbinding nodig.

# 7.1 Voeding en ontvangst

Productspecificaties kunnen zonder voorafgaande kennisgeving worden gewijzigd.

Ga voor meer specificaties van dit product naar www.philips.com/support.

Vermogen

- Netstroom: AC 220 240 V +/-10%
- Omgevingstemperatuur: 5 °C tot 35 °C
- Raadpleeg voor het stroomverbuik bij normaal gebruik en in stand-by de technische specificaties op www.philips.com.

#### **Ontvangst**

- Antenne-ingang: 75 ohm coaxiaal (IEC75)
- TV-systeem: DVB COFDM 2K/8K
- Videoweergave: NTSC, SECAM, PAL
- DVB: DVB-T, DVB-C, MHEG 4

(zie geselecteerde landen op het typeplaatje van de TV)

• Radioband: VHF, UHF, S-Channel, Hyperband

# 7.2 Scherm en geluid

Beeld/scherm

- Type beeldscherm: ultradun Full HD LCD LED-scherm
- Diagonale schermafmeting: 40 inch/102 cm
- Beeldverhouding: breedbeeld 16:9
- Schermresolutie: 1920 x 1080p
- Beeldverbetering met Pixel Precise HD
- 1080p 24/25/30/50/60Hz-verwerking
- 100 Hz LCD

#### Geluid

- Uitgangsvermogen (RMS): 2 x 10 W
- Incredible Surround
- Nicam Stereo

## 7.3 Ondersteunde schermresoluties

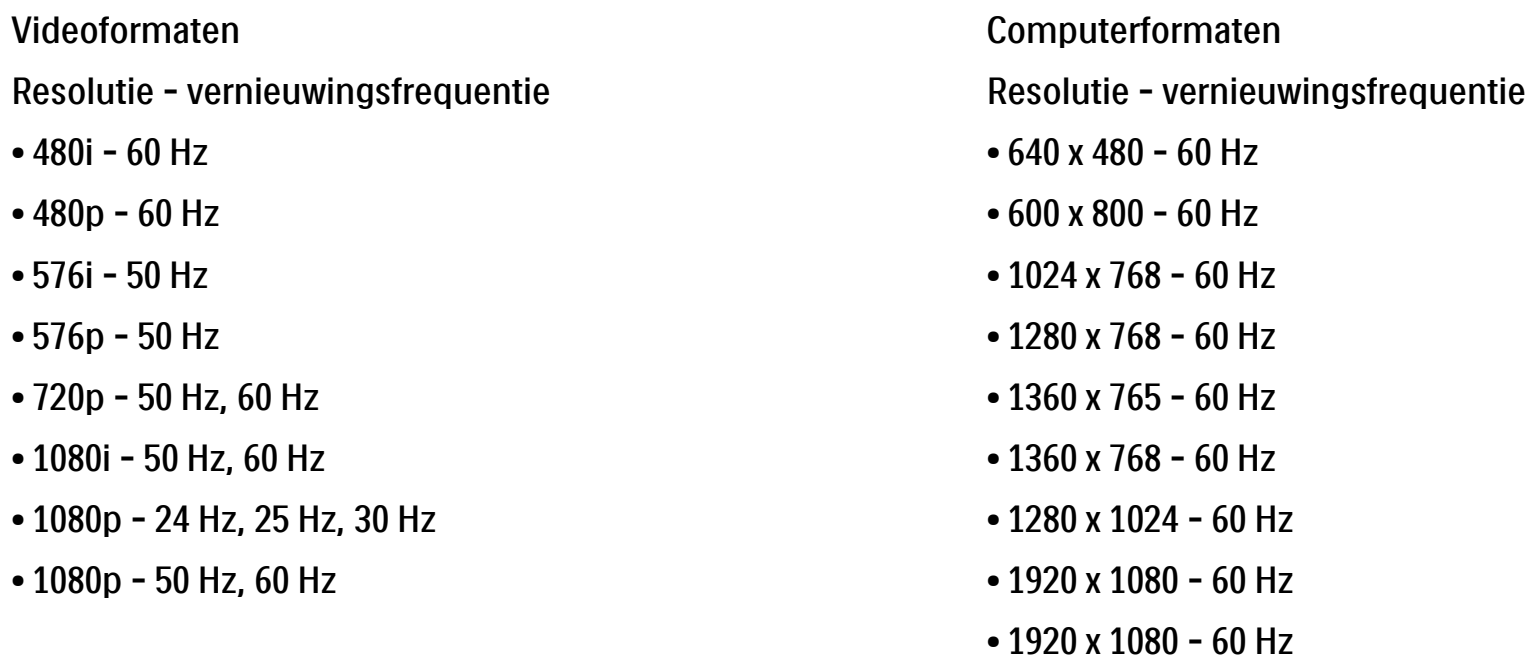

## 7.4 Multimedia 1/2

Aansluitingen

- USB
- Ethernet UTP5

Ondersteunde formaten USB-/geheugenapparaten

• FAT 16, FAT 32, NTFS

PC-netwerkaansluiting

- DLNA 1.0-gecertificeerd

#### Afspeelformaten

- MP3
- Foto's: JPEG
- MPEG 1, MPEG 2, MPEG 4
- MPEG Program Stream PAL
- AVI
- H.264 (MPEG-4 AVC)
- WMA v2 tot v9.2
- WMV9

...

## 7.4 Multimedia 2/2

Ondersteunde mediaserversoftware

• Windows Media Player 11 (voor Microsoft Windows XP of Vista)

• Google (voor XP)

• Twonky Media - PacketVideo 4.4.9 (voor PC en Intel Mac OS X)

- Sony Vaio-mediaserver (voor Microsoft Windows XP of Vista)
- TVersity v.0.9.10.3 (voor Microsoft Windows XP)
- Nero 8 Nero MediaHome (voor Microsoft Windows XP)
- DiXiM (voor Microsoft Windows XP)
- Macrovision Network-mediaserver (voor Microsoft Windows XP)
- Fuppes (voor Linux)
- uShare (voor Linux)

#### • Philips NAS SPD8020 (v. 1.2.9.47)

## 7.5 Connectiviteit

Achterzijde

- EXT1 (scart): Audio L/R, CVBS in, RGB
- EXT2 (scart): Audio L/R, CVBS in, RGB
- EXT3: Y Pb Pr, Audio L/R
- VGA, Audio L/R (mini-aansluiting van 3,5 mm)
- HDMI 1-ingang (HDMI 1.3a voor alle HDMI-aansluitingen)
- HDMI 2-ingang
- HDMI 3-ingang
- Audio In L/R DVI-naar-HDMI (mini-aansluiting van 3,5 mm)
- Audio L/R-uitgang gesynchroniseerd met beeld
- Digital Audio-uitgang (coaxiaal-cinch-S/PDIF) gesynchroniseerd met beeld
- $\bullet$  Netwerk (RJ45)
- HDMI-ingang aan de zijkant
- S-Video-ingang (Y/C)
- Video-ingang (CVBS)
- Audio L/R in
- Hoofdtelefoon (stereomini-aansluiting van 3,5 mm)
- Common interface-sleuf

#### Zijkant

• USB
# 7.6 Afmetingen en gewicht

40PFL7664 Breedte 958 mm

Hoogte 580 mm Diepte 40 mm

Gewicht ±15 kg

… met TV-standaard

Hoogte 628 mm

Diepte 220 mm

Gewicht ±18 kg

UMv 3104 327 0022.2 - 091001

# **Veiligheid**

Risico van brand of een elektrische schok!

• Stel de TV of de afstandsbediening nooit bloot aan regen, water of hoge temperaturen.

• Houd voorwerpen die vloeistoffen bevatten (zoals vazen), uit de buurt van de TV. Mocht er onverhoopt vloeistof in de TV terechtkomen, dan moet u de stekker direct uit het stopcontact halen. Neem contact op met Philips Consumer Care om de TV te laten nakijken voordat u deze weer gaat gebruiken.

• U dient de TV, de afstandsbediening en de batterijen van de afstandsbediening uit de buurt te houden van open vuur en andere warmtebronnen, inclusief direct zonlicht.

• Houd dit product te allen tijde uit de buurt van kaarsen en andere vormen van open vuur.

• Steek geen voorwerpen in de ventilatiesleuven of andere openingen van de TV.

• Zorg ervoor dat er geen grote krachten op de stekkers worden uitgeoefend. Als stekkers los komen te zitten, kan dit vonken of brand veroorzaken.

• Plaats nooit de TV of een ander voorwerp op het netsnoer.

U loopt het risico letsel op te lopen en de TV te beschadigen!

• Een TV die meer dan 25 kilo weegt, dient door twee mensen te worden opgetild en gedragen.

• Als u de TV op een standaard wilt bevestigen, moet u de meegeleverde standaard gebruiken. Maak de TV stevig vast aan de standaard. Plaats de TV op een vlakke, horizontale ondergrond die stevig genoeg is om de TV te dragen.

• Als u de TV aan de wand wilt bevestigen, dient u deze (gelet op het gewicht) aan een stevige wand te bevestigen. Gebruik geschikte bevestigingen. Koninklijke Philips Electronics N.V. aanvaardt geen verantwoordelijkheid voor ondeskundige wandmontage die tot ongevallen of verwondingen leidt.

Letselgevaar voor kinderen!

Volg deze voorzorgsmaatregelen op om te voorkomen dat de TV omvalt, waardoor kinderen zich kunnen verwonden.

• Plaats de TV nooit op een oppervlak met een kleed of ander materiaal dat kan worden weggetrokken.

• Zorg ervoor dat geen enkel onderdeel van de TV over de rand van het oppervlak hangt.

• Plaats de TV nooit op een hoog meubelstuk (zoals een boekenkast) zonder het meubelstuk en de TV veilig aan de wand of aan een geschikte steun te bevestigen.

#### Oververhittingsgevaar!

• Laat voor voldoende ventilatie aan alle zijden van de TV een ruimte vrij van minstens 10 cm. Zorg ervoor dat de ventilatiesleuven van de TV nooit worden afgedekt door gordijnen of andere voorwerpen.

### Onweer

Koppel de TV los van het elektriciteitsnet en de antenne als er onweer op komst is. Raak tijdens onweer geen enkel onderdeel van de TV, het netsnoer of de antennekabel aan.

Risico op gehoorbeschadiging!

Zet het volume niet te hoog als u oortelefoons of hoofdtelefoons gebruikt, en gebruik ze niet te lang.

#### Lage temperaturen

Als de TV wordt vervoerd bij een temperatuur die lager is dan 5 °C, dient u de TV na het vervoer uit te pakken en te wachten tot de temperatuur van de TV gelijk is aan de kamertemperatuur. Vervolgens kunt u de TV installeren.

#### 2009 © Koninklijke Philips Electronics N.V.

Alle rechten voorbehouden. Specificaties kunnen zonder voorafgaande kennisgeving worden gewijzigd. Handelsmerken zijn het eigendom van Koninklijke Philips Electronics N.V. en hun respectieve eigenaren.

Philips behoudt zich het recht voor om op elk gewenst moment producten te wijzigen en is hierbij niet verplicht eerdere leveringen aan te passen. De inhoud van deze handleiding wordt toereikend geacht voor het bestemde gebruik van het systeem. Indien het product of de individuele modules of procedures worden gebruikt voor andere doeleinden dan in deze handleiding zijn beschreven, moet de geldigheid en geschiktheid van het systeem worden bevestigd. Philips garandeert dat het materiaal geen octrooien uit de Verenigde Staten schendt. Philips biedt geen verdere garanties, uitdrukkelijk dan wel impliciet.

#### Garantie

De onderdelen kunnen niet door de gebruiker worden onderhouden. Open of verwijder geen kleppen, plaats geen voorwerpen in de ventilatieopeningen en sluit geen voorwerpen aan die niet geschikt zijn voor de desbetreffende aansluitingen. Reparaties mogen uitsluitend worden uitgevoerd door servicecentra van Philips en erkende reparateurs. Als u zich hier niet aan houdt, vervallen alle garanties, uitdrukkelijk dan wel impliciet. De garantie vervalt in geval van handelingen die in deze handleiding uitdrukkelijk worden verboden of in geval van aanpassingen of montages die niet in deze handleiding worden aanbevolen of goedgekeurd.

#### Pixelkenmerken

Dit LCD-apparaat heeft een groot aantal kleurenpixels. Hoewel het percentage effectieve pixels op 99,999% of hoger ligt, kunnen er continu zwarte puntjes of heldere lichtpuntjes (rood, groen of blauw) op het scherm aanwezig zijn. Dit is een structurele eigenschap van het scherm (en valt binnen de normale industriestandaarden). Dit is geen defect.

#### Open source software

Deze televisie bevat open source-software. U kunt bij Philips een volledige, op de computer leesbare versie van de bijbehorende broncode aanvragen op een medium dat vaak wordt gebruikt voor het distribueren van software. De vergoeding hiervoor ligt niet hoger dan de kosten die Philips maakt om de broncode fysiek te distribueren. Dit aanbod is geldig tot 3 jaar na de aankoopdatum van het product. Neem voor de broncode schriftelijk contact op metPhilips Innovative Applications N.V.

Ass. to the Development Manager Pathoekeweg 11 B-8000 Brugge Belgium

Voldoet aan de norm voor elektromagnetische velden (EMF) Koninklijke Philips Electronics N.V. maakt en verkoopt vele consumentenproducten die net als andere elektronische apparaten elektromagnetische signalen kunnen uitstralen en ontvangen. Een

### Europe — EC Declaration of Conformity

#### van de belangrijkste zakelijke principes van Philips is ervoor te zorgen dat al onze producten voldoen aan alle geldende vereisten inzake gezondheid en veiligheid en ervoor te zorgen dat onze producten ruimschoots voldoen aan de EMF-normen die gelden op het ogenblik dat onze producten worden vervaardigd. Philips streeft ernaar geen producten te ontwikkelen, te maken en op de markt te brengen die schadelijk kunnen zijn voor de gezondheid. Philips bevestigt dat als zijn producten correct voor het daartoe bestemde gebruik worden aangewend, deze volgens de nieuwste wetenschappelijke onderzoeken op het moment van de publicatie van deze handleiding veilig zijn om te gebruiken. Philips speelt een actieve rol in de ontwikkeling van internationale EMF- en veiligheidsnormen, wat Philips in staat stelt in te spelen op toekomstige normen en deze tijdig te integreren in zijn producten.

#### Auteursrechten

VESA, FDMI en het VESA Mounting Compliant-logo zijn handelsmerken van de Video Electronics Standards Association. Geproduceerd onder licentie van Dolby Laboratories. 'Dolby', 'Pro Logic' en het dubbel-D-symbool zijn handelsmerken van Dolby Laboratories.

Geproduceerd onder licentie van BBE Sound, Inc. Licentie verstrekt door BBE, Inc. onder een of meer van de volgende Amerikaanse octrooien: 5510752, 5736897. BBE en het BBE-symbool zijn gedeponeerde handelsmerken van BBE Sound Inc.

Windows Media is een gedeponeerd handelsmerk of handelsmerk van Microsoft Corporation in de Verenigde Staten en/of andere landen.

Kensington en MicroSaver zijn gedeponeerde Amerikaanse handelsmerken van ACCO World Corporation. In andere landen zijn handelsmerkregistraties verleend en zijn handelsmerkaanvragen nog in behandeling.

DLNA®, het DLNA-logo en DNLA Certified™ zijn handelsmerken, servicemerken of certificatiemerken van de Digital Living Network Alliance.

Alle andere gedeponeerde en niet-gedeponeerde handelsmerken zijn het eigendom van hun respectieve eigenaren.

#### English

Hereby, Philips Innovative Applications N.V. declares that this television is in compliance with the essential requirements and other relevant provisions of Directive 1999/5/EC.

#### Deutsch

Hiermit erklärt Philips Innovative Applications N.V. dass sich das Fernsehgerät in Übereinstimmung mit den grundlegenden Anforderungen und den übrigen einschlägigen Bestimmungen der Richtlinie 1999/5/ EG befindet.

#### Français

Par la présente Philips Innovative Applications N.V. déclare que cet appareil de télévision est conforme aux exigences essentielles et aux autres dispositions pertinentes de la directive 1999/5/CE.

#### Nederlands

Hierbij verklaart Philips Innovative Applications N.V. dat deze televisie in overeenstemming is met de essentiële eisen en de andere relevante bepalingen van richtlijn 1999/5/EG.

#### Español

Por medio de la presente Philips Innovative Applications N.V. declara que el televisor cumple con los requisitos esenciales y cualesquiera otras disposiciones aplicables o exigibles de la Directiva 1999/5/CE.

#### Italiano

Con la presente Philips Innovative Applications N.V. dichiara che questo televisore è conforme ai requisiti essenziali ed alle altre disposizioni pertinenti stabilite dalla direttiva 1999/5/CE.

#### Português

Philips Innovative Applications N.V. declara que este televisor está conforme com os requisitos essenciais e outras disposições da Directiva 1999/5/CE.

#### Eλληνικά

ΜΕ ΤΗΝ ΠΑΡΟΥΣΑ Η Philips Innovative Applications N.V. ΔΗΛΩΝΕΙ ΟΤΙ H ΤΗΛΕΌΡΑΣΗ ΣΥΜΜΟΡΦΩΝΕΤΑΙ ΠΡΟΣ ΤΙΣ ΟΥΣΙΩΔΕΙΣ ΑΠΑΙΤΗΣΕΙΣ ΚΑΙ ΤΙΣ ΛΟΙΠΕΣ ΣΧΕΤΙΚΕΣ ΔΙΑΤΑΞΕΙΣ ΤΗΣ ΟΔΗΓΙΑΣ 1999/5/ΕΚ.

#### Svenska

Härmed intygar Philips Innovative Applications N.V. att denna TV står i överensstämmelse med de väsentliga egenskapskrav och övriga relevanta bestämmelser som framgår av direktiv 1999/5/EG.

#### Norsk

Philips Innovative Applications N.V. erklærer herved at utstyret TV er i samsvar med de grunnleggende krav og øvrige relevante krav i direktiv 1999/5/EF.

#### Dansk

Undertegnede Philips Innovative Applications N.V. erklærer herved, at dette TV overholder de væsentlige krav og øvrige relevante krav i direktiv 1999/5/EF.

#### Suomi

Philips Innovative Applications N.V. vakuuttaa täten että tämaä televisio on direktiivin 1999/5/EY oleellisten vaatimusten ja sitä koskevien direktiivin muiden ehtojen mukainen.

#### Polski

Firma Philips Innovative Applications N.V. niniejszym oświadcza, że 'Telewizor' jest zgodny z zasadniczymi wymogami oraz pozostałymi stosownymi postanowieniami Dyrektywy 1999/5/EC.

#### Magyar

Alulírott, Philips Innovative Applications N.V. nyilatkozom, hogy a televízió megfelel a vonatkozó alapvető követelményeknek és az 1999/5/EC irányelv egyéb előírásainak.

#### Česky

Philips Innovative Applications N.V. tímto prohlašuje, že tento televizor je ve shodě se základními požadavky a dalšími příslušnými ustanoveními směrnice 1999/5/ ES.

#### Slovensky

Philips Innovative Applications N.V. týmto vyhlasuje, že tento televízor spĺňa základné požiadavky a všetky príslušné ustanovenia Smernice 1999/5/ES.

#### Slovensko

Philips Innovative Applications N.V. izjavlja, da je ta televizor v skladu z bistvenimi zahtevami in ostalimi relevantnimi določili direktive 1999/5/ES.

#### Eesti

Käesolevaga kinnitab Philips Innovative Applications N.V. seadme Teler vastavust direktiivi 1999/5/EÜ põhinõuetele ja nimetatud direktiivist tulenevatele teistele asjakohastele sätetele.

#### Latviski

Ar šo Philips Innovative Applications N.V. deklarē, ka 'Televizors' atbilst Direktīvas 1999/5/EK būtiskajām prasībām un citiem ar to saistītajiem noteikumiem.

#### Lietuvių

Šiuo Philips Innovative Applications N.V. deklaruoja, kad šis 'Televizorius' atitinka esminius reikalavimus ir kitas 1999/5/EB Direktyvos nuostatas.

#### Malti

Hawnhekk, Philips Innovative Applications N.V., jiddikjara li dan 'Television' jikkonforma mal-ħtiġijiet essenzjali u ma provvedimenti oħrajn relevanti li hemm fid-Dirrettiva 1999/5/EC.

#### Íslenska

Hér með lýsir Philips Innovative Applications N.V. yfir því að 'Television' er í samræmi við grunnkröfur og aðrar kröfur, sem gerðar eru í tilskipun 1999/5/EC.

#### A copy of the Declaration of Conformity is available at : http://www.philips.com/support

# $CF$   $\Omega$

This equipment may be operated in the following European countries …

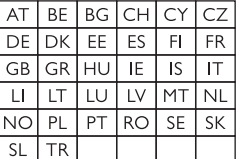

This equipment can be operated in other non-European countries.

# **Information about how to re-tune your TV during the digital TV switchover.**

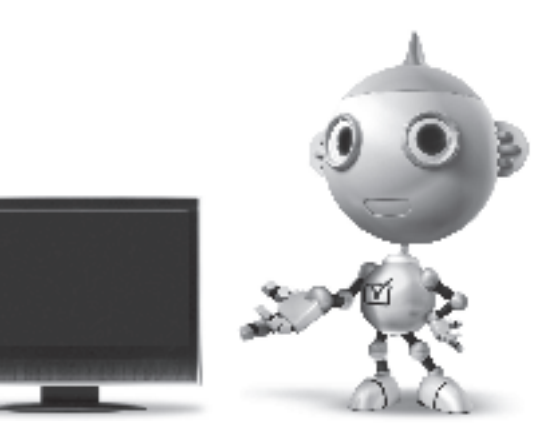

Television in the UK is going digital, bringing us all more choice and new services. Starting in late 2007 and ending in 2012, television services in the UK will go completely digital, TV region by TV region.

Please see the next page to find out when your area switches to digital.

Digital UK is the independent, non-profit organisation leading the process of digital TV switchover in the UK. Digital UK provides impartial information on what people need to do to prepare for the move to digital, and when they need to do it.

## **How the switchover affects your TV equipment:**

Your new TV has a digital tuner built in, which means it is ready to receive the Freeview signal by simply plugging it into your aerial socket (check if you can get digital TV through your aerial now, or whether you'll have to wait until switchover, at www.digitaluk.co.uk).

When the TV switchover happens in your area, there are at least two occasions when you will need to re-tune your TV in order to continue receiving your existing TV channels, and also to pick up new ones.

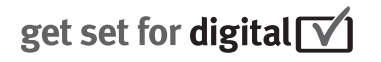

Digital UK, the body leading the digital TV switchover, will advise you when you need to re-tune during the switchover.

If you choose to connect your TV to satellite or cable with a digital box then it will not be affected by switchover, and you won't need to re-tune.

If you have any questions, please contact your equipment supplier or call Digital UK on … 0845 6 50 50 50 or visit www.digitaluk.co.uk

### **How to re-tune:**

To find out how to re-tune your TV, check this user manual for details. Go to section **6 Install channels**.

If you do not re-tune your channels when advised to do so by Digital UK, you may lose some or all of your channels until you do re-tune. You should re-tune your TV every few months to check for any new channels.

If you are missing any channels, it may be that they are not available in your area, or that your aerial needs upgrading.

# **When does switchover happen?**

\*Copeland switches on October 17, 2007

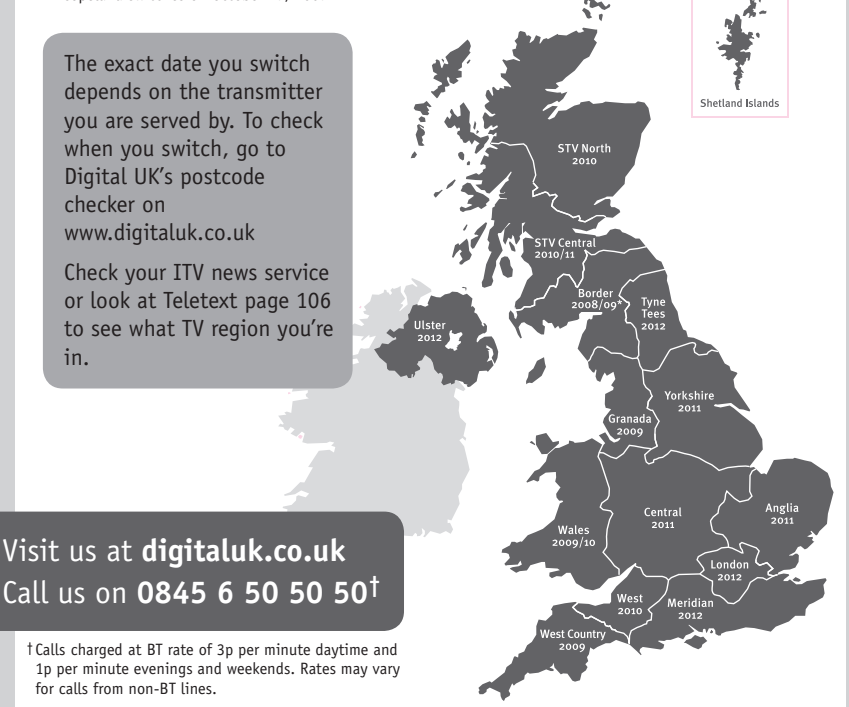

# **PHILIPS**

## ГАРАНТИЙНЫЙ ТАПОН

### НА ТЕЛЕВИЗОР

Модель: Серийный номер: Дата продажи:

#### ПРОДАВЕЦ:

Название торговой организации:

Телефон торговой организации:

Адрес и E-mail:

ПЕЧАТЬ ПРОДАВЦА Изделие получил в исправном состоянии.

С условиями гарантии ознакомлен и согласен.

(подпись покупателя)

Внимание! Гарантийный талон недействителен без печати продавца.

#### Уважаемый потребитель!

Компания Филипс выражает благоларность за Ваш выбор и гарантирует высокое качество и безупречное функционирование Вашего телевизора при соблюдении правил его эксплуатации.

При покупке убедительно просим проверить правильность заполнения гарантийного талона. Серийный номер и наименование модели приобретенного Вами телевизора должны быть идентичны записи в гарантийном талоне. Не лопускается внесения в талон каких-либо изменений, исправлений. В случае неправильного или неполного заполнения гарантийного талона немедленно обратитесь к продавцу.

Телевизор представляет собой технически сложный товар. При бережном и внимательном отношении он будет належно служить Вам лолгие голы. В холе эксплуатании не лопускайте механических поврежлений, попалания вовнутрь посторонних предметов, жидкостей, насекомых, в течение всего срока службы следите за сохранностью идентификационной наклейки с обозначением наименования модели и серийного номера изделия.

Если в процессе эксплуатации изделия Вы сочтете, что параметры работы телевизора отличаются от изложенных в инструкции пользователя, рекомендуем обратиться за консультацией в наш Информационный центр.

#### Условия гарантии

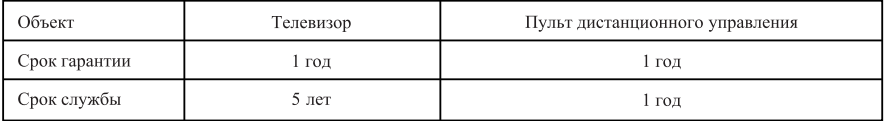

Срок гарантии и срок службы исчисляется со дня передачи товара потребителю.

По окончании срока службы обратитесь в авторизованный сервисный центр для проведения профилактических работ и получения рекомендаций по дальнейшей эксплуатации изделия.

Во избежание возможных недоразумений, сохраняйте в течение срока службы документы, прилагаемые к товару при его продаже (данный гарантийный талон, товарный и кассовый чеки, накладные, данную инструкцию по эксплуатации и иные документы).

Гарантийное обслуживание не распространяется на изделия, недостатки которых возникли вследствие:

- 1. Нарушения потребителем правил эксплуатации, хранения или транспортировки товара
- 2. Действий третьих лиц:
- ремонта неуполномоченными лицами;
- внесения несанкционированных изготовителем конструктивных или схемотехнических изменений и изменений программного обеспечения
- отклонение от Государственных Технических Стандартов (ГОСТов) и норм питающих, телекоммуникационных и кабельных сетей;

• неправильной установки и подключения изделия;

3. Действия непреодолимой силы (стихия, пожар, молния и т.п.);

Любую информацию о расположении сервисных центров и о сервисном обслуживании Вы можете получить в Информационном Центре

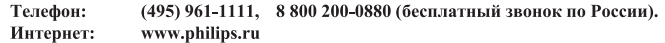

## Diagramma elettronico / Electronic diagram

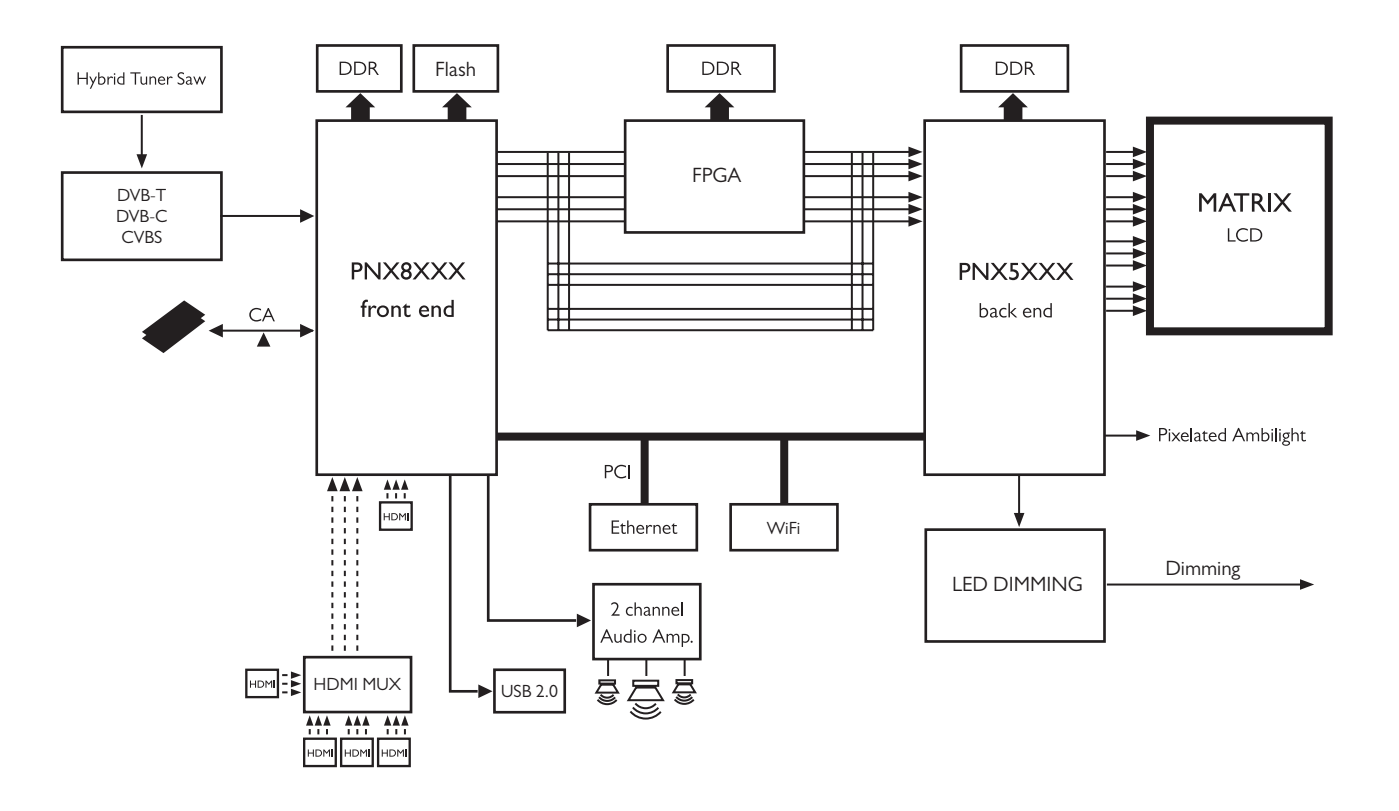

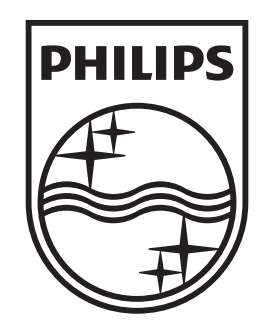

# www.philips.com/tv

Non-contractual images. / Images non contractuelles. / Außervertragliche Bilder.

All registered and unregistered trademarks are property of their respective owners.

Specifications are subject to change without notice Trademarks are the property of Koninklijke Philips Electronics N.V. or their respective owners 2009 © Koninklijke Philips Electronics N.V. All rights reserved

www.philips.com